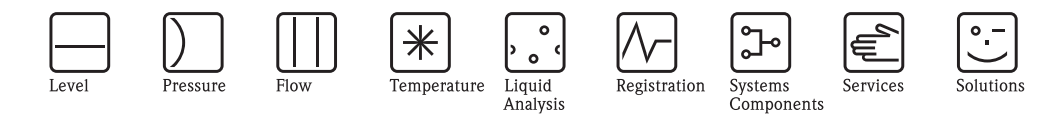

Descrizione delle funzioni dello strumento

## Prosonic T FMU30

Misura di livello ad ultrasuoni

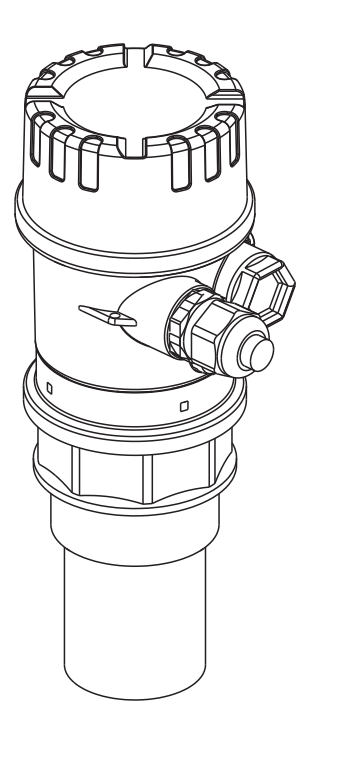

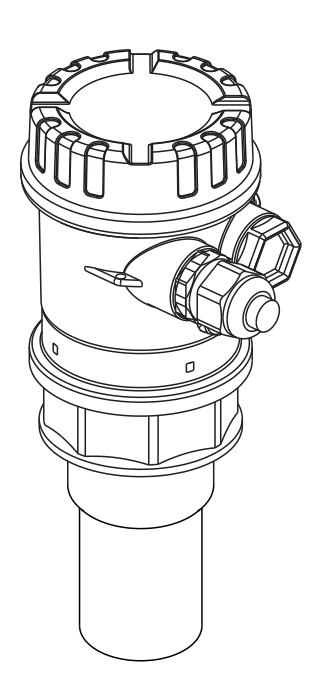

BA00388F/16/it/14.14 71251382

## **Istruzioni brevi**

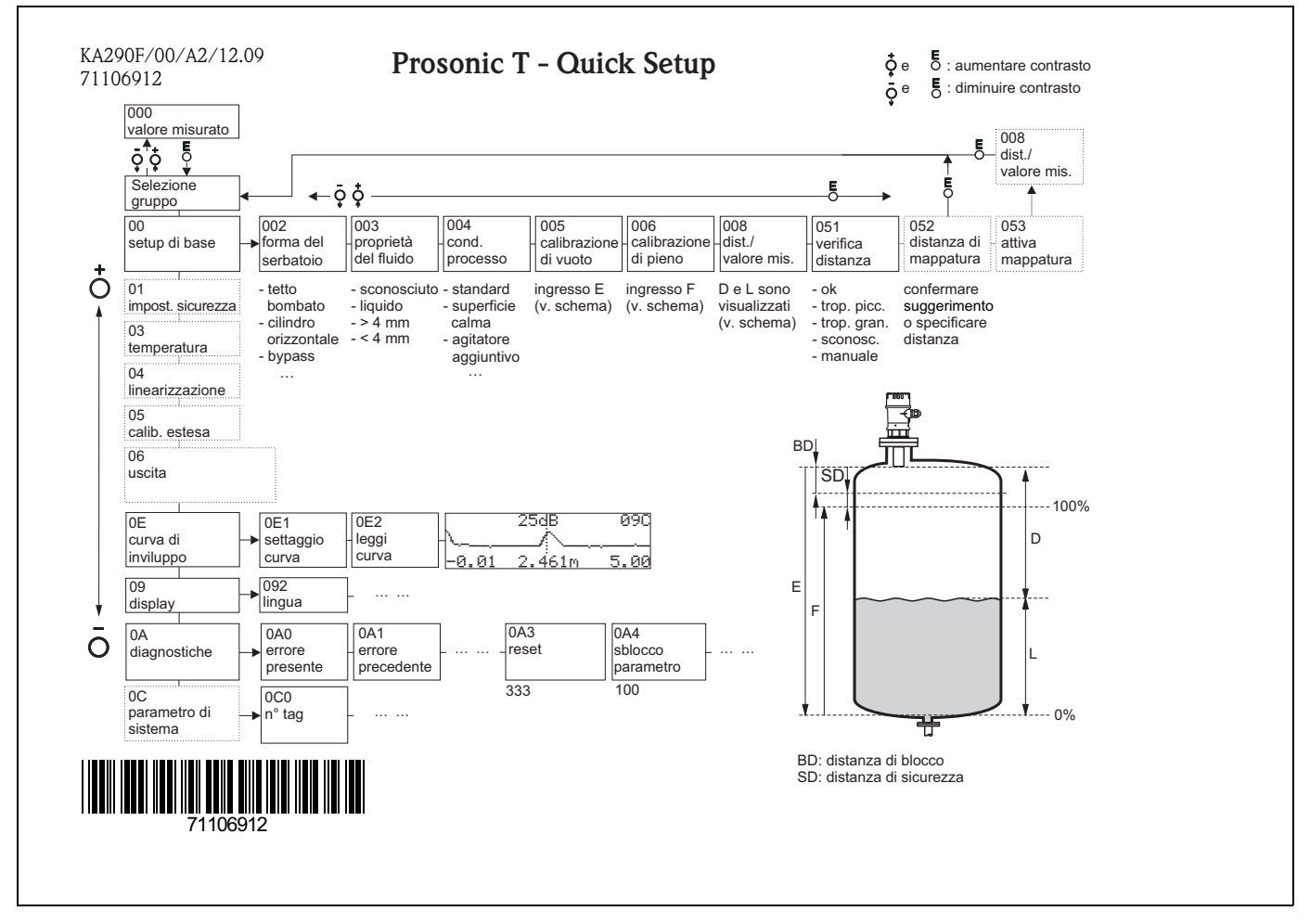

## **Indice delle Istruzioni di funzionamento**

In queste Istruzioni di funzionamento sono descritte tutte le funzioni del menu operativo del Prosonic T FMU30. Per informazioni sul montaggio, il cablaggio e la ricerca guasti consultare il documento BA00387F/00/EN. Questi documenti si trovano anche sul CD-ROM "Descrizione del dispositivo + Documentazione".

## <span id="page-2-0"></span>**Sommario**

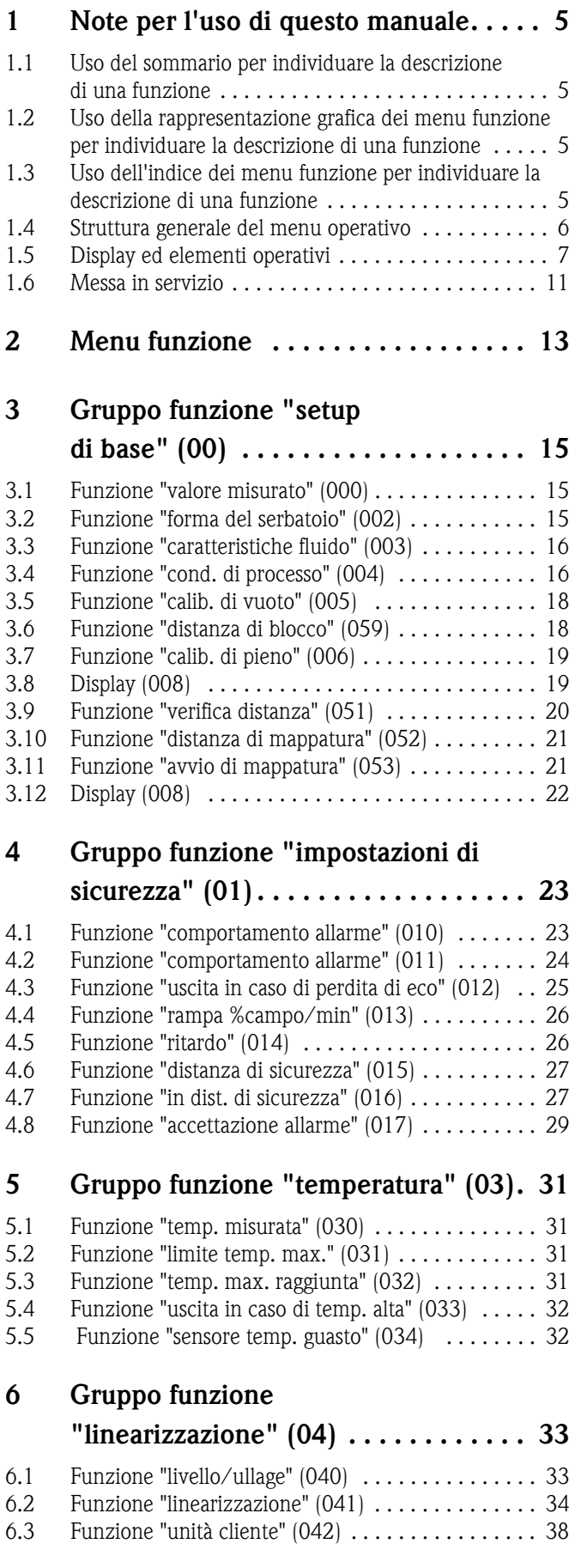

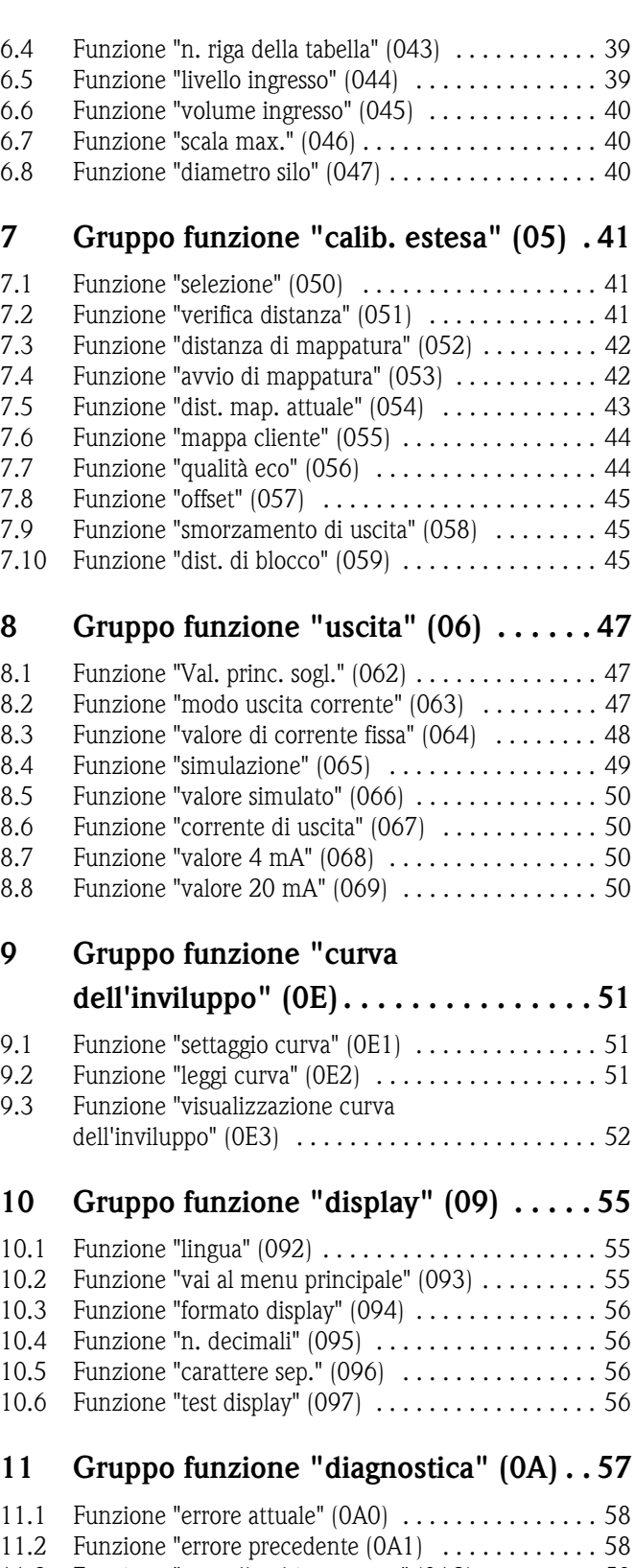

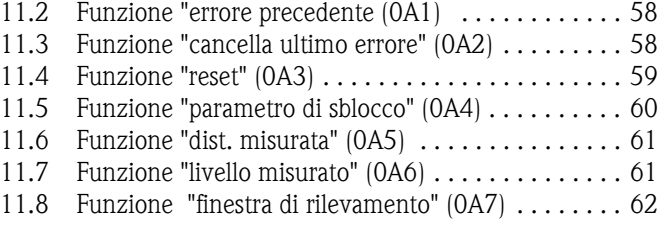

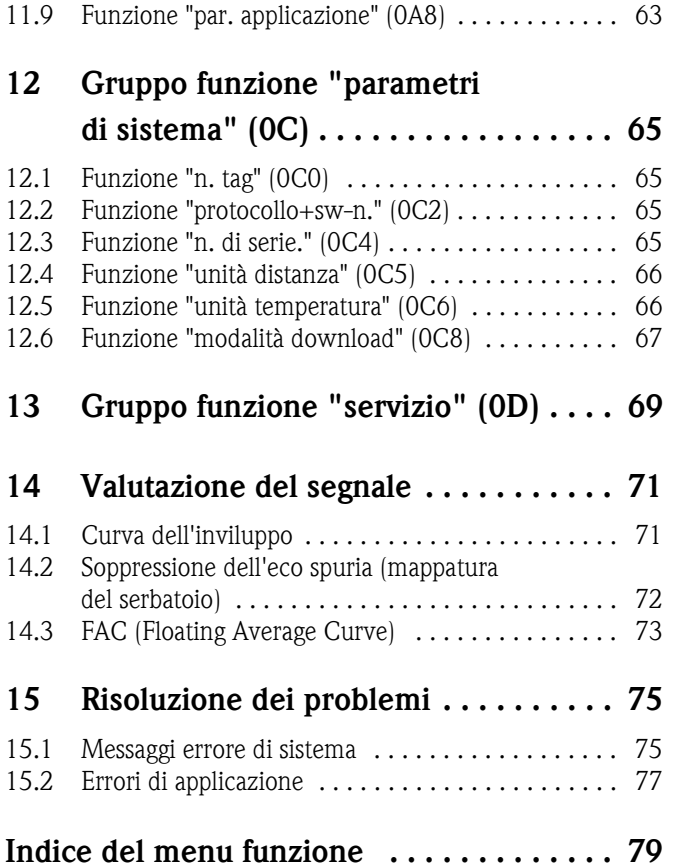

## <span id="page-4-0"></span>**1 Note per l'uso di questo manuale**

Sono previste varie modalità di consultazione delle descrizioni delle funzioni relative alla strumentazione e di inserimento dei parametri.

## <span id="page-4-1"></span>**1.1 Uso del sommario per individuare la descrizione di una funzione**

Tutte le funzioni sono elencate nel sommario, suddivise per gruppi funzione (es. setup di base, impostazioni di sicurezza, ecc.). Utilizzando gli appositi riferimenti/collegamenti alle varie pagine è possibile consultare una descrizione dettagliata. Il sommario si trova a pag.  $\rightarrow \Box$  3.

## <span id="page-4-2"></span>**1.2 Uso della rappresentazione grafica dei menu funzione per individuare la descrizione di una funzione**

Questa sezione contiene istruzioni passo passo per spostarsi dal livello più alto, rappresentato dai gruppi funzione, per arrivare alla descrizione specifica della funzione desiderata.

La tabella contiene un elenco di tutti i gruppi funzione e delle funzioni specifiche della strumentazione (vedere  $\rightarrow \Box$  [79](#page-78-0)). Selezionare il gruppo funzione o la funzione desiderata. Per accedere alla descrizione specifica del gruppo funzione o della funzione è possibile utilizzare i riferimenti alle pagine.

## <span id="page-4-3"></span>**1.3 Uso dell'indice dei menu funzione per individuare la descrizione di una funzione**

Per semplificare la navigazione all'interno dei menu funzione, ciascuna funzione è contrassegnata da un codice specifico visualizzato a display. Per accedere alle singole funzioni si possono utilizzare i riferimenti di pagina riportati nel sommario dei menu funzione ( $\rightarrow \Box$  [79](#page-78-0)), contenente un elenco alfabetico e numerico di tutti i nomi delle funzioni.

## <span id="page-5-0"></span>**1.4 Struttura generale del menu operativo**

- Il menu operativo è composto da due livelli:
- **Gruppi funzione (00, 01, 03, …, 0A, 0C):** A grandi linee, la selezione delle funzioni operative individuali dello strumento avviene facendo riferimento a due gruppi funzione diversi. Fra i gruppi funzione disponibili figurano ad esempio: "**setup di base**", "**impostazioni di sicurezza**", "**uscita**", "**display**", ecc.
- **Funzioni (001, 002, 003, …, 0A6, 0C8):** Ciascun gruppo funzioni è composto da una o più funzioni. Le funzioni corrispondono alle modalità operative effettive dello strumento o alla sua parametrizzazione. Tramite queste funzioni è possibile scrivere, leggere e salvare i parametri di calibrazione dello strumento. Il gruppo funzione "**setup di base (00)**", ad esempio, comprende le seguenti funzioni: "**forma del serbatoio (002)**", "**caratteristiche fluido (003)**", "**condizioni di processo (004)**", "**calib. di vuoto (005)**", ecc.

Se per esempio l'applicazione dello strumento deve essere cambiata, seguire la seguente procedura:

- 1. Selezionare il gruppo funzione "**setup di base (00)**".
- 2. Selezionare la funzione "**forma del serbatoio (002)**" (se si seleziona la forma del serbatoio esistente).

## **1.4.1 Identificazione delle funzioni**

Per consentire di orientarsi all'interno del menu delle funzioni, per ogni funzione è indicato un codice sul display.

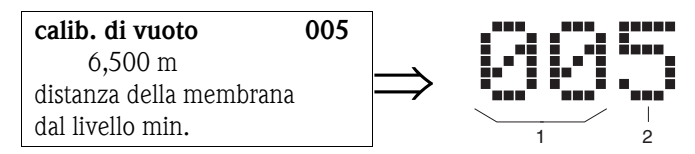

- *1 Gruppo funzione*
- *2 Funzione*

Le prime due cifre identificano il gruppo funzione:

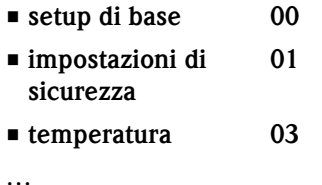

La terza cifra identifica le singole funzioni all'interno di un gruppo funzione:

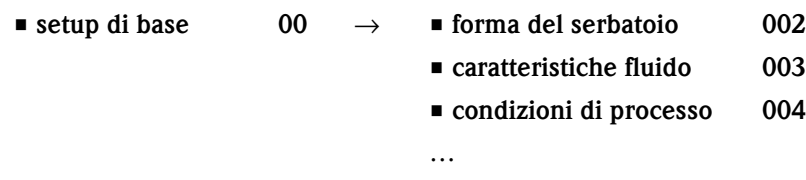

Qui di seguito il codice verrà sempre indicato fra parentesi (es. "**forma del serbatoio**" **(002)**), accanto alla funzione descritta.

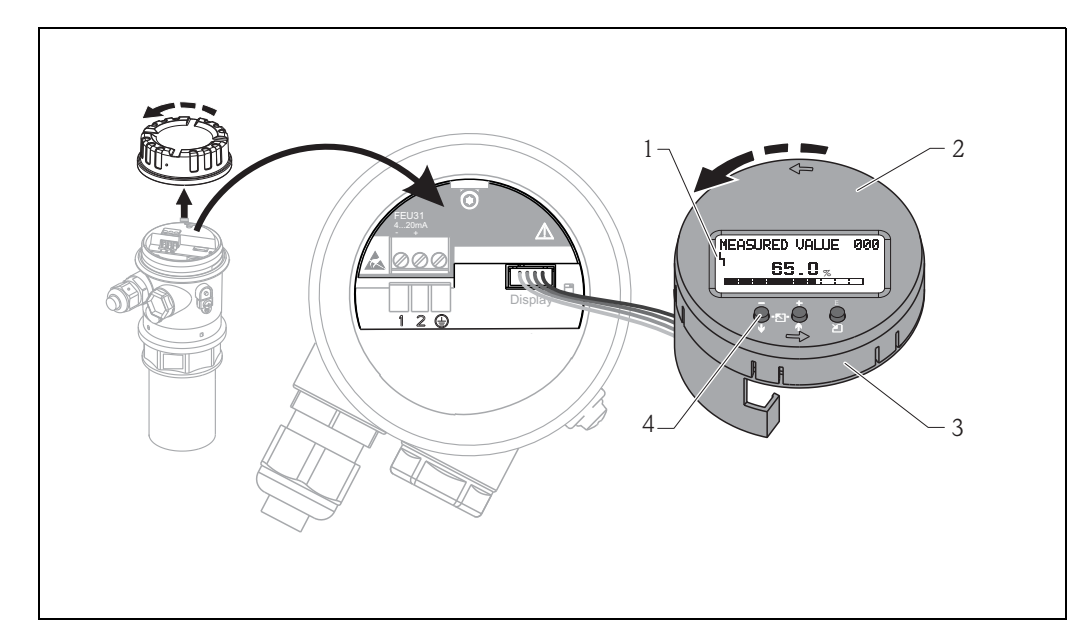

## <span id="page-6-0"></span>**1.5 Display ed elementi operativi**

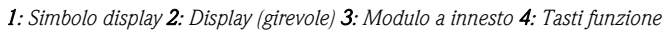

## **1.5.1 Display**

### **Display a cristalli liquidi (LCD):**

Display di quattro righe da 20 caratteri ciascuna. Il contrasto del display può essere regolato con un'apposita combinazione di tasti.

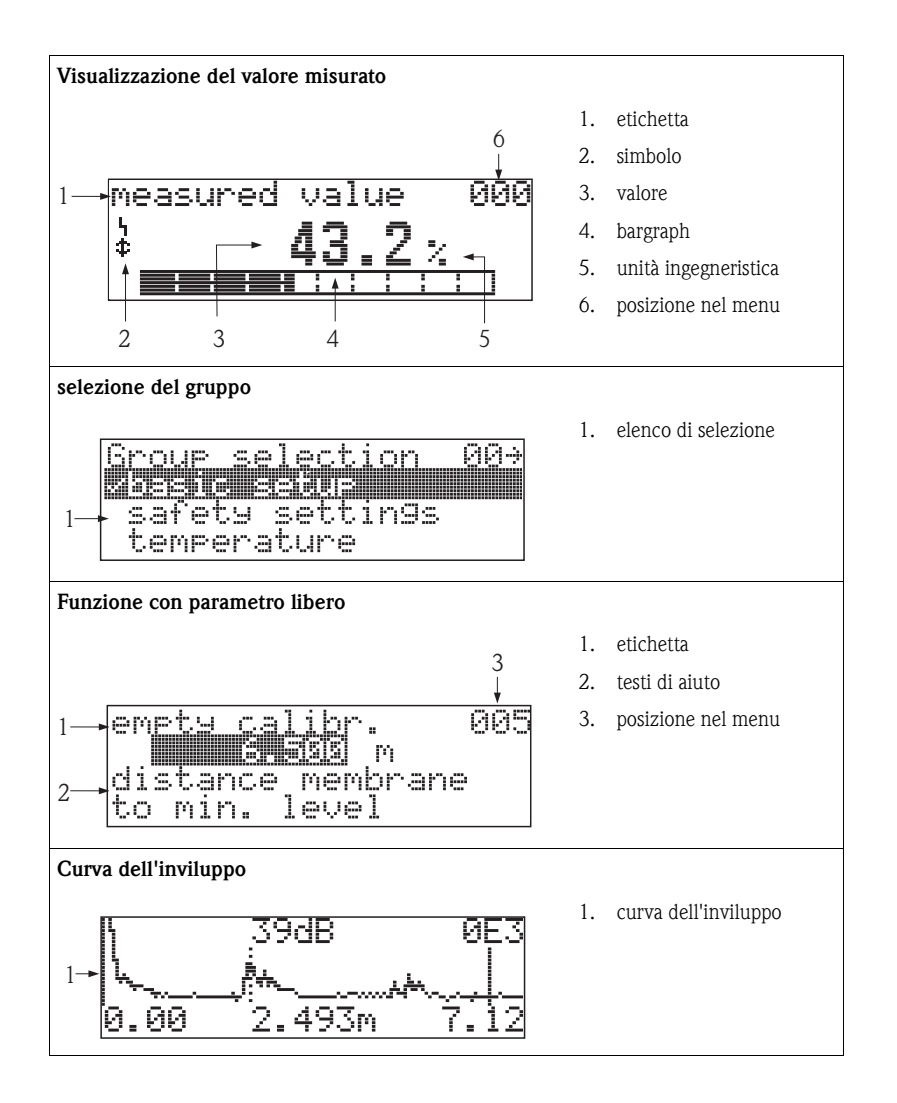

Il valore misurato viene visualizzato anche sotto forma di bargraph nell'apposito display. Il bargraph è suddiviso in 10 barre. Ogni barra piena corrisponde a una variazione del 10% del campo regolato.

### **1.5.2 Simboli sul display**

La tabella seguente descrive il significato dei simboli che compaiono sul display:

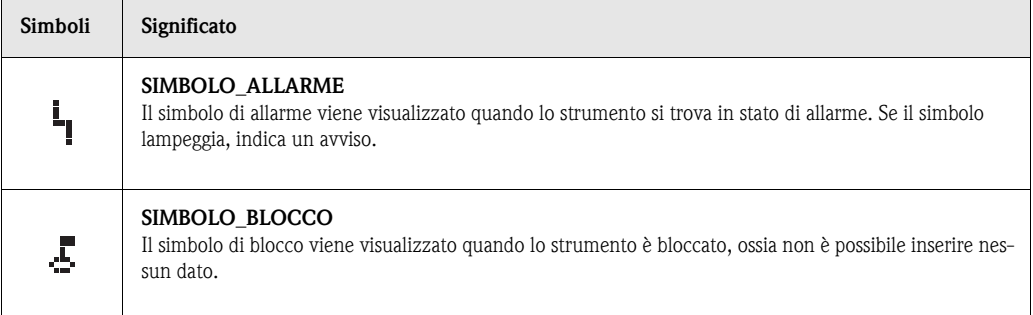

## **1.5.3 Assegnazione tasto**

Gli elementi operativi si trovano all'interno della custodia e sono accessibili aprendo il coperchio.

### **Funzione dei tasti**

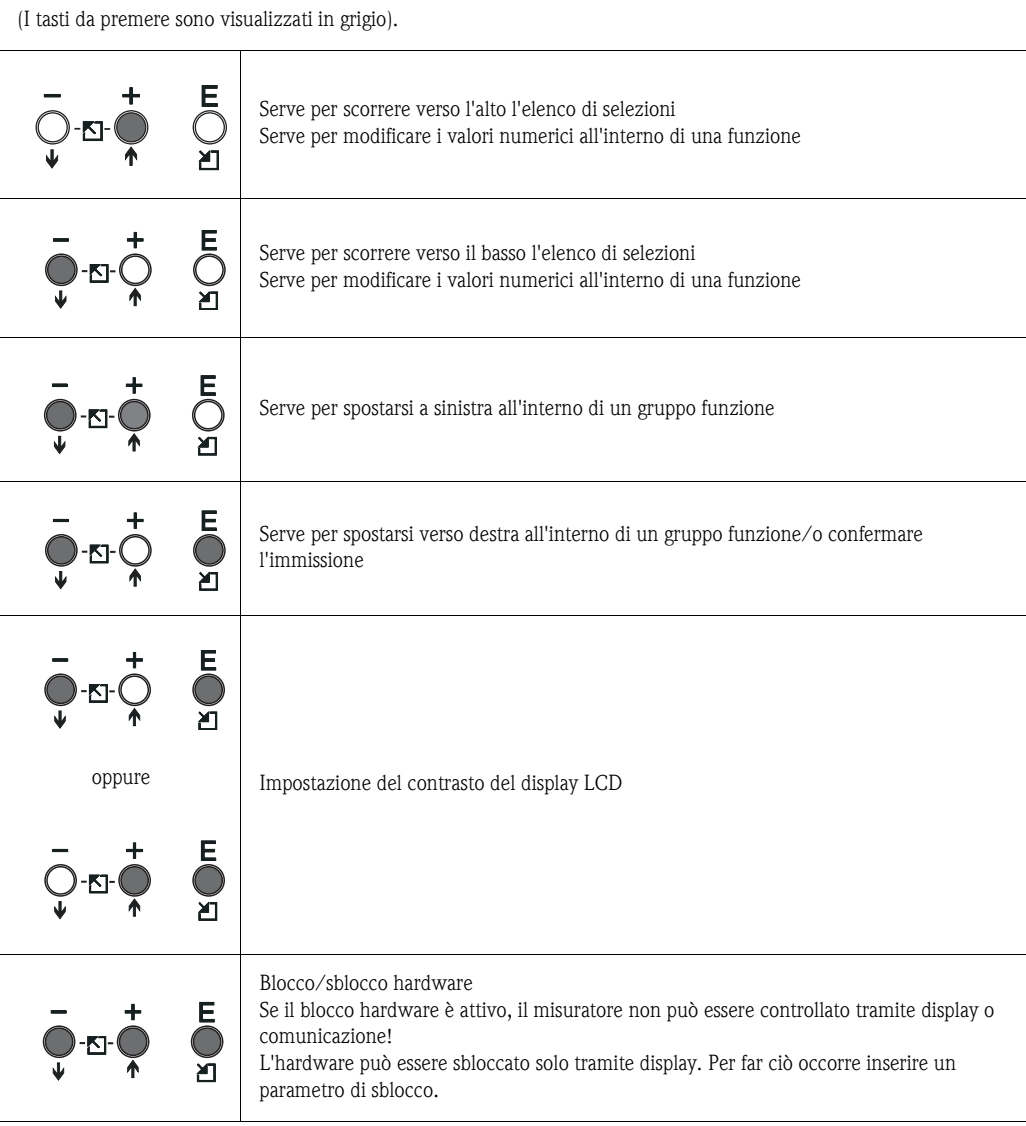

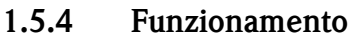

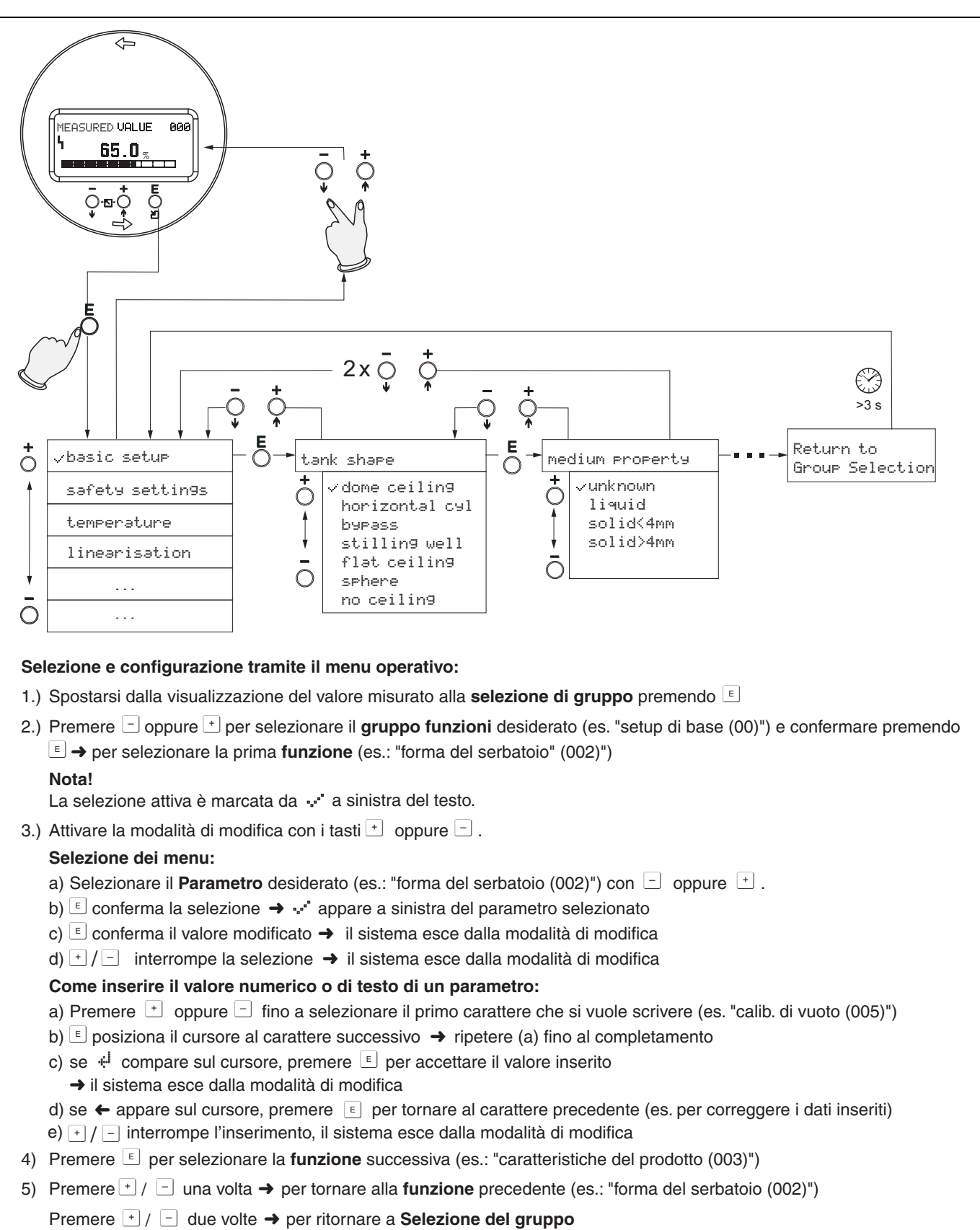

6) Premere + / - per ritornare alla **visualizzazione** del **Valore misurato** 

## <span id="page-10-0"></span>**1.6 Messa in servizio**

### **1.6.1 Attivazione del misuratore**

La prima volta che si accende lo strumento, sul display appaiono i seguenti messaggi.

Appare quindi, per circa cinque secondi, quanto segue:

- Tipo di dispositivo
- Versione software

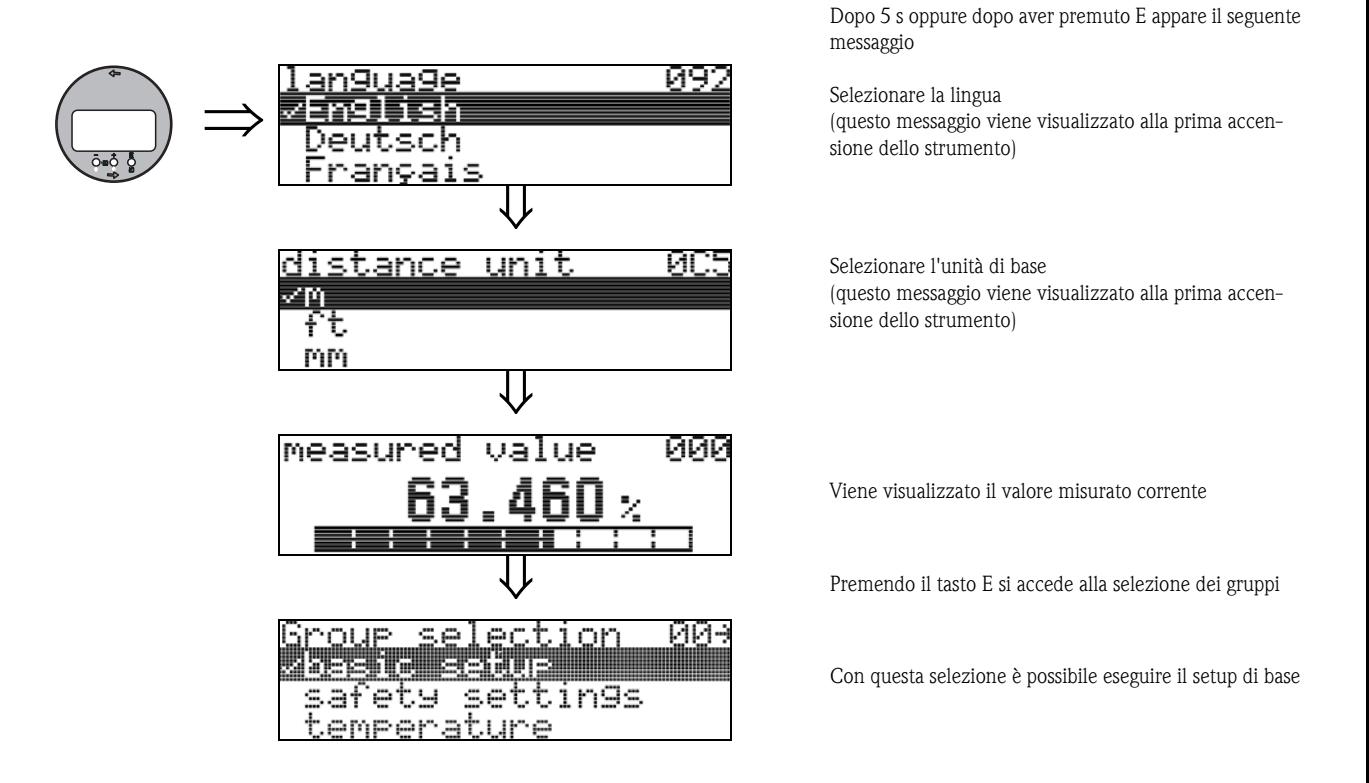

## <span id="page-12-0"></span>**2 Menu funzione**

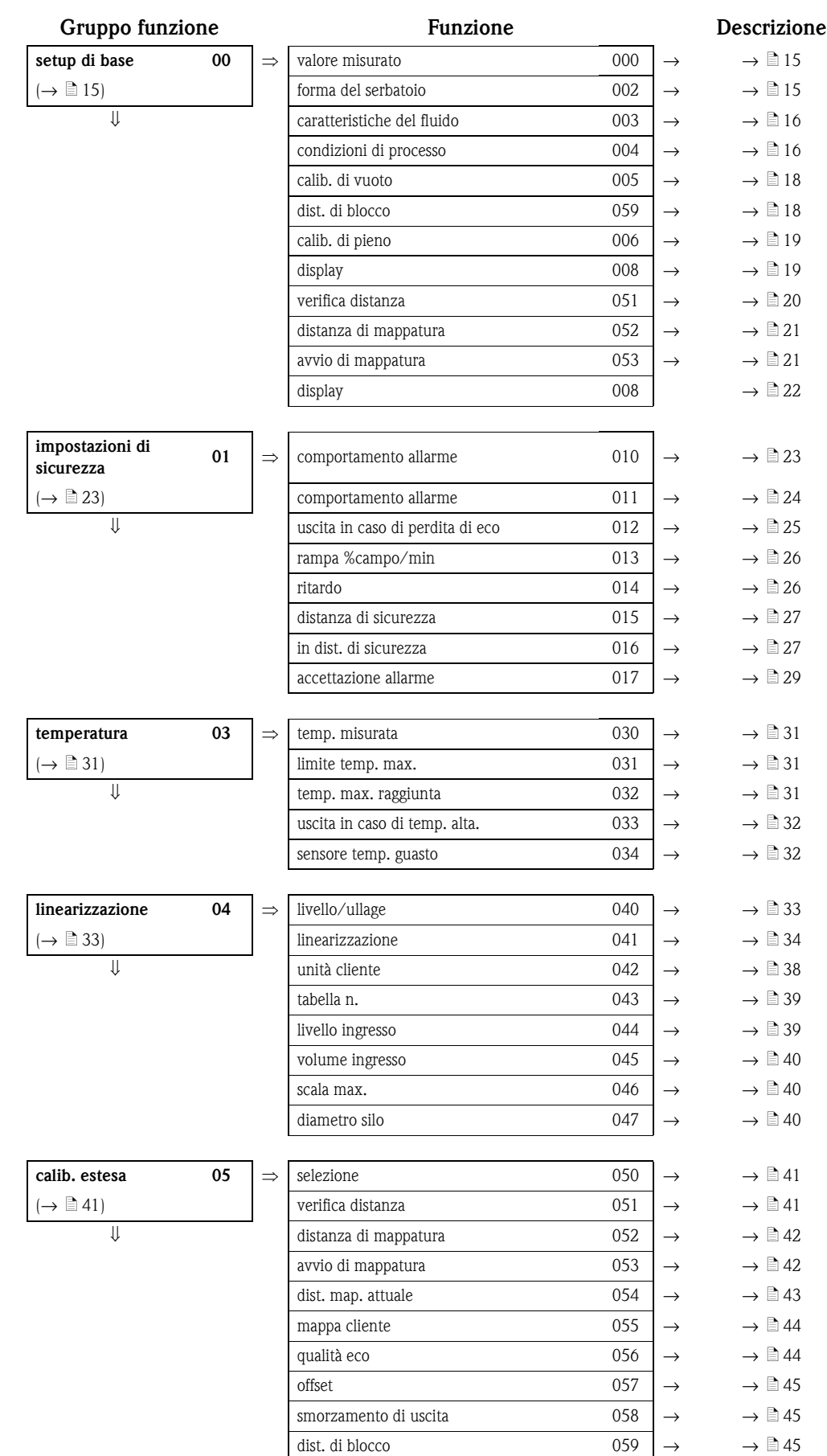

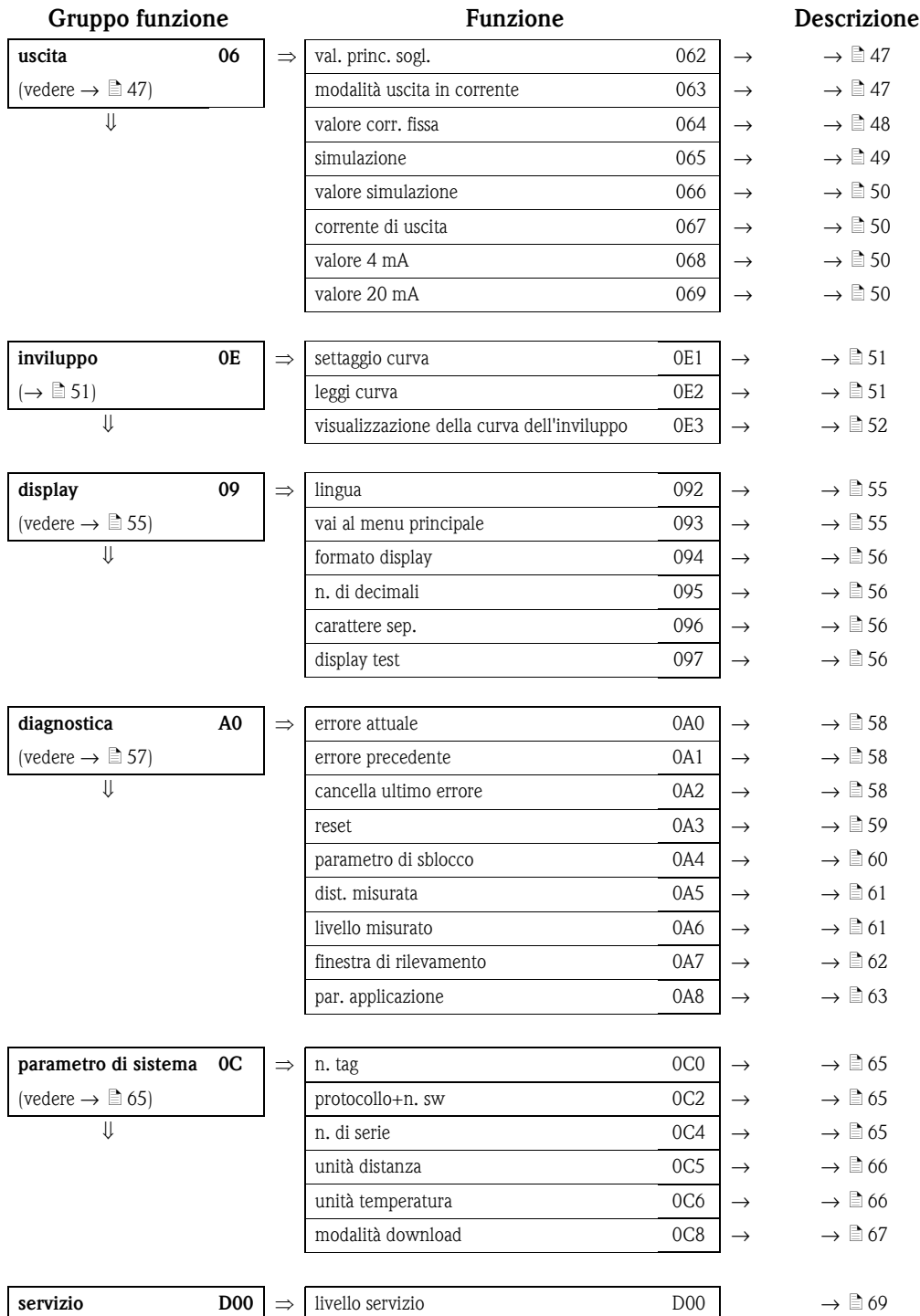

<span id="page-14-0"></span>**3 Gruppo funzione "setup di base" (00)**

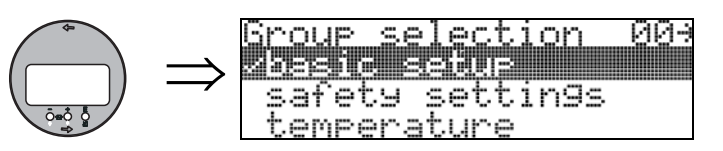

## <span id="page-14-1"></span>**3.1 Funzione "valore misurato" (000)**

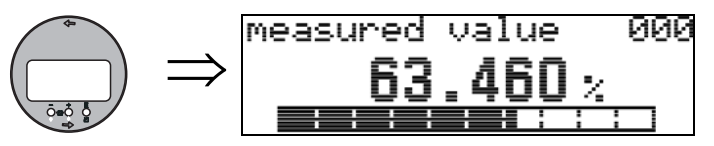

Questa funzione consente di visualizzare il valore attualmente misurato nell'unità di misura selezionata (vedere funzione "**unità cliente**" **(042)**). La funzione "**n. di decimali**" **(095)** consente di selezionare il numero di cifre dopo la virgola decimale.

## <span id="page-14-2"></span>**3.2 Funzione "forma del serbatoio" (002)**

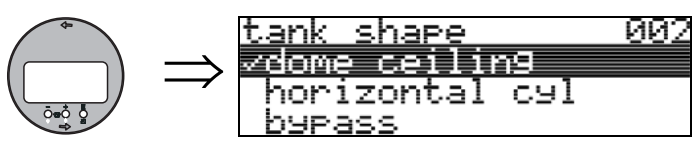

Questa funzione è utilizzata per impostare la forma del serbatoio.

### **Selezione**

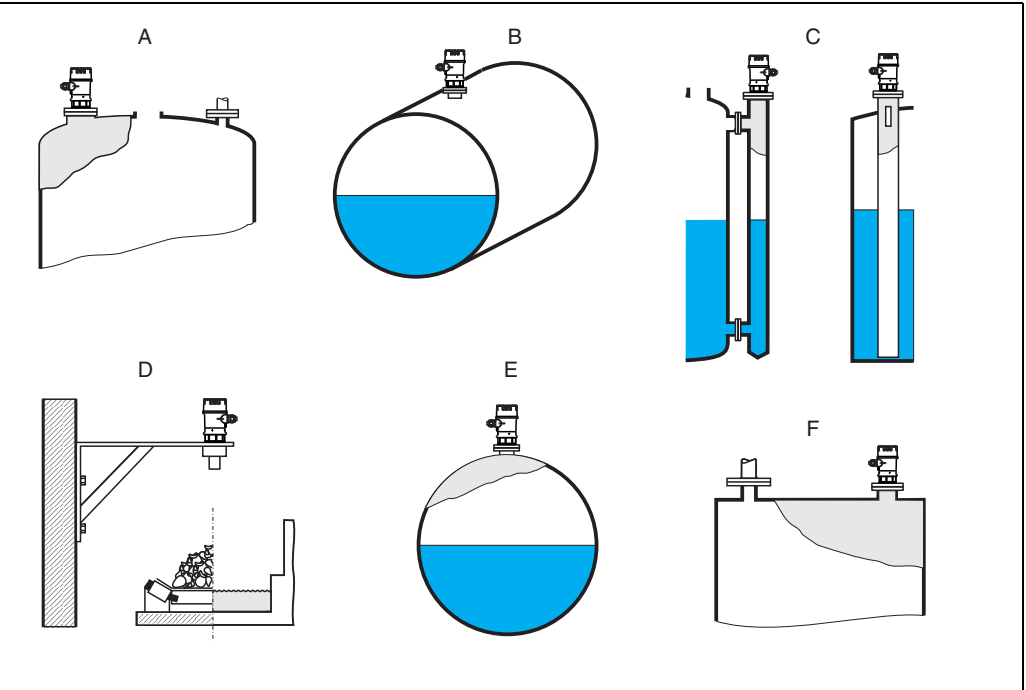

- *A tetto bombato*
- *B cil. orizzontale*
- *C tubo bypass, tubo di calma/tubo guida*
- *D nessun tetto, e.g. cumuli, livelli aperti, canali, stramazzi*
	- *E sfera*
	- *F tetto piatto*

## <span id="page-15-0"></span>**3.3 Funzione "caratteristiche fluido" (003)**

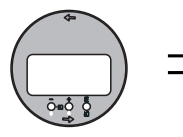

<u>medium property</u> 903  $\Rightarrow$ unangun l liauid<br>solid<4mm

Questa funzione serve per definire le caratteristiche del prodotto:

- **sconosciuto** (ad es. fluido pastosi come grassi, creme, gel, ecc.)
- liquido
- $\blacksquare$ solido, dimensione granuli < 4mm, (fini)
- $\blacksquare$  solido, dimensione granuli > 4mm, (grossolani)

## <span id="page-15-1"></span>**3.4 Funzione "cond. di processo" (004)**

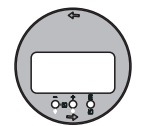

 $\Rightarrow$ 

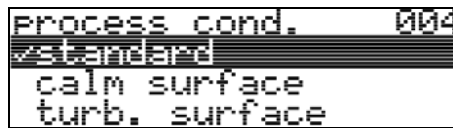

Con questa funzione è possibile impostare la condizione di processo.

### **Selezione:**

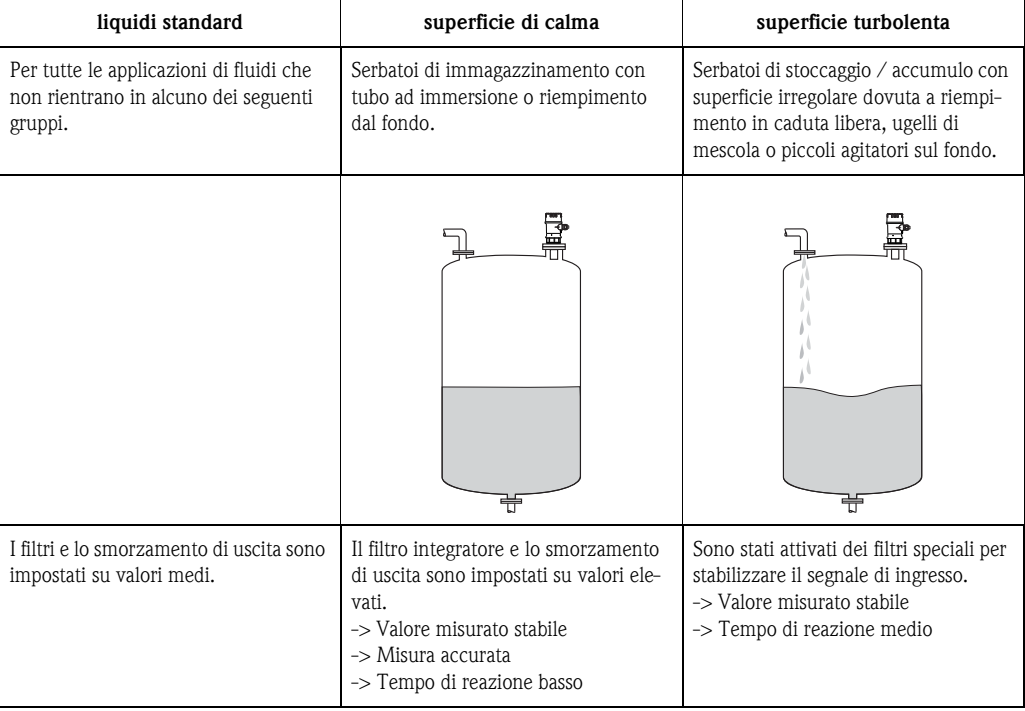

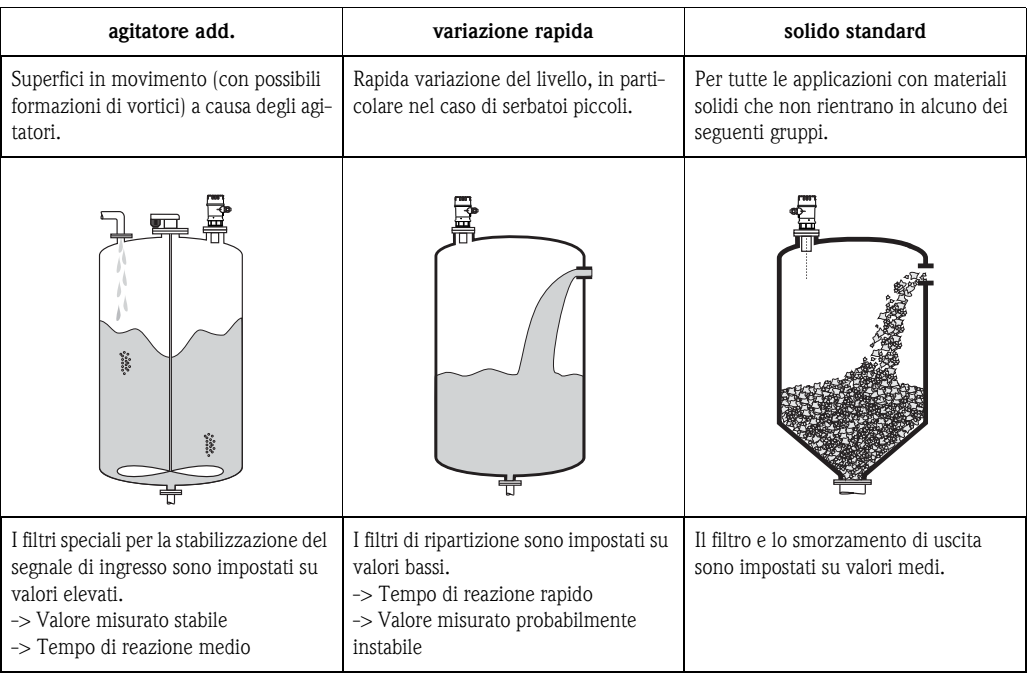

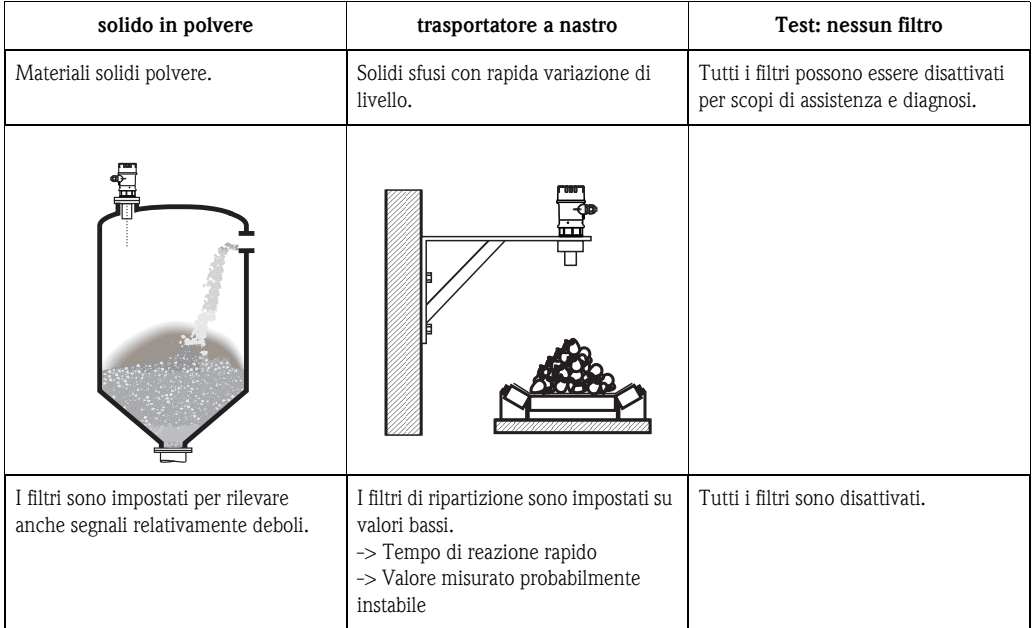

## <span id="page-17-0"></span>**3.5 Funzione "calib. di vuoto" (005)**

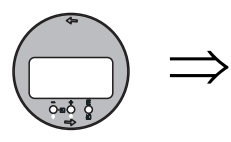

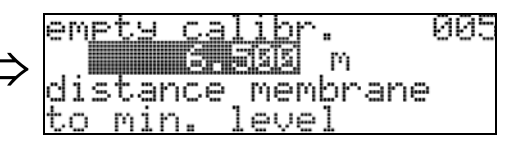

Questa funzione serve per inserire la distanza compresa fra la membrana del sensore (punto di riferimento della misura) e il livello minimo (=zero).

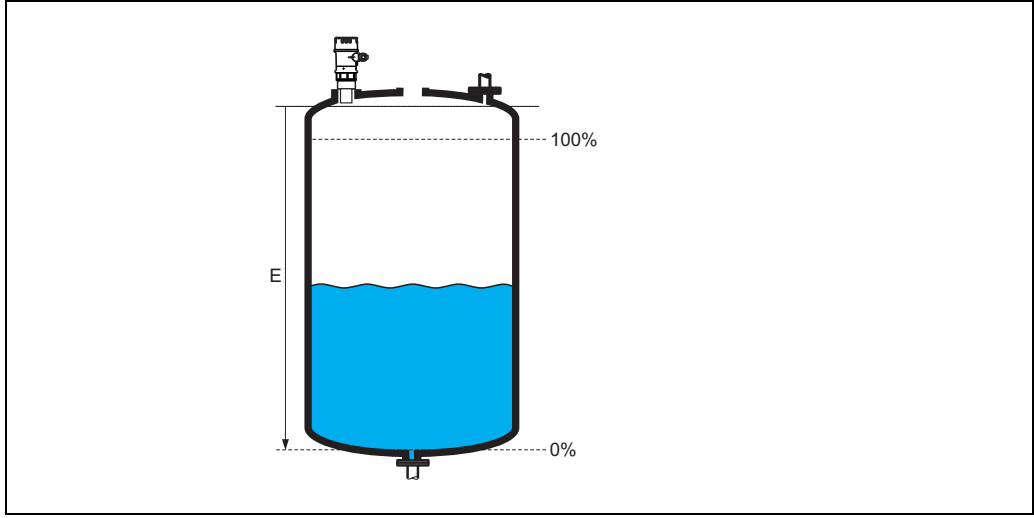

*E: Calibrazione di vuoto*

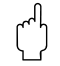

## $\begin{bmatrix} r^d \end{bmatrix}$  Attenzione!

Nel caso di recipienti con fondo a forma di piatto o uscite coniche, il punto di zero non deve essere inferiore al punto in cui il raggio laser colpisce il fondo del serbatoio.

## <span id="page-17-1"></span>**3.6 Funzione "distanza di blocco" (059)**

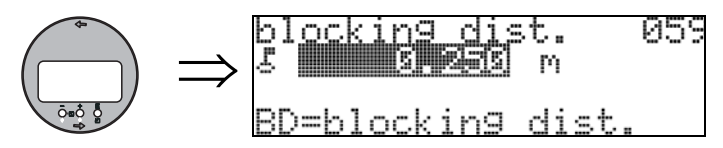

Questa funzione consente di visualizzare la distanza di blocco. Questo strumento non permette di rilevare gli echi di livello all'interno della distanza di blocco. Verificare che il livello massimo non rientri mai nella distanza di blocco.

## <span id="page-18-0"></span>**3.7 Funzione "calib. di pieno" (006)**

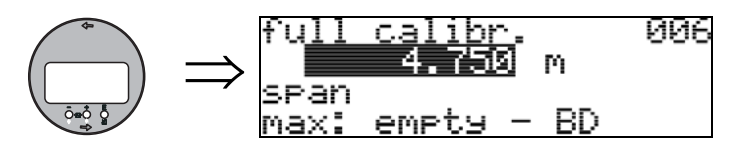

Questa funzione serve per specificare la distanza compresa fra il livello minimo e il livello massimo  $(= \text{campo}).$ 

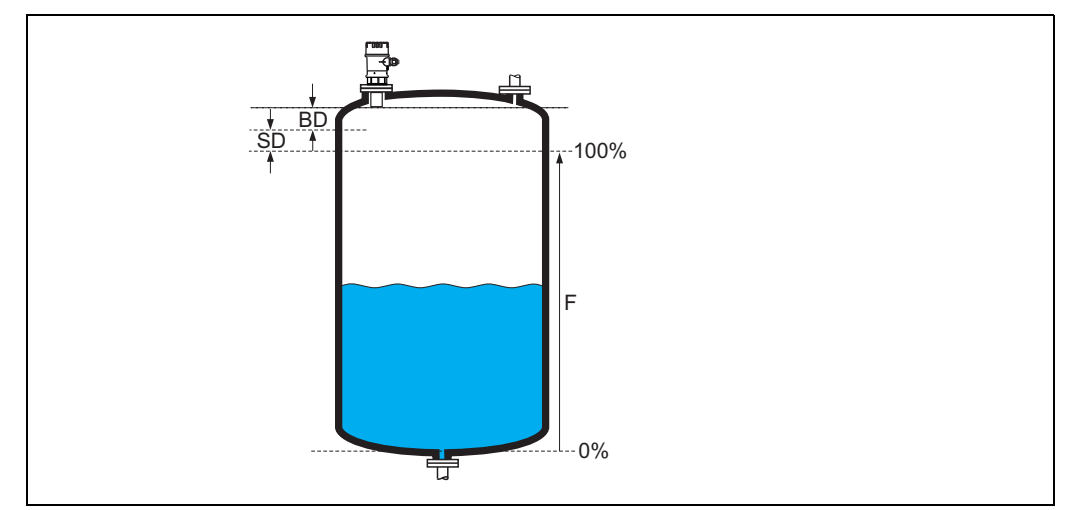

*F: calibrazione di pieno (campo); BD: distanza di blocco; SD: distanza di sicurezza*

### Attenzione!

Il livello massimo non può essere compreso nella distanza di blocco (BD). Se la distanza di blocco è compromessa, si può verificare un malfunzionamento del dispositivo.

Dopo la calibrazione di base, inserire una distanza di sicurezza (DS) nella funzione **"distanza di sicurezza" (015)**. Se il livello rientra in questa distanza di sicurezza, lo strumento emette un avviso o un allarme, in base alla selezione effettuata in corrispondenza della funzione **"in distanza di sicurezza" (016)**.

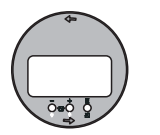

 $\Rightarrow$ 

### <span id="page-18-1"></span>**3.8 Display (008)**

dist./meas value 008 dist. meas.v.

Questa funzione consente di visualizzare la **distanza** misurata fra la membrana del sensore e la superficie del prodotto e il **livello** calcolato per mezzo della calibrazione di vuoto. Verificare se i valori corrispondono al livello o alla distanza effettivi. Possono verificarsi i seguenti casi:

- distanza giusta livello giusto -> passare alla funzione successiva, "**verifica distanza**" **(051)**
- distanza giusta livello errato -> verificare "**calib. di vuoto**" **(005)**
- distanza errata livello giusto -> passare alla funzione successiva, "**verifica distanza**" **(051)**

## <span id="page-19-0"></span>**3.9 Funzione "verifica distanza" (051)**

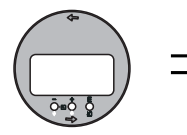

check distance 051  $\Rightarrow$ /dist. unknown manual distance  $=$ ok

> Questa funzione consente di azionare la mappatura degli echi spuri. Per utilizzare questa funzione si deve conoscere con attendibilità la distanza tra la superficie del prodotto dal punto di riferimento. È possibile scegliere fra le seguenti opzioni:

### **Selezione:**

- $\blacksquare$  distanza = ok
- distanza troppo piccola
- distanza troppo grande
- **distanza sconosciuta**
- manuale

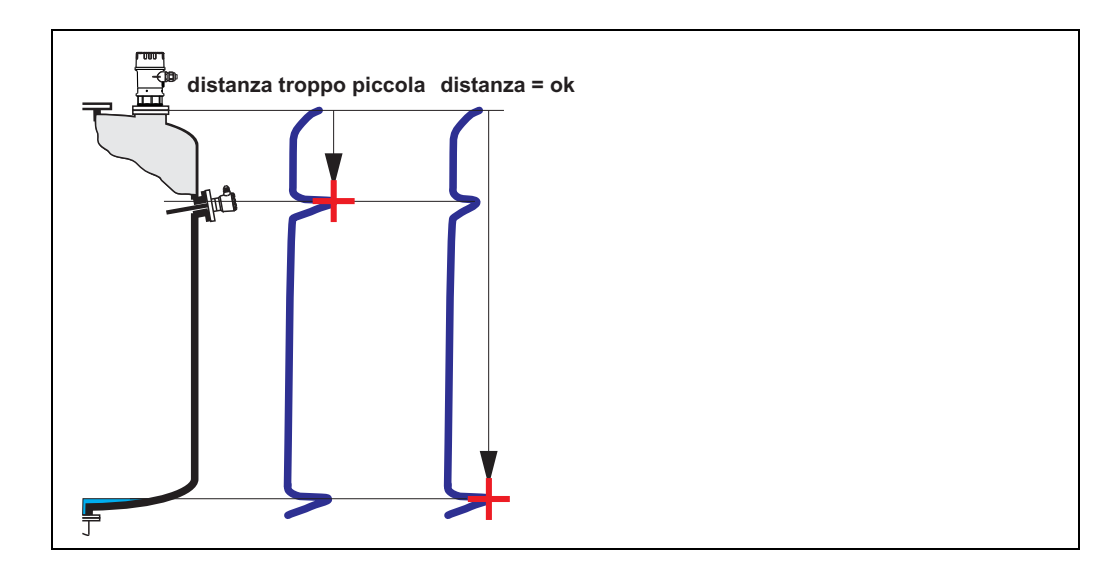

### **distanza = ok**

• la mappatura viene eseguita fino all'eco attualmente misurata

• la funzione "**distanza di mappatura (052)**" indica il campo in cui effettuare la soppressione Comunque è consigliabile eseguire la mappatura anche in questo caso.

### **distanza troppo piccola**

- In questo momento è in corso la valutazione di un'eco spuria
- Pertanto viene eseguita una mappatura comprendente anche le eco attualmente misurate.
- La funzione "**distanza di mappatura (052)**" indica il campo in cui effettuare la soppressione

### **distanza troppo grande**

- Questo errore non può essere risolto con la mappatura degli echi spuri
- Verificare i parametri dell'applicazione **(002), (003), (004)** e la funzione "**calib. di vuoto**" **(005)**

### **distanza sconosciuta**

Se non si conosce la distanza effettiva non è possibile eseguire la mappatura.

### **Manuale**

è possibile impostare manualmente la distanza di mappatura. Tale inserimento viene eseguito in corrispondenza della funzione "**distanza di mappatura (052)**".

" Attenzione! La distanza di mappatura deve terminare 0,3 m (1 ft) prima dell'eco del livello effettivo. Nel caso di un serbatoio vuoto, non inserire E, ma  $E - 0.3$  m.

## <span id="page-20-0"></span>**3.10 Funzione "distanza di mappatura" (052)**

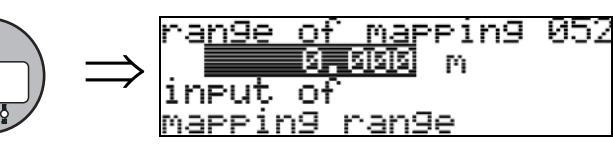

Questa funzione consente di visualizzare la distanza di mappatura suggerita. Il punto di riferimento è sempre la membrana del sensore. Il valore può essere modificato dall'operatore. Per la mappatura manuale, il valore predefinito è: 0 m.

## <span id="page-20-1"></span>**3.11 Funzione "avvio di mappatura" (053)**

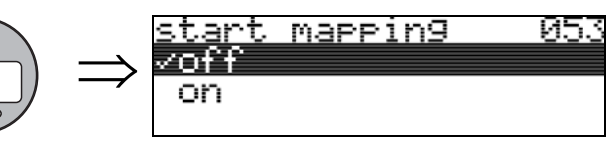

Questa funzione viene usata per iniziare la mappatura degli echi spuri fino alla distanza specificata in "**distanza di mappatura**" **(052)**.

### **Selezione:**

- **off**: la mappatura non viene eseguita
- on: la mappatura viene avviata

**INSURIES INSTALLS** 

Se esiste già una mappatura, viene sovrascritta fino al raggiungimento della distanza specificata in "**distanza di mappatura**" **(052)**. Oltre questo valore la mappatura esistente rimane invariata.

## <span id="page-21-0"></span>**3.12 Display (008)**

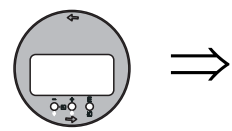

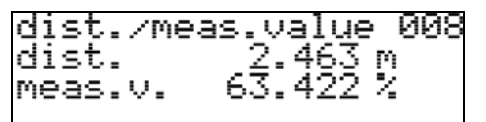

Controllare che i valori corrispondano al livello effettivo e/o alla distanza effettiva. Verificare se i valori corrispondono al livello o alla distanza effettivi. Possono verificarsi i seguenti casi:

- Distanza corretta livello corretto  $\rightarrow$  setup di base completato
- Distanza scorretta livello scorretto → occorre eseguire un'ulteriore mappatura degli echi spuri "**verifica distanza**" **(051)**.
- Distanza corretta livello corretta → controllare "**calib. di vuoto**" **(005)**

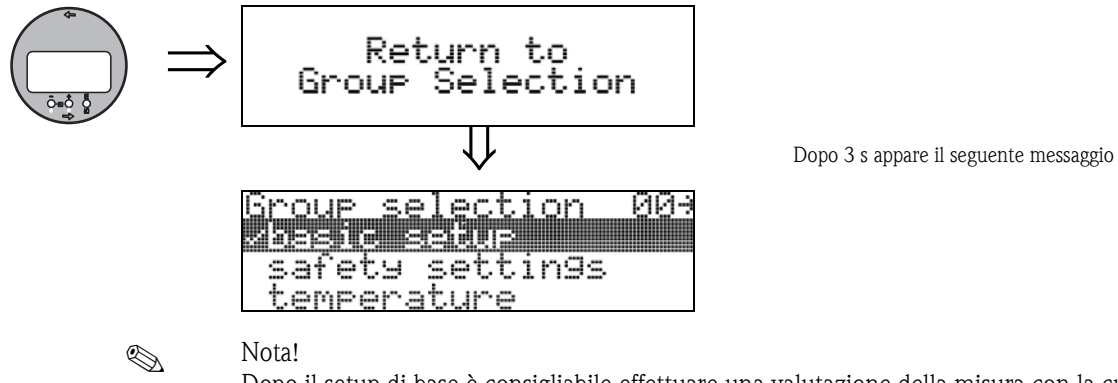

Dopo il setup di base è consigliabile effettuare una valutazione della misura con la curva dell'inviluppo (gruppo funzione "**display**" **(09)**).

## <span id="page-22-0"></span>**4 Gruppo funzione "impostazioni di sicurezza" (01)**

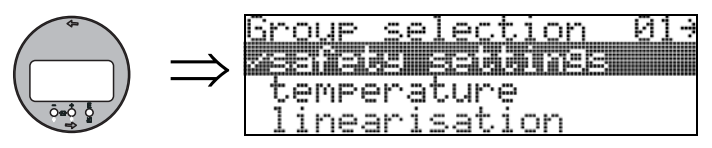

## <span id="page-22-1"></span>**4.1 Funzione "comportamento allarme" (010)**

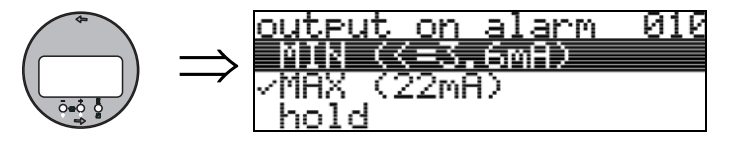

Questa funzione viene usata per selezionare la reazione del dispositivo in caso di allarme.

### **Selezione:**

- $\blacksquare$  MIN (<= 3,6mA)
- **MAX (22 mA)**
- hold
- valore specifico utente

### **MIN (**≤ **3,6 mA)**

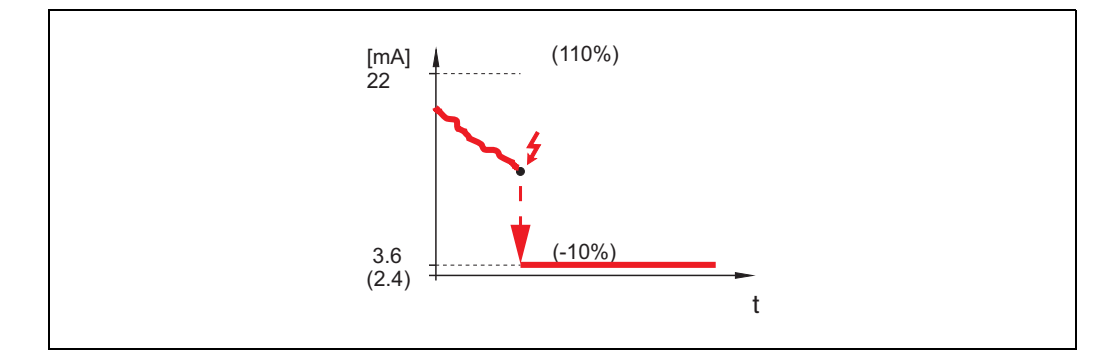

Se lo strumento è in stato di allarme, il segnale di uscita viene modificato come segue: • Allarme MIN 3,6 mA

### **MAX (22 mA)**

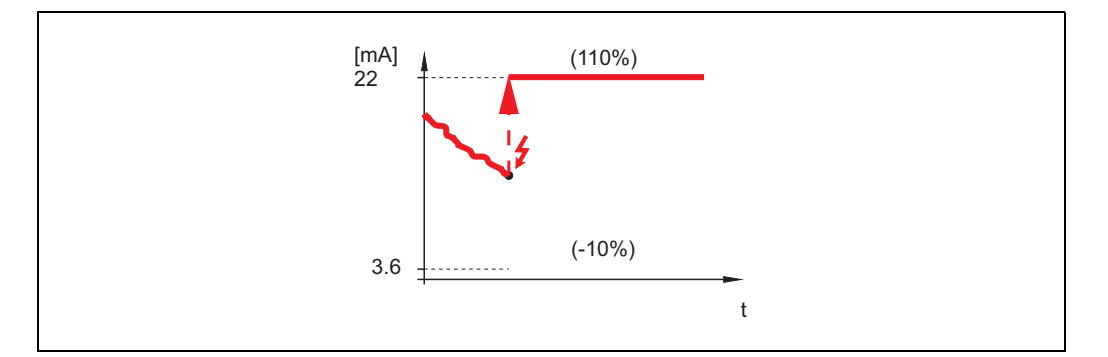

Se lo strumento è in stato di allarme, il segnale di uscita viene modificato come segue: • Allarme MAX 22 mA

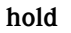

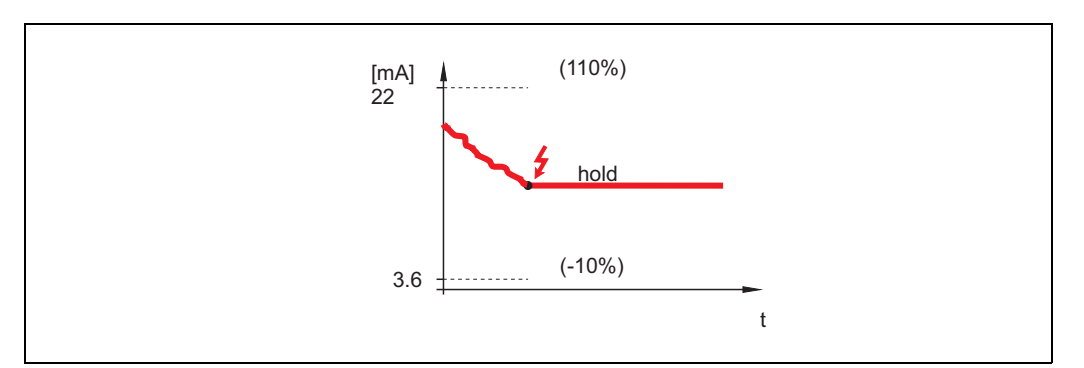

Se lo strumento è in stato di allarme l'ultimo valore misurato viene mantenuto.

### **valore specifico utente**

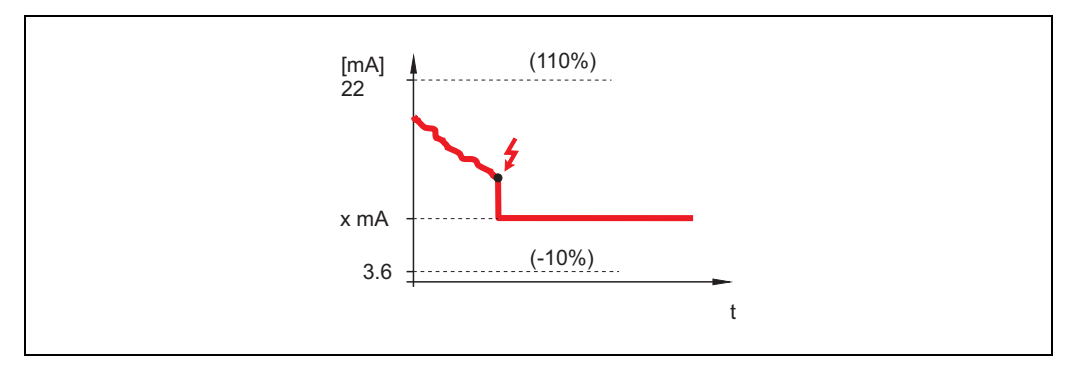

Se lo strumento è in stato di allarme, il segnale viene impostato facendo riferimento al valore configurato in "**comportamento allarme**" **(011)** (x mA).

## <span id="page-23-0"></span>**4.2 Funzione "comportamento allarme" (011)**

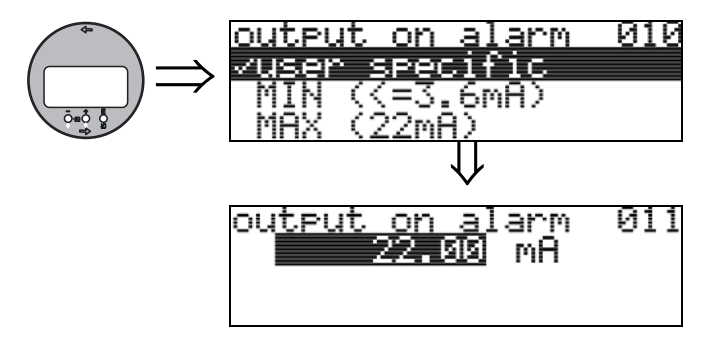

Corrente (in mA) del segnale emesso in caso di allarme. Questa funzione viene attivata quando si seleziona "**valore specifico utente**" in corrispondenza della funzione "**comportamento allarme**" **(010)**.

### echo loss oute -012  $\Rightarrow$ 27616 %∕min ame r alarm

Questa funzione serve per impostare il segnale di uscita emesso in risposta a una perdita di eco.

<span id="page-24-0"></span>**4.3 Funzione "uscita in caso di perdita di eco" (012)**

### **Selezione:**

- allarme
- **hold**
- rampa %/minuto

### **Allarme**

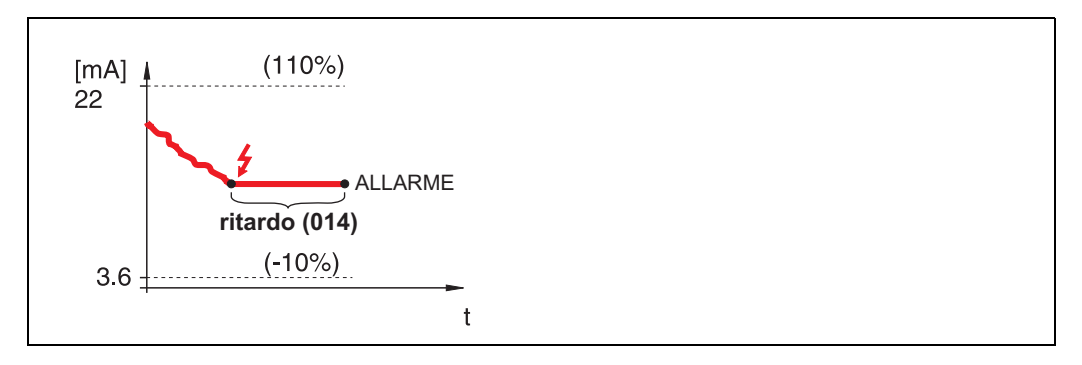

In caso di perdita di eco, lo strumento si porta in uno stato di allarme dopo un "**ritardo**" **(014)** impostabile dall'utente. Il segnale di uscita emesso in risposta dipende dalla configurazione impostata in "**comportamento allarme**" **(010)**.

### **hold**

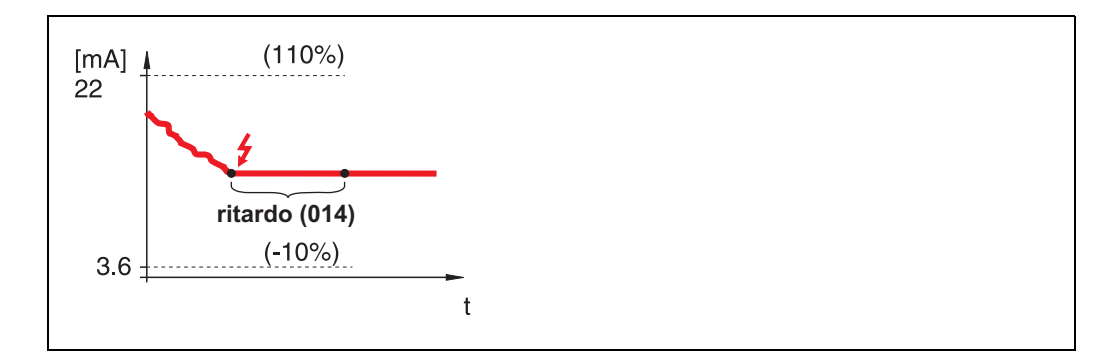

In caso di perdita di eco, dopo un "**ritardo**" **(014)** impostabile viene emesso un avviso. Il segnale di uscita viene mantenuto.

### **rampa %/minuto**

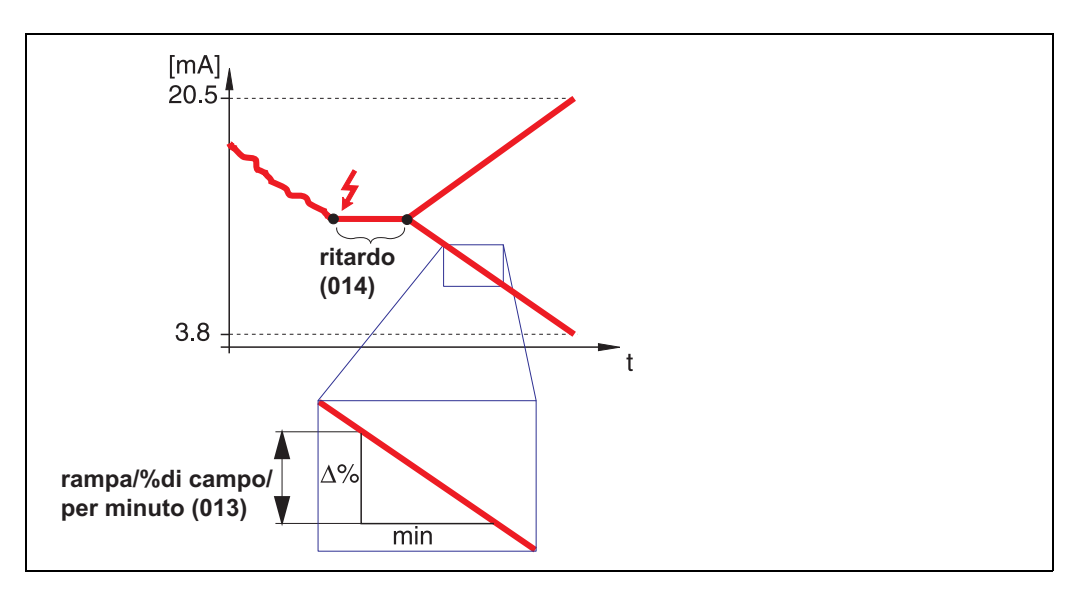

In caso di perdita di eco, dopo un "**ritardo**" **(014)** impostabile viene emesso un avviso. Il segnale di uscita viene modificato verso lo 0% o lo 100% a seconda della pendenza definita in "**rampa %di campo per minuto**" **(013)**.

## <span id="page-25-0"></span>**4.4 Funzione "rampa %campo/min" (013)**

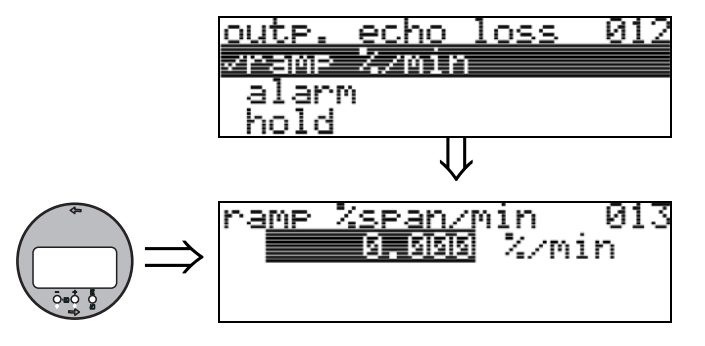

Pendenza rampa che definisce il valore del segnale di uscita in caso di perdita di eco. Questo valore viene usato se si seleziona "**rampa %di campo per minuto**" in corrispondenza di "**uscita in caso di perdita di eco**" **(012)**. La pendenza è espressa in % del campo di misura al minuto.

## <span id="page-25-1"></span>**4.5 Funzione "ritardo" (014)**

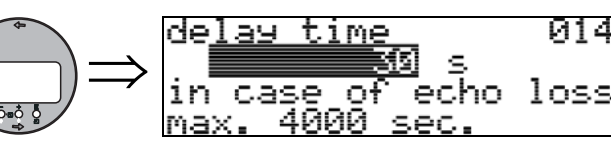

Questa funzione serve per specificare il ritardo (valore predefinito  $= 60$  s) in seguito al quale viene generato un avviso in caso di perdita di eco, o in seguito al quale lo strumento si porta in stato di allarme.

## <span id="page-26-0"></span>**4.6 Funzione "distanza di sicurezza" (015)**

Prima della "**distanza di blocco**" **(059)** (→ ä [45](#page-44-2)) si inserisce una distanza di sicurezza configurabile, che serve a segnalare che ogni eventuale aumento di livello determina un'invalidazione della misura, poiché la distanza di blocco risulterebbe compromessa.

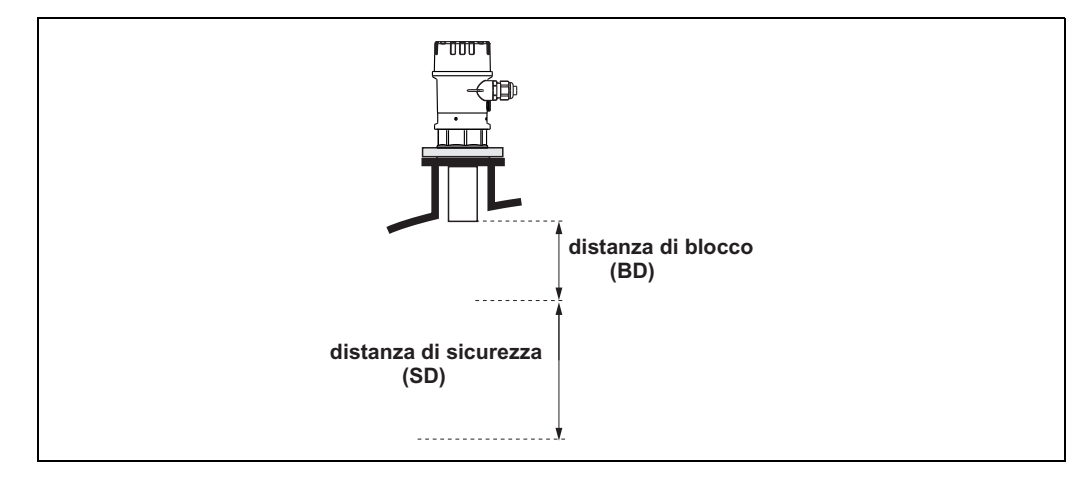

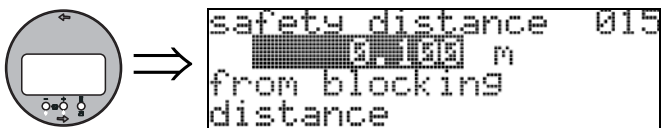

Qui occorre inserire il valore della distanza di sicurezza. Il valore predefinito è: 0,1 m (0.32 ft).

## <span id="page-26-1"></span>**4.7 Funzione "in dist. di sicurezza" (016)**

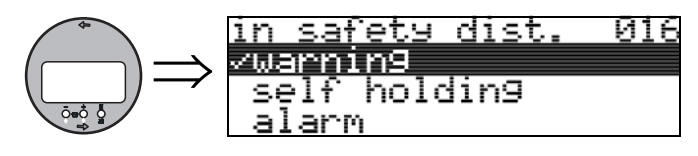

Questa funzione serve a definire la risposta del sistema qualora il livello si dovesse portare all'interno della distanza di sicurezza.

### **Selezione:**

- allarme
- **avviso**
- mantenimento allarme

### **Allarme**

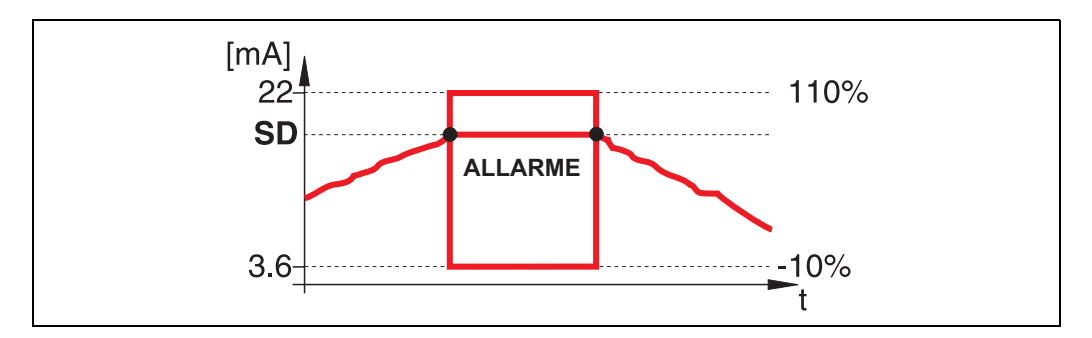

Lo strumento si porta nello stato di allarme definito ("**comportamento allarme**" **(011)**). Sul display viene visualizzato il messaggio di allarme **E651** - "**livello in distanza di sicurezza** - **rischio di tracimamento**".

Se il livello scende portandosi al di fuori della distanza di sicurezza, il messaggio di allarme scompare e lo strumento ricomincia a misurare.

### **avviso**

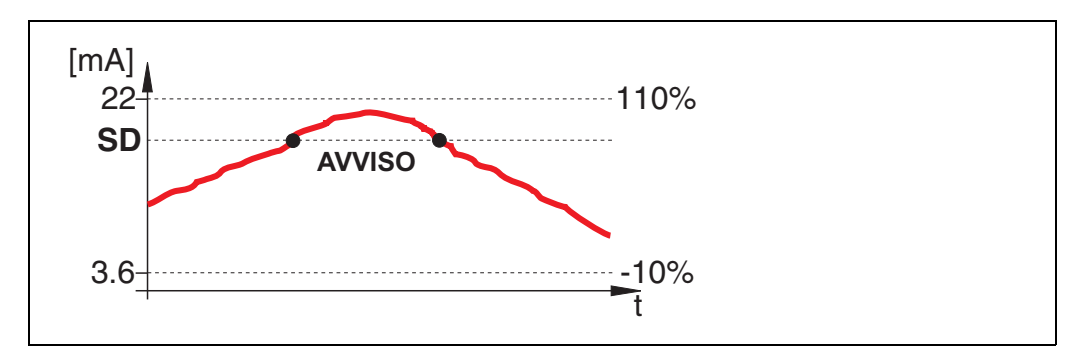

Lo strumento visualizza un avviso **E651** - "**livello in distanza di sicurezza** - **rischio di tracimamento**", ma continua a misurare. Se il livello scende portandosi al di fuori della distanza di sicurezza, l'avviso scompare.

### **mantenimento allarme**

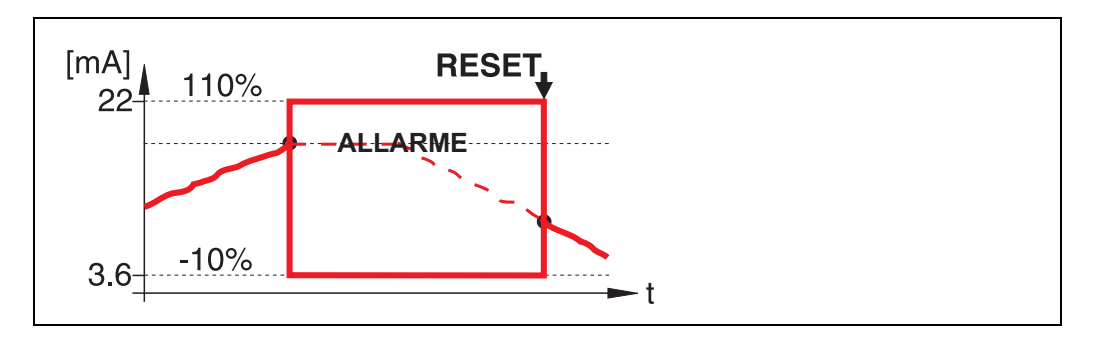

Lo strumento si porta nello stato di allarme definito ("**comportamento allarme**" **(011)**). Sul display viene visualizzato il messaggio di allarme **E651** - "**livello in distanza di sicurezza** - **rischio di tracimamento**".

Se il livello scende portandosi al di fuori della distanza di sicurezza, la misura prosegue solo dopo aver ripristinato la funzione di mantenimento allarme (funzione: "**accettazione allarme**" **(017)**).

## <span id="page-28-0"></span>**4.8 Funzione "accettazione allarme" (017)**

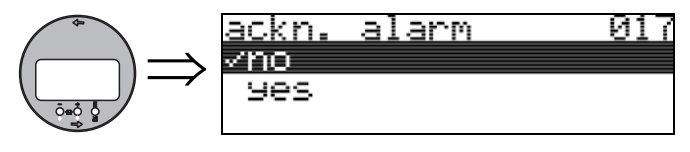

Questa funzione serve a ripristinare un allarme in caso di "**mantenimento allarme**".

### **Selezione:**

- **no**
- sì

### **No**

L'allarme non viene ripristinato.

### **sì**

L'allarme viene ripristinato.

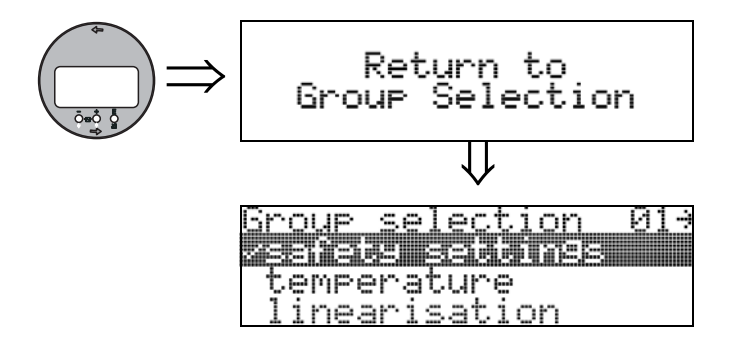

Dopo 3 s appare il seguente messaggio

## <span id="page-30-0"></span>**5 Gruppo funzione "temperatura" (03)**

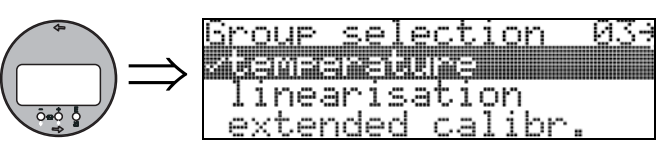

## <span id="page-30-1"></span>**5.1 Funzione "temp. misurata" (030)**

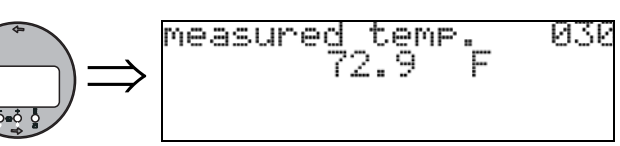

Con questa funzione viene visualizzata la temperatura indicata sul sensore. L'unità di misura della temperatura è determinata dalla funzione **"unità temperatura" (0C6)**.

<span id="page-30-2"></span>**5.2 Funzione "limite temp. max." (031)**

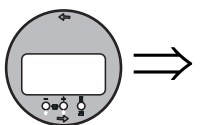

### temp.<br>140.0 max. limit 031

meas, temp<br>76.2 F

Questa funzione permette di visualizzare la temperatura massima ammessa dal sensore. L'unità di misura della temperatura è determinata dalla funzione **"unità temperatura" (0C6)**. Se si supera questo valore, il sensore può essere danneggiato.

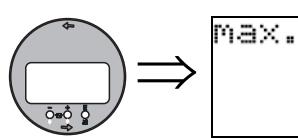

## <span id="page-30-3"></span>**5.3 Funzione "temp. max. raggiunta" (032)**

032

Questa funzione permette di visualizzare la temperatura massima mai misurata dal sensore. L'unità di misura della temperatura è determinata dalla funzione **"unità temperatura" (0C6)**. Questa funzione non è influenzata da un eventuale ripristino dei parametri.

# $\Rightarrow$

## <span id="page-31-0"></span>**5.4 Funzione "uscita in caso di temp. alta" (033)**

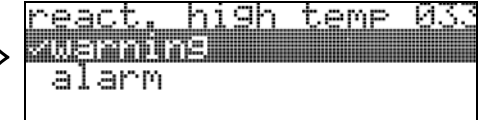

Questa funzione permette di determinare la reazione dello strumento in caso di superamento del limite massimo di temperatura previsto dal sensore. È possibile scegliere fra una delle seguenti opzioni:

### **Avviso**

Lo strumento continua a misurare. Viene visualizzato un messaggio di errore.

### **Allarme**

Il segnale di uscita in corrente attuale si adegua al valore definito dalla funzione **"comportamento allarme" (010)**. È visualizzato un messaggio di errore.

## <span id="page-31-1"></span>**5.5 Funzione "sensore temp. guasto" (034)**

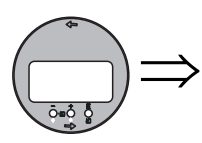

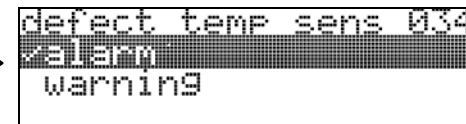

Questa funzione permette di determinare la reazione dello strumento in caso di superamento del limite massimo di temperatura previsto dal sensore. È possibile scegliere fra una delle seguenti opzioni:

### **Allarme**

Il segnale di uscita in corrente attuale si adegua al valore definito dalla funzione **"comportamento allarme" (010)**. È visualizzato un messaggio di errore.

### **Avviso**

Lo strumento continua a misurare. Viene visualizzato un messaggio di errore.

## <span id="page-32-0"></span>**6 Gruppo funzione "linearizzazione" (04)**

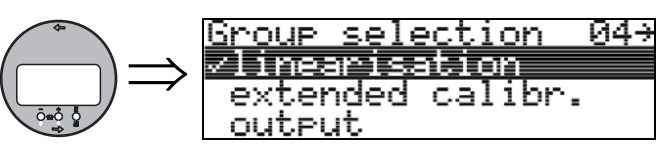

## <span id="page-32-1"></span>**6.1 Funzione "livello/ullage" (040)**

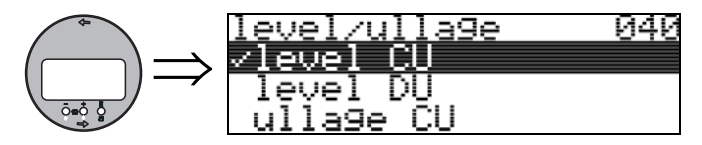

### **Selezione:**

- **livello CU**
- livello DU
- ullage CU
- ullage DU

### **livello CU**

Livello espresso con unità di misura cliente. Il valore misurato può essere linearizzato. Il valore predefinito di "**linearizzazione**" **(041)** è 0...100% lineare.

### **livello DU**

Livello nella "**unità distanza**" **(0C5)** selezionata.

### **ullage CU**

Ullage espresso in unità di misura cliente. Il valore può essere linearizzato. Il valore predefinito di "**linearizzazione**" **(041)** è 0...100% lineare.

### **ullage DU**

Ullage nella "**unità distanza**" **(0C5)** selezionata.

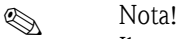

Il punto di riferimento per l'ullage è dato da "calib. di pieno" (=campo).

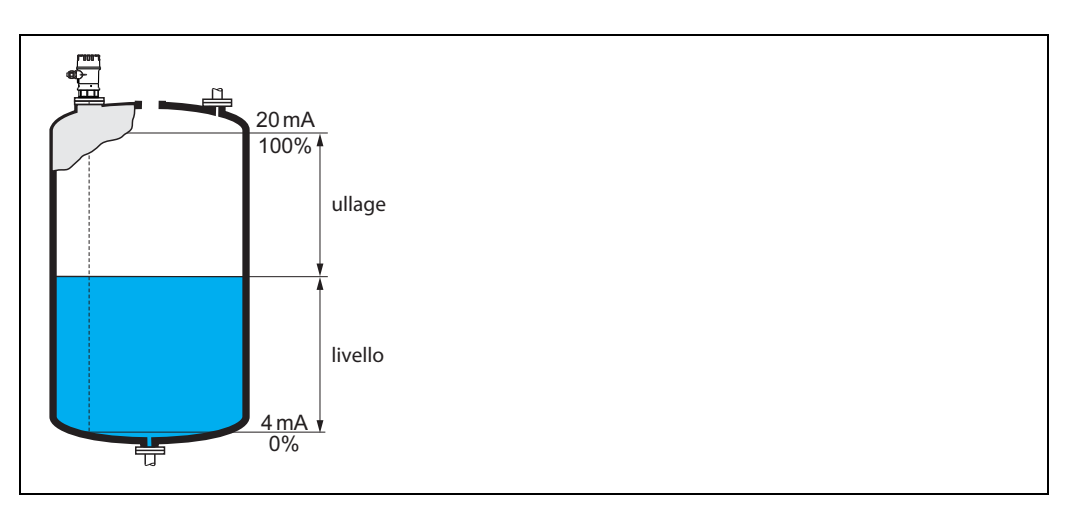

## <span id="page-33-0"></span>**6.2 Funzione "linearizzazione" (041)**

La linearizzazione permette di definire il rapporto fra livello e volume del recipiente o peso del prodotto e consente di effettuare la misura in unità di misura specificate dal cliente, es. metri, ettolitri, ecc. Il valore misurato in (000) viene quindi visualizzato nell'unità di misura selezionata.

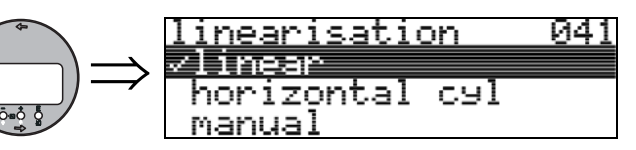

Questa funzione serve per selezionare le modalità di linearizzazione.

### **Selezione:**

- **lineare**
- cil. orizzontale
- manuale
- $\blacksquare$  semiautomatico
- tabella on
- azzera tabella

### **Lineare**

Il serbatoio è di tipo lineare, vale a dire verticale di forma cilindrica. È possibile effettuare la misura in unità di misura cliente specificando un volume/peso massimo.

Quindi si può selezionare la "**unità cliente**" **(042)**. Definire il valore del volume corrispondente alla calibrazione specificata in "**scala max.**" **(046)**. Questo valore corrisponde a un'uscita del  $100\% (= 20 \text{ mA}).$ 

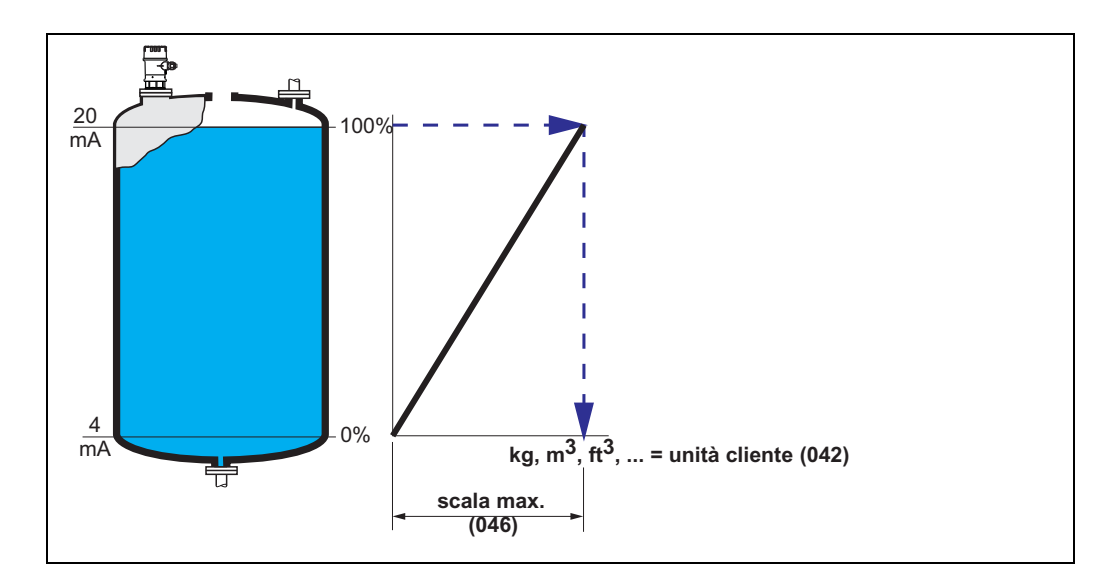

### **Cil. orizzontale**

Nel caso dei serbatoi orizzontali cilindrici, il volume, la massa ecc. vengono calcolati automaticamente specificando il "**diametro recipiente**" **(047)**, la "**unità cliente**" **(042)** e la "**scala max.**" **(046)**. La "**scala max.**" **(046)** corrisponde a un'uscita del 100% (= 20 mA).

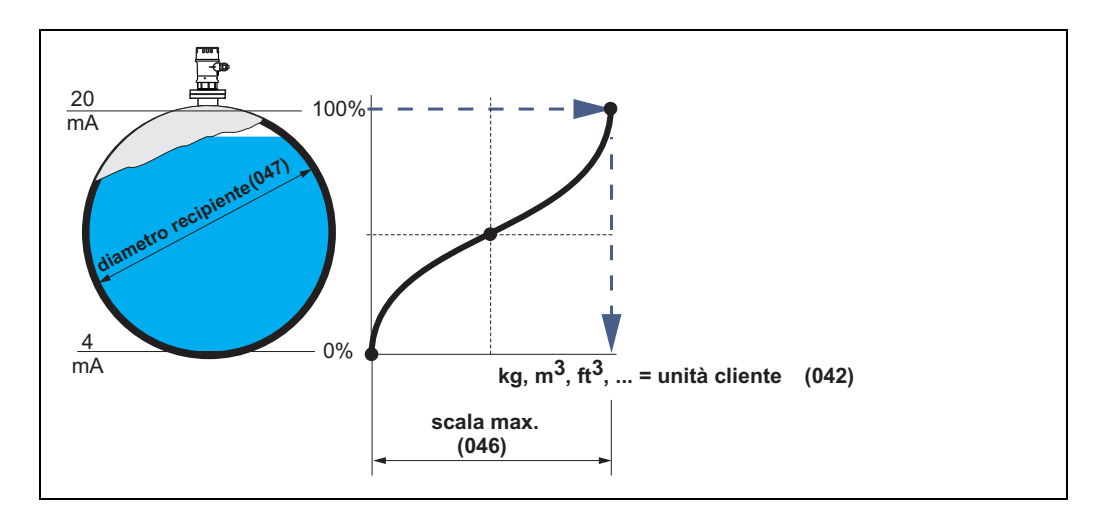

### **Manuale**

Se il livello non è proporzionale al volume o peso nel campo di misura impostato, è possibile inserire una tabella di linearizzazione per effettuare la misura in unità di misura cliente. Questi i requisiti:

- Le 32 (max.) coppie di valori per la definizione dei punti della curva di linearizzazione devono essere note.
- I valori di livello devono essere indicati in ordine crescente. La curva è monotona crescente.
- Le altezze di livello per i primi e gli ultimi punti della curva di linearizzazione corrispondono rispettivamente alla calibrazione di vuoto e alla calibrazione di pieno.
- La linearizzazione viene effettuata con l'unità di misura del setup di base ("**unità distanza**" **(0C5)**).

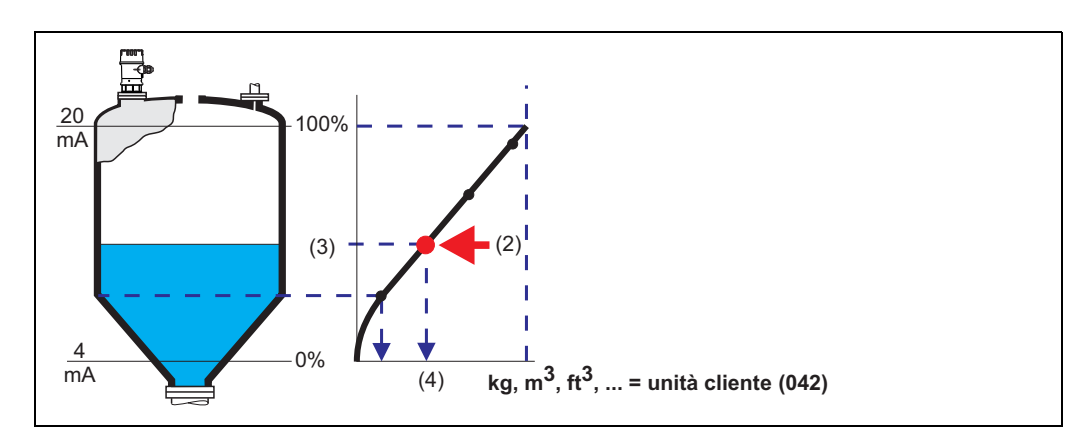

Ciascun punto (2) della tabella è definito da una coppia di valori: livello (3) e, ad esempio, volume (4). L'ultima coppia di valori definisce l'uscita del 100% (= 20 mA).

## $\otimes$  Nota!

Per la misura della portata si può anche adottare la modalità di linearizzazione manuale. Per far ciò è sufficiente inserire il relativo livello di portata (invece del volume) nella tabella. Per conoscere i valori della portata si può fare riferimento alla tabella Q/h del canale o stramazzo in esame.

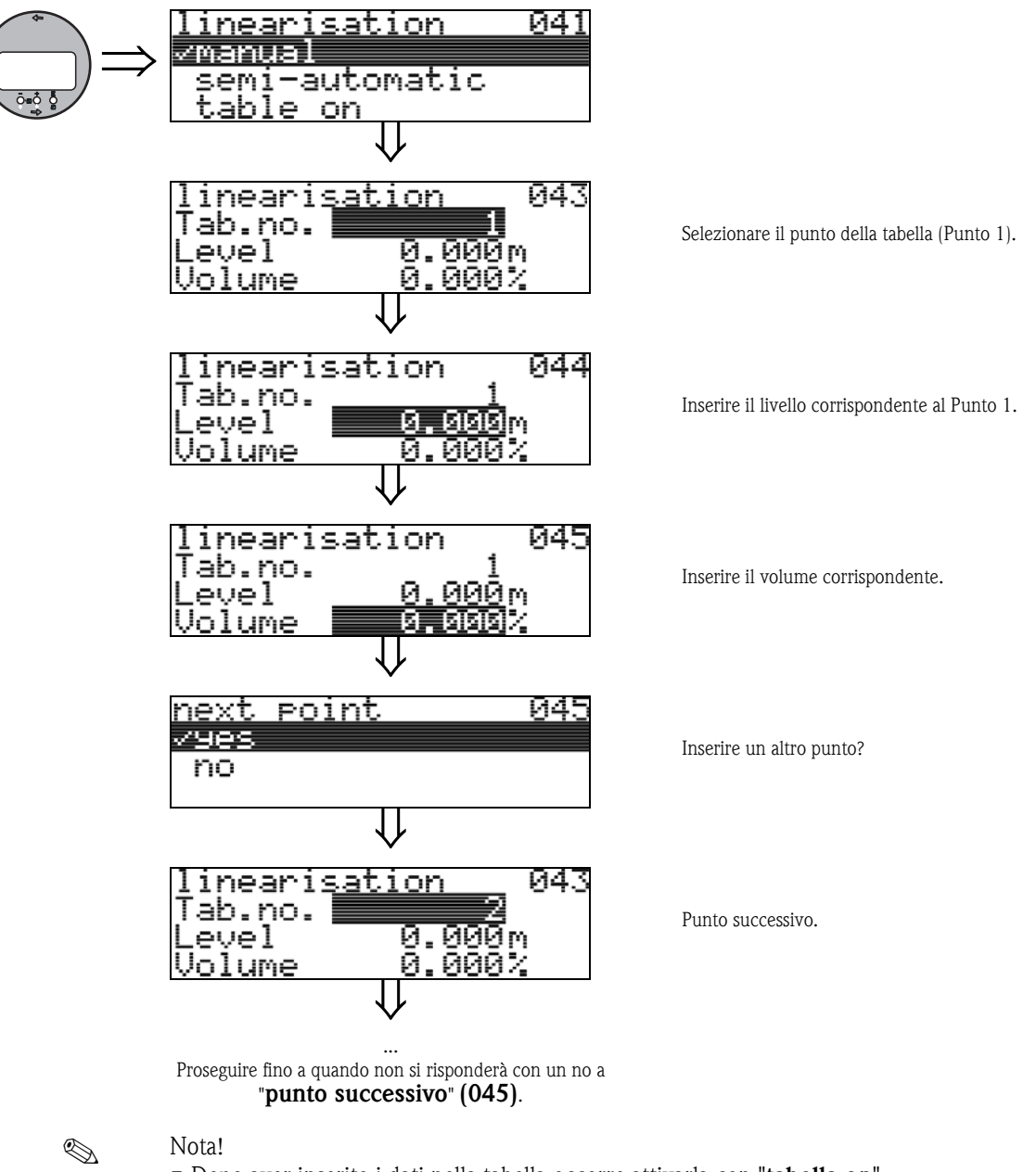

- 
- Dopo aver inserito i dati nella tabella occorre attivarla con "**tabella on**". Il valore del 100% (=20 mA) è definito dall'ultimo punto della tabella.
- Prima di confermare 0,00 m come livello o 0,00% come volume, attivare la modalità di Modifica  $con + 0 -$ .

L'inserimento dei dati nella tabella di linearizzazione di FieldCare viene effettuato utilizzando l'apposito editor.

I contenuti possono anche essere visualizzati sotto forma di rappresentazione grafica.
#### **semiautomatico**

Se la curva di linearizzazione viene prodotta in modo semiautomatico, il serbatoio viene riempito in fasi successive. Lo strumento rileva automaticamente il livello, quindi occorre inserire il volume/ peso corrispondente.

La procedura è simile a quella dell'inserimento manuale dei dati, nel cui caso il valore del livello per ciascun punto della tabella viene dato automaticamente dallo strumento.

### **88.** Nota!

Se il serbatoio viene svuotato (litri in uscita) occorre prestare attenzione ai seguenti punti:

- Il numero di punti deve essere già noto in anticipo.
- $\blacksquare$  Primo numero tabella = (32 numero di punti).
- Le immissioni nella "**Tab. n.**" **(043)** sono fatte in ordine inverso (ultima immissione = 1).

#### **tabella on**

La tabella di linearizzazione con i dati inseriti deve essere attivata.

#### **azzera tabella**

Prima di inserire dei dati nella tabella di linearizzazione occorre cancellare tutte le eventuali tabelle preesistenti. Verrà automaticamente attivata la modalità di linearizzazione lineare.

**ISON** Nota!

Per disattivare una tabella di linearizzazione occorre selezionare "**lineare**" o "**cil. orizzontale**" (o funzione "**livello/ullage**" **(040)** = "**livello DU**", "**ullage DU**"). La tabella non viene eliminata e può essere riattivata in qualunque momento selezionando "**tabella on**".

## **6.3 Funzione "unità cliente" (042)**

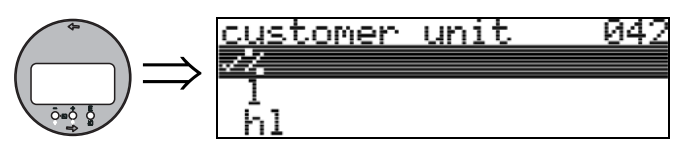

Questa funzione consente di selezionare l'unità cliente.

#### **Selezione:**

- $\blacksquare$  %
- Volume: l, hl, m3, dm3, cm3, ft3, usgal, i gal
- Peso: kg, t, lb, ton
- Lunghezza: m, ft, mm, inch
- Portata: l/s, l/min, l/h, m3/s, m3/min, m3/h, ft3/s, gal/s, gal/m, gal/hr, mgal/d, igal/s, igal/ min, igal/h

#### **Dipendenza**

Le unità di misura dei seguenti parametri vengono modificate:

- valore misurato (000)
- $\blacksquare$  volume ingresso (045)
- $\blacksquare$  valore massimo (046)
- valore di simulazione (066)

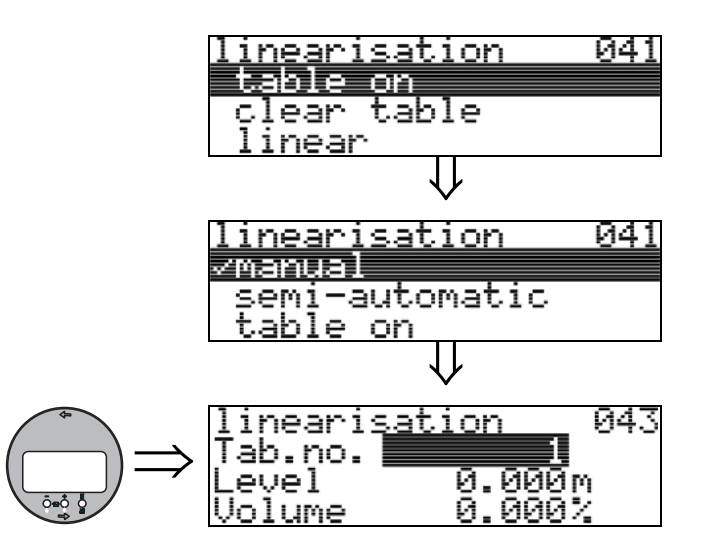

## **6.4 Funzione "n. riga della tabella" (043)**

Posizione della coppia di valori nella tabella di linearizzazione.

#### **Dipendenza**

Viene eseguito l'aggiornamento di "**livello ingresso**" **(044)**, "**volume ingresso**" **(045)**.

## **6.5 Funzione "livello ingresso" (044)**

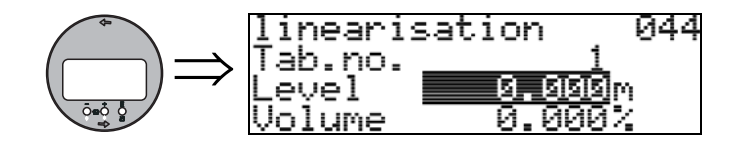

Questa funzione permette di inserire il livello corrispondente a ciascun punto della curva di linearizzazione. Se la curva di linearizzazione viene inserita in modo semiautomatico, lo strumento rileva automaticamente il livello.

**Dati inseriti dall'utente:** Livello in "**unità distanza**" **(0C5)**.

## **6.6 Funzione "volume ingresso" (045)**

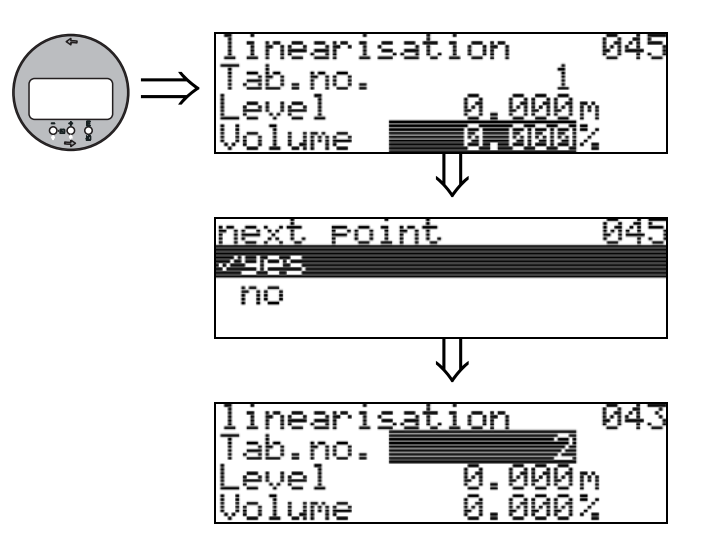

Questa funzione permette di inserire il volume corrispondente a ciascun punto della curva di linearizzazione.

#### **Dati inseriti dall'utente:**

Volume in "**unità cliente**" **(042)**.

## **6.7 Funzione "scala max." (046)**

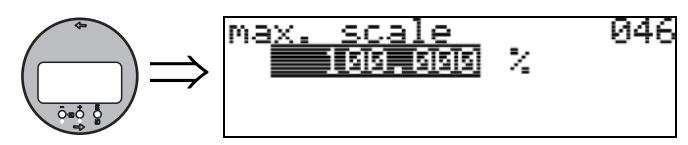

Questa funzione permette di specificare il valore di fondo scala del campo di misura. L'inserimento di questo dato è necessario qualora si selezioni "**lineare**" o "**cil orizzontale**" nella funzione "**linearizzazione**" **(041)**.

## **6.8 Funzione "diametro silo" (047)**

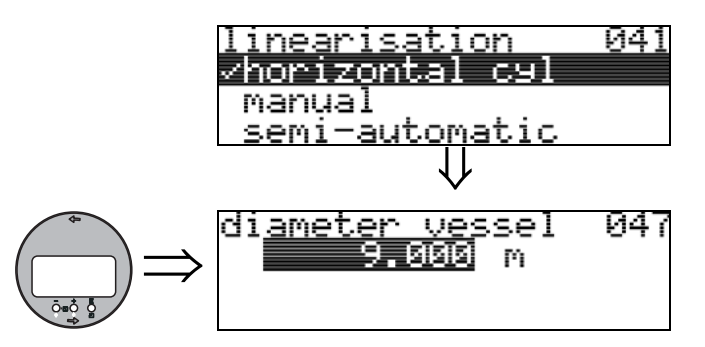

Questa funzione permette di specificare il diametro del serbatoio. L'inserimento di questo dato è necessario qualora si sia selezionato "**cil orizzontale**" in corrispondenza della funzione "**linearizzazione**" **(041)**.

# **7 Gruppo funzione "calib. estesa" (05)**

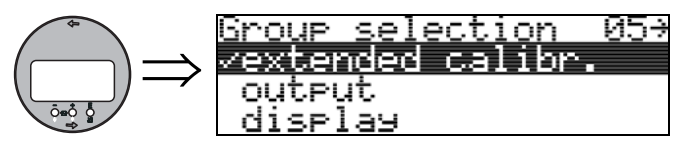

## **7.1 Funzione "selezione" (050)**

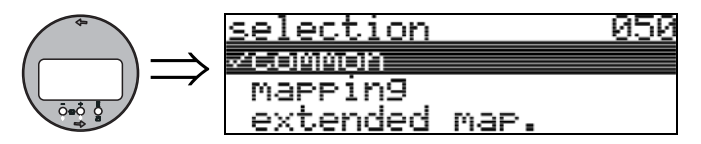

Selezionare la funzione di calibrazione estesa.

#### **Selezione:**

- **comune**
	- Selezionando questa voce si accede alle funzioni **"qualità eco" (056)**, **"offset" (057)**, **"smorzamento di uscita" (058)** e **"distanza di blocco" (059)**
- mappatura

Selezionando questa voce si accede alle funzioni per l'esecuzione della soppressione dell'eco spuria (mappatura serbatoio): **(051) ... (053)**

■ altra mappatura Selezionando questa voce si accede alle funzioni **"pres. map. dist." (054)** e **"mappa cliente" (055)**

## **7.2 Funzione "verifica distanza" (051)**

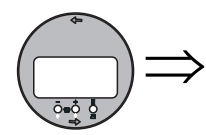

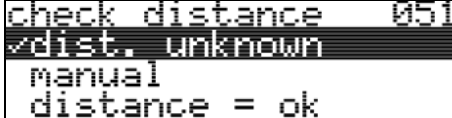

Questa funzione consente di azionare la mappatura degli echi spuri. Per utilizzare questa funzione si deve conoscere con attendibilità la distanza tra la superficie del prodotto dal punto di riferimento. È possibile scegliere fra le seguenti opzioni:

#### **Selezione:**

- $\blacksquare$  distanza = ok
- distanza troppo piccola
- distanza troppo grande
- **distanza sconosciuta**
- manuale

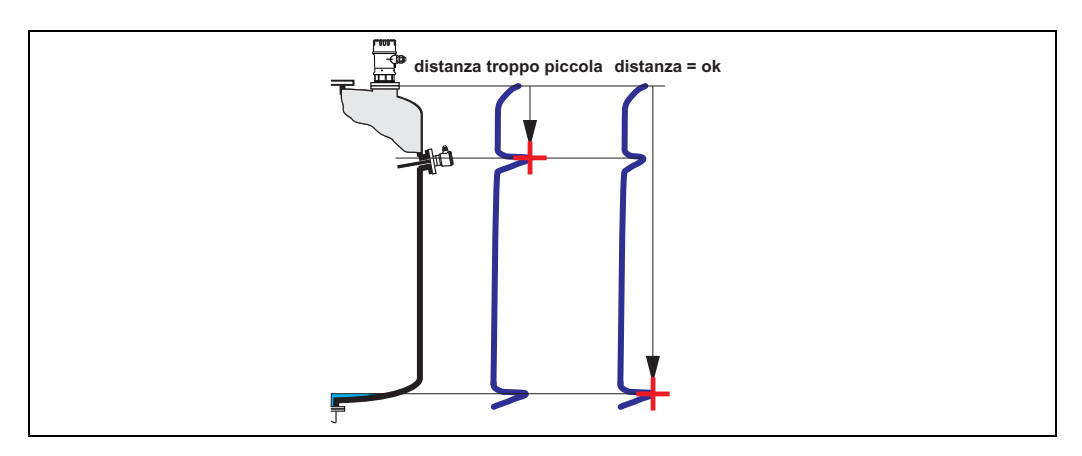

#### **distanza = ok**

• la mappatura viene eseguita fino all'eco attualmente misurata

• la funzione "**distanza di mappatura (052)**" indica il campo in cui effettuare la soppressione Comunque è consigliabile eseguire la mappatura anche in questo caso.

#### **distanza troppo piccola**

- In questo momento è in corso la valutazione di un'eco spuria
- Pertanto viene eseguita una mappatura comprendente anche le eco attualmente misurate.
- La funzione "**distanza di mappatura (052)**" indica il campo in cui effettuare la soppressione

#### **distanza troppo grande**

- Questo errore non può essere risolto con la mappatura degli echi spuri
- Verificare i parametri dell'applicazione **(002), (003), (004)** e la funzione "**calib. di vuoto**" **(005)**

#### **distanza sconosciuta**

Se non si conosce la distanza effettiva non è possibile eseguire la mappatura.

#### **Manuale**

È possibile impostare manualmente la distanza di mappatura. Tale inserimento viene eseguito in corrispondenza della funzione "**distanza di mappatura (052)**".

" Attenzione! La distanza di mappatura deve terminare 0,3 m (1 ft) prima dell'eco del livello effettivo. Nel caso di un serbatoio vuoto, non inserire E, ma  $E - 0.3$  m.

## **7.3 Funzione "distanza di mappatura" (052)**

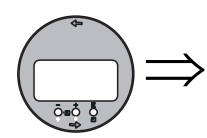

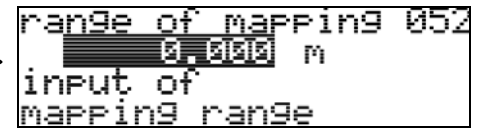

Questa funzione consente di visualizzare la distanza di mappatura suggerita. Il punto di riferimento è sempre la membrana del sensore. Il valore può essere modificato dall'operatore. Per la mappatura manuale, il valore predefinito è: 0 m.

## **7.4 Funzione "avvio di mappatura" (053)**

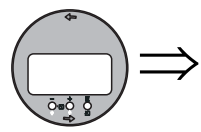

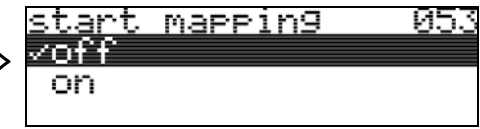

Questa funzione viene usata per iniziare la mappatura degli echi spuri fino alla distanza specificata in "**distanza di mappatura**" **(052)**.

#### **Selezione:**

- **off**: la mappatura non viene eseguita
- on: la mappatura viene avviata

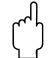

Attenzione!<br>Se esiste già una mappatura, viene sovrascritta fino al raggiungimento della distanza specificata in "**distanza di mappatura**" **(052)**. Oltre questo valore la mappatura esistente rimane invariata.

## **7.5 Funzione "dist. map. attuale" (054)**

054

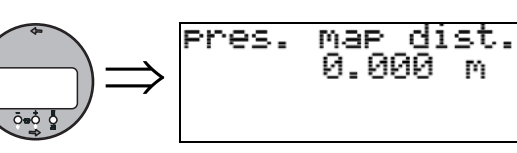

Questa funzione consente di visualizzare la distanza fino alla quale è stata registrata la mappatura. Se viene visualizzato il valore 0, significa che fino a quel momento non è stata eseguita nessuna mappatura.

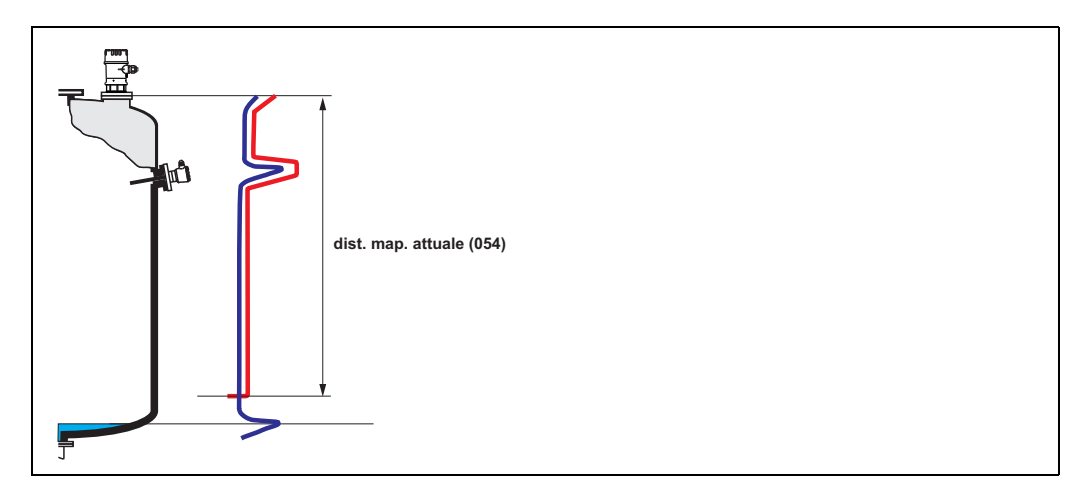

## **7.6 Funzione "mappa cliente" (055)**

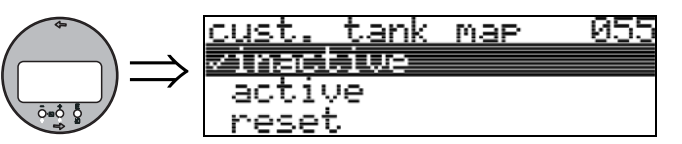

Questa funzione consente di visualizzare la modalità di valutazione con la funzione "mappa cliente".

#### **Selezione:**

- **inattivo**
- attivo
- reset

#### **inattivo**

Non è stata registrata nessuna mappatura relativa al serbatoio, oppure la mappa è disattivata. La valutazione viene eseguita soltanto con la funzione FAC ( $\rightarrow \Box$  [73](#page-72-0)).

#### **attivo**

La valutazione viene eseguita con la funzione "mappa cliente" ( $\rightarrow \Box$  [72\)](#page-71-0).

#### **reset**

Selezionando questa voce la mappa del serbatoio viene interamente cancellata.

056

## **7.7 Funzione "qualità eco" (056)**

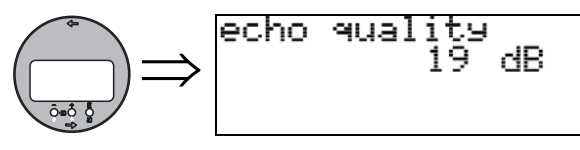

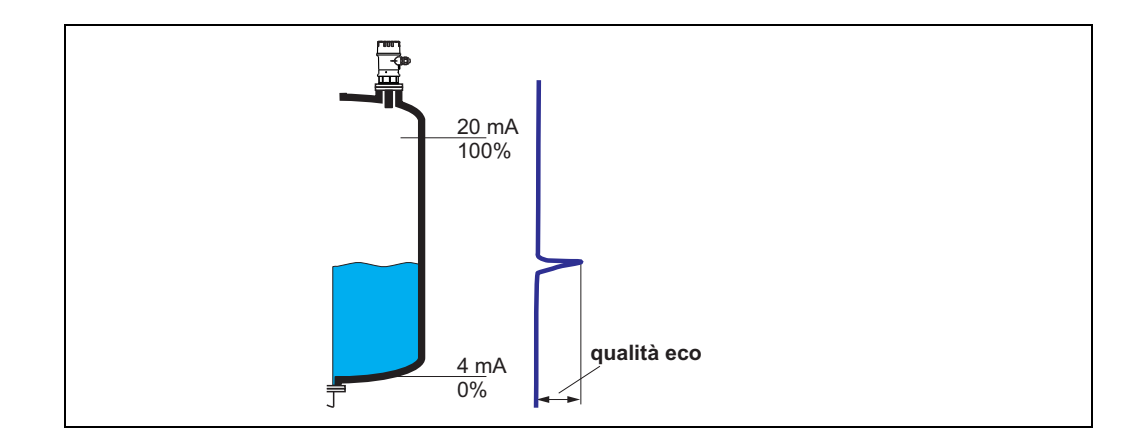

La qualità dell'eco costituisce il metro di valutazione dell'affidabilità della misura. La funzione indica la quantità di energia riflessa e dipende principalmente dalle seguenti condizioni:

- Caratteristiche superficiali (onde, schiuma, ecc.)
- Distanza fra sensore e prodotto

Con valori bassi aumenta la probabilità che l'eco vada persa in seguito a variazioni delle condizioni di misura, ad esempio in caso di superfici turbolente, schiuma, distanza di misura elevata.

# **7.8 Funzione "offset" (057)**

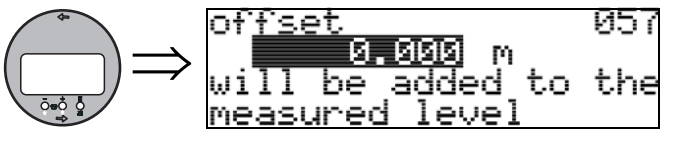

Questa funzione consente di correggere il livello misurato applicando un valore costante. Il valore inserito viene sommato al livello misurato.

## **7.9 Funzione "smorzamento di uscita" (058)**

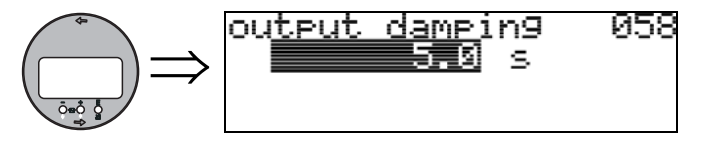

Questa funzione influisce sul tempo richiesto da un segnale d'uscita per reagire a un improvviso salto di livello (pari al 63% del segnale in condizioni stabili). Impostando un valore elevato, ad esempio, si determina un'attenuazione delle conseguenze provocate dalle variazioni improvvise sulla variabile misurata.

#### **Dati inseriti dall'utente:**

 $0...255$  s

Il valore predefinito dipende dai parametri applicativi selezionati in corrispondenza delle seguenti funzioni: "**forma del serbatoio**" **(002)**, "**caratteristiche fluido**" **(003)** e "**condizioni di processo**" **(004)**.

## **7.10 Funzione "dist. di blocco" (059)**

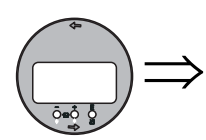

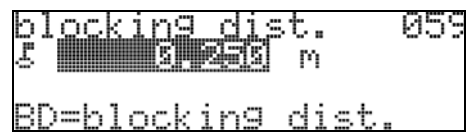

Questa funzione consente di visualizzare la distanza di blocco. Questo strumento non permette di rilevare gli echi di livello all'interno della distanza di blocco. Verificare che il livello massimo non rientri mai nella distanza di blocco.

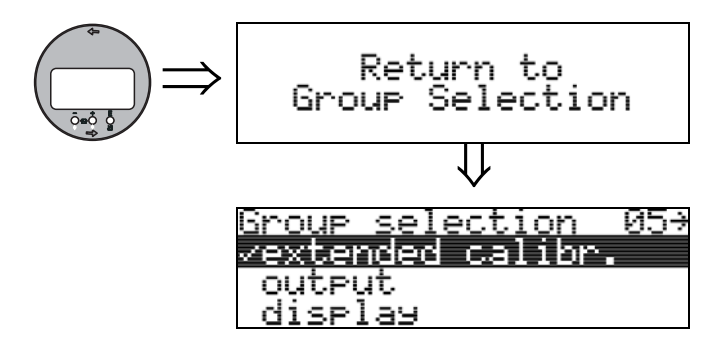

Dopo 3 s appare il seguente messaggio

**8 Gruppo funzione "uscita" (06)** Group selection 106→  $\Rightarrow$ zouteut. d iselay lia9nostics d

## **8.1 Funzione "Val. princ. sogl." (062)**

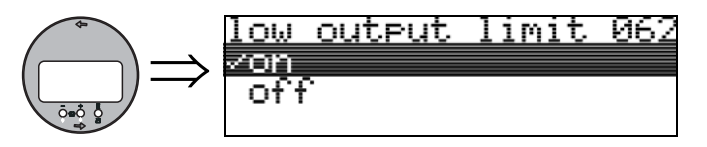

Questa funzione consente di sopprimere i segnali di uscita determinati da valori di livello negativi.

#### **Selezione:**

- $\bullet$  **off:** uscita minima  $-10\%$  (3,8 mA)
- on: uscita minima 0% (4 mA)

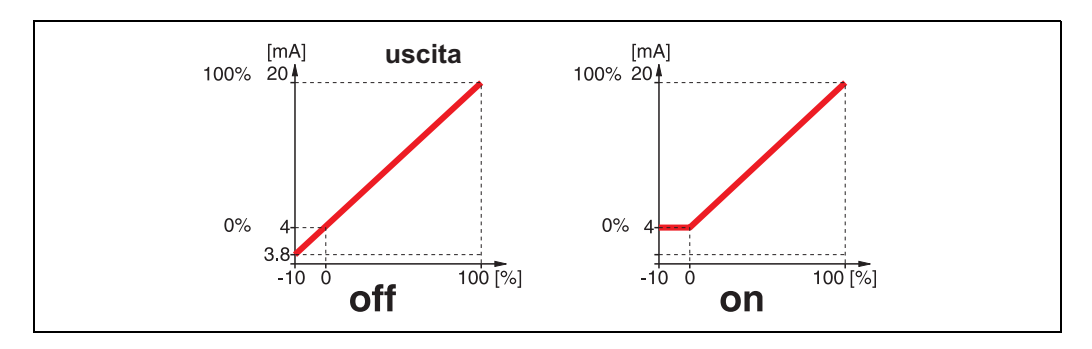

## **8.2 Funzione "modo uscita corrente" (063)**

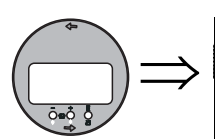

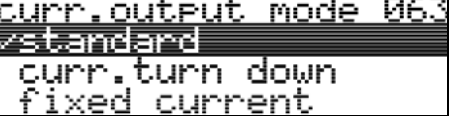

Questa funzione consente di specificare la modalità del segnale di uscita in corrente. È possibile scegliere fra una delle seguenti opzioni:

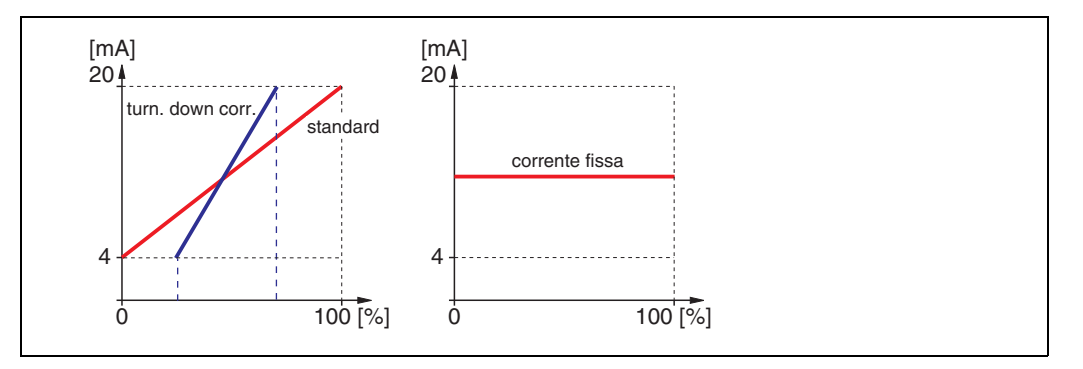

#### **Standard**

Il campo di misura totale (0 ... 100%) viene mappato facendo riferimento all'intervallo corrente (4 ... 20 mA).

### **turn down corrente**

Solo una parte del campo di misura viene mappata facendo riferimento all'intervallo corrente (4 ... 20 mA).

Le funzioni **"valore 4mA" (068)** e **"valore 20 mA" (069)** servono per definire il campo interessato.

#### **corrente fissa**

La corrente è fissa. Il valore della corrente è definito dalla funzione **"corrente fissa" (064)**.

## **8.3 Funzione "valore di corrente fissa" (064)**

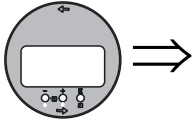

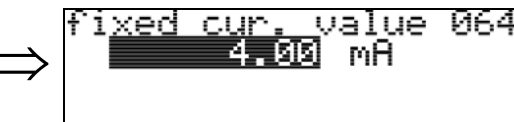

Questa funzione consente di definire il valore corrente fisso. La definizione di questo valore è necessaria quando si attiva la funzione "**corrente fissa**" **(063)**.

### **Dati inseriti dall'utente:**

3,8...20,5 mA

#### simulation 065  $\Rightarrow$ ⁄sim. off Tevel sim. <u>sim. volume</u>

**8.4 Funzione "simulazione" (065)**

Se si presenta la necessità, la funzione simulazione consente di verificare la linearizzazione, il segnale di uscita e l'uscita in corrente. Sono a disposizione le seguenti opzioni:

#### **Selezione:**

- **sim. off**
- livello sim.
- $\blacksquare$  sim. volume
- sim. corrente

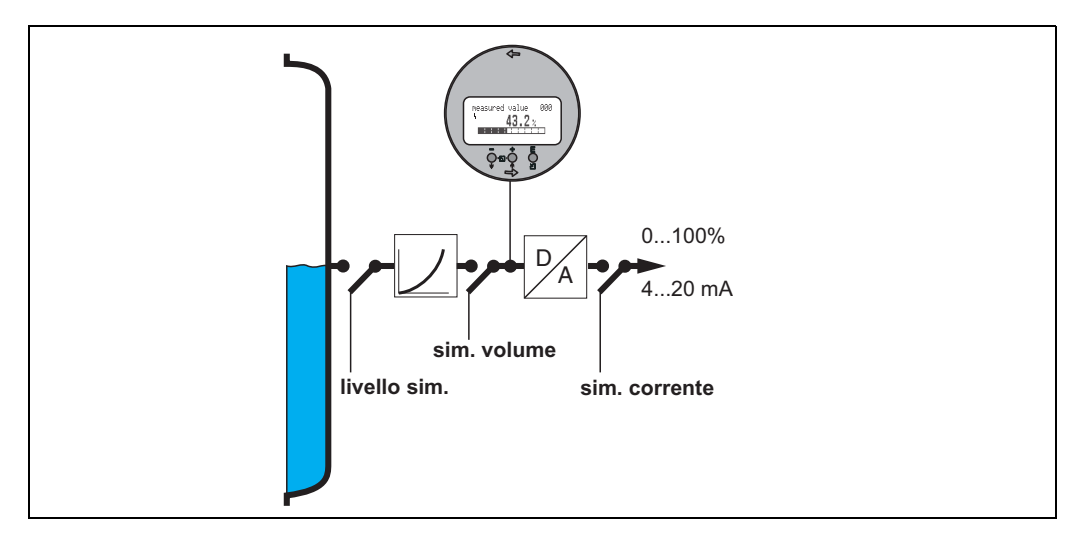

#### **sim. off**

La simulazione è disattivata.

#### **livello sim.**

Inserire il valore del livello in corrispondenza di "**valore simulazione**" **(066)**. Le funzioni

- valore misurato (000)
- livello misurato (0A6)
- corrente di uscita (067)

variano in funzione dei valori inseriti.

#### **sim. volume**

Inserire il valore del volume in corrispondenza di "**valore simulazione**" **(066)**. Le funzioni

- valore misurato (000)
- $\blacksquare$  corrente di uscita (067)

variano in funzione dei valori inseriti.

#### **sim. corrente**

Inserire il valore corrente in corrispondenza di "**valore simulazione**" **(066)**. La funzione  $\blacksquare$  corrente di uscita (067)

varia in funzione dei valori inseriti.

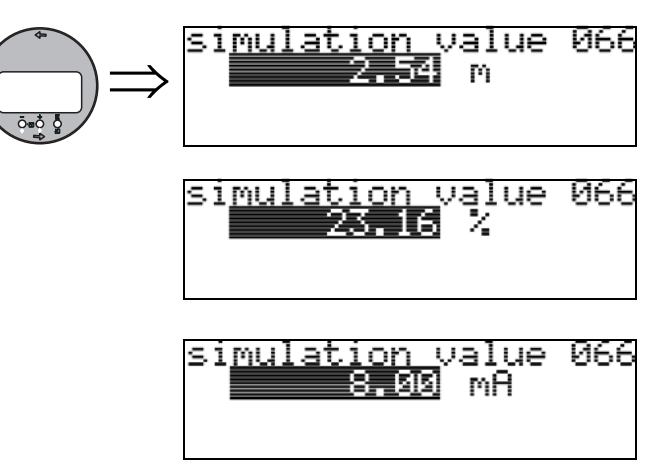

**8.5 Funzione "valore simulato" (066)**

Dopo aver selezionato l'opzione "**livello sim.**" in corrispondenza della funzione "**simulazione**" **(065)** sul display verrà visualizzato il seguente messaggio: a questo punto è possibile digitare il valore del livello.

Dopo aver selezionato l'opzione "**sim. volume**" in corrispondenza della funzione "**simulazione**" **(065)** sul display verrà visualizzato il seguente messaggio: a questo punto è possibile digitare il valore del volume.

Dopo aver selezionato l'opzione "**corrente sim.**" in corrispondenza della funzione "**simulazione**" **(065)** sul display verrà visualizzato il seguente messaggio: inserire la corrente di uscita.

## **8.6 Funzione "corrente di uscita" (067)**

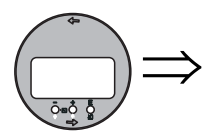

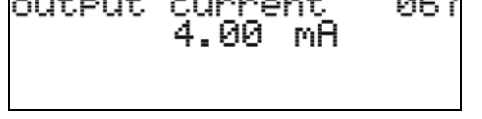

Questa funzione consente di visualizzare la corrente di uscita in mA.

## **8.7 Funzione "valore 4 mA" (068)**

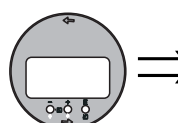

#### 4mA **068** value  $\Rightarrow$ X ISH [5]5]

In questa funzione specificare il livello (o rispettivamente il volume, peso, portata), a cui la corrente di uscita deve essere a 4 mA. Questo valore sarà utilizzato se si sceglie l'opzione "turn down corrente" nella funzione **"mod. uscita in corrente" (063)**.

## **8.8 Funzione "valore 20 mA" (069)**

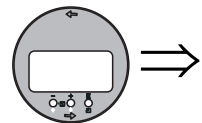

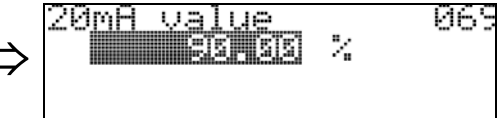

In questa funzione specificare il livello (o rispettivamente il volume, peso, portata), a cui la corrente di uscita deve essere a 20 mA. Questo valore sarà utilizzato se si sceglie l'opzione "turn down corrente" nella funzione **"mod. uscita in corrente" (063)**.

# **9 Gruppo funzione "curva dell'inviluppo" (0E)**

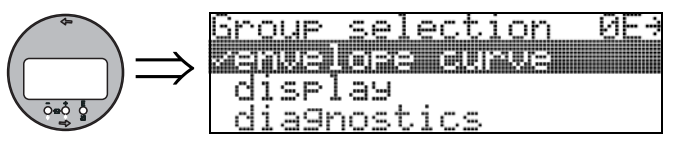

## **9.1 Funzione "settaggio curva" (0E1)**

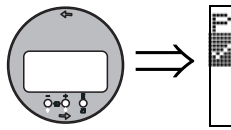

<u>plot settin9s</u> ЙF envelope curve env.curve+FAC env.curve+cust mae

Questa funzione consente di selezionare le informazioni visualizzate sul display LCD:

- **curva dell'inviluppo**
- curva d'inviluppo + FAC (per quanto riguarda la FAC vedere  $\rightarrow \equiv 73$  $\rightarrow \equiv 73$ )
- curva d'inviluppo + mappa cliente (verrà visualizzata anche la mappa del serbatoio cliente. A questo proposito vedere  $\rightarrow \Box$  [72\)](#page-71-0)

## **9.2 Funzione "leggi curva" (0E2)**

Questa funzione consente di specificare se la curva dell'inviluppo viene letta come

- **curva singola**
- o
- ciclico

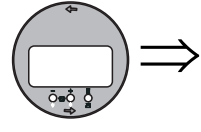

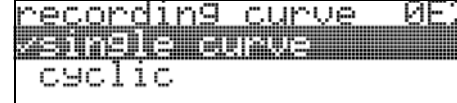

### **88** Nota!

Se la visualizzazione della curva dell'inviluppo ciclica è ancora attiva sul display, la variabile misurata viene aggiornata con tempi ciclo più brevi. Si consiglia pertanto di uscire dalla curva dell'inviluppo dopo l'ottimizzazione del punto di misura.

## **9.3 Funzione "visualizzazione curva dell'inviluppo**" **(0E3)**

Questa funzione consente di visualizzare la curva dell'inviluppo. È possibile usarla per ottenere le seguenti informazioni:

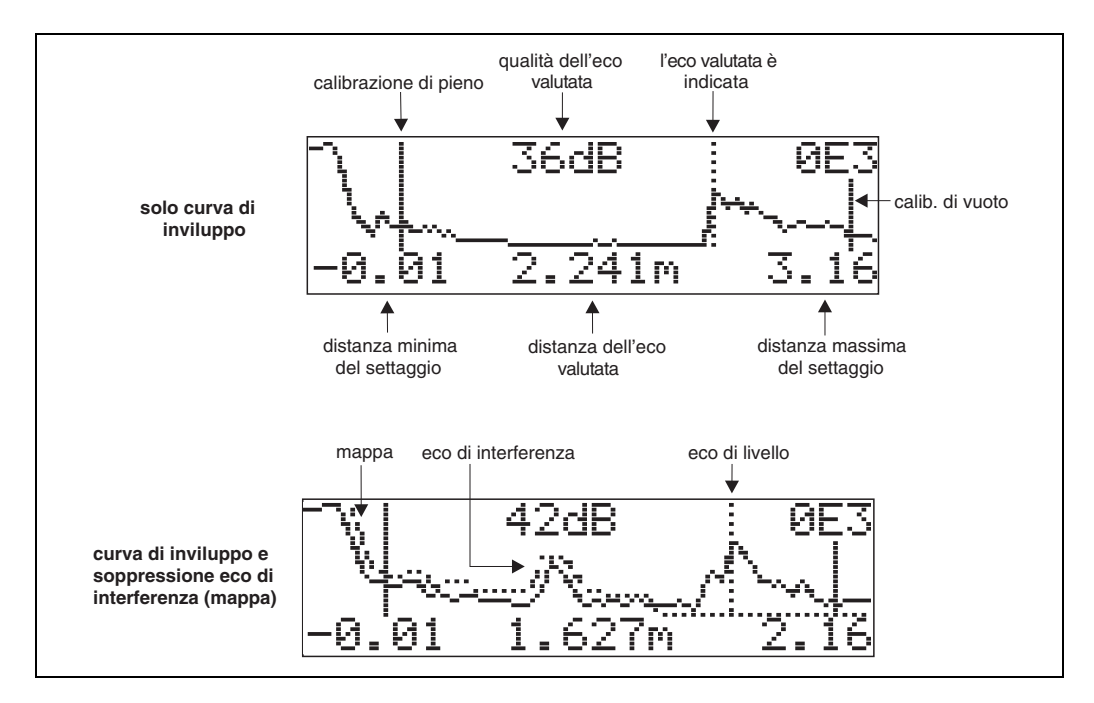

#### **Navigazione nel display della curva dell'inviluppo**

Utilizzando la navigazione, la scala può essere variata orizzontalmente e verticalmente e la curva dell'inviluppo spostata a destra e a sinistra. La modalità di navigazione attiva è indicata da un simbolo nell'angolo sinistro del display.

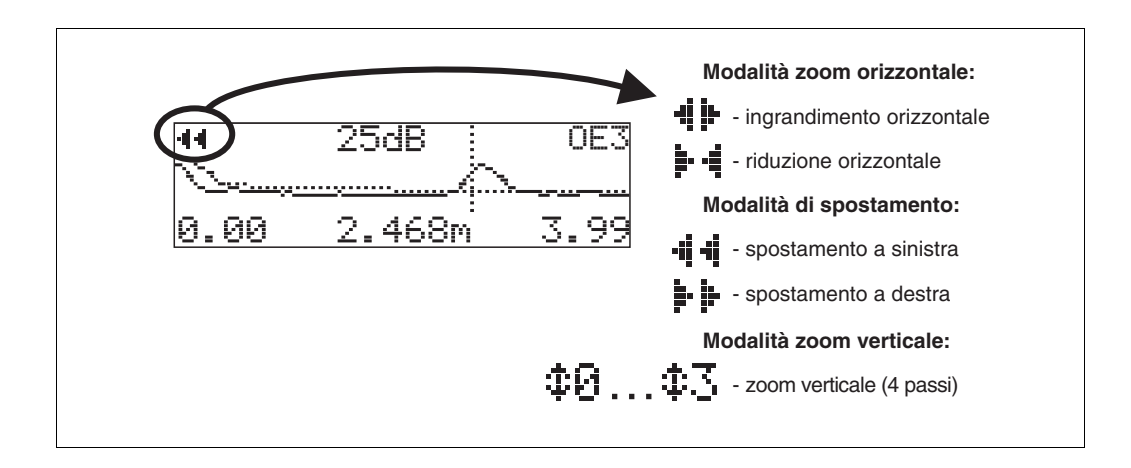

#### **Modalità Zoom orizzontale**

Per prima cosa, accedere alla schermata della curva dell'inviluppo (vedere  $\rightarrow \Box$  [33\)](#page-32-0). Premere quindi + o - per passare alla navigazione nella curva dell'inviluppo. A questo punto ci si trova nella modalità Zoom orizzontale. Viene visualizzato  $\mathbf{F}$  - ppure  $\mathbf{F}$  -Sono ora a disposizione le seguenti opzioni:

- $\blacksquare$  + aumenta la scala orizzontale.
- - riduce la scala orizzontale.

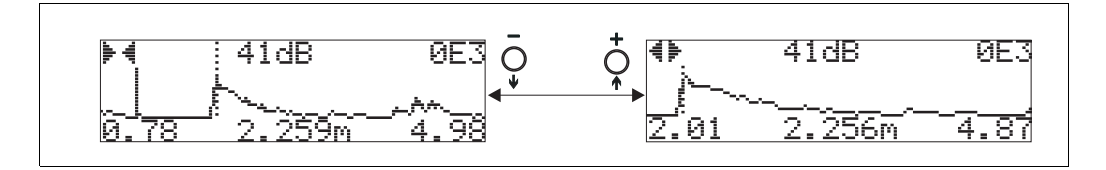

#### **Modalità spostamento**

Premere quindi E per passare alla modalità Spostamento. Viene visualizzato  $\mathbf{P}$   $\mathbf{P}$  oppure  $\mathbf{H}$ Sono ora a disposizione le seguenti opzioni:

- $\blacksquare$  + sposta la curva a destra.
- - sposta la curva a sinistra.

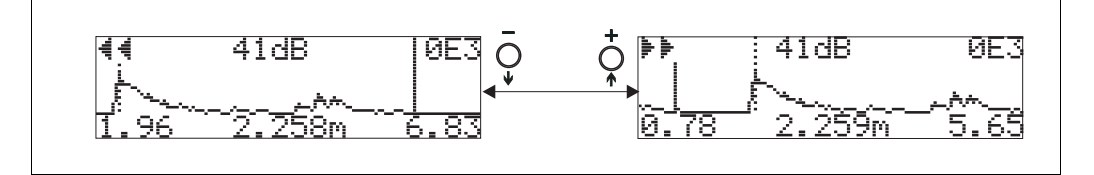

#### **Modalità Zoom verticale**

Premere E ancora una volta per passare alla modalità Zoom verticale.  $\ddot{\bullet}$  I Viene visualizzato. Sono ora a disposizione le seguenti opzioni:

- $\blacksquare$  + aumenta la scala verticale.
- - riduce la scala verticale.
- L'icona del display mostra il fattore di zoom attuale ( $\oplus$  a  $\oplus$  3).

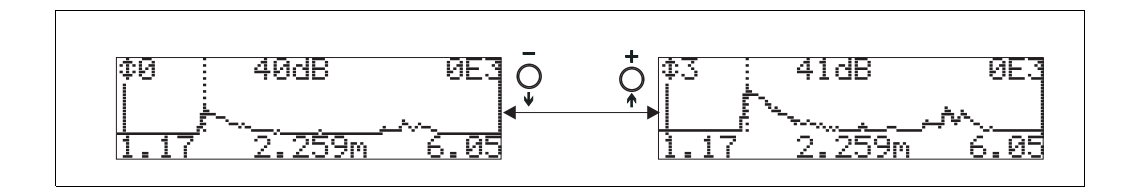

#### **Uscire dalla modalità di navigazione**

- Premere ancora E per scorrere le diverse modalità di navigazione della curva dell'inviluppo.
- Premere + e per uscire dalla navigazione. Gli aumenti impostati e gli spostamenti vengono mantenuti. Solo quando viene riattivata la funzione **"leggi curva" (0E2)** lo strumento utilizza nuovamente il display standard.

## **10 Gruppo funzione "display" (09)**

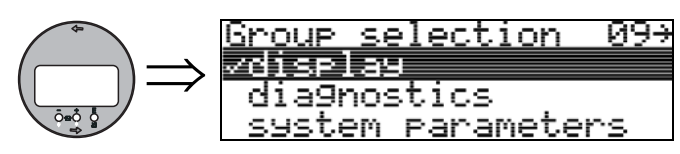

## **10.1 Funzione "lingua" (092)**

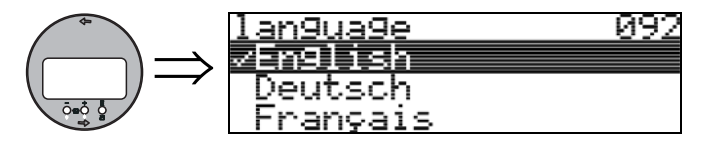

Questa funzione consente di selezionare la lingua di visualizzazione.

#### **Selezione:**

- **English**
- **•** Deutsch
- Français
- Espaňol
- Italiano
- Nederlands
- Japanese

#### **Dipendenza**

Tutti i testi vengono modificati.

## **10.2 Funzione "vai al menu principale" (093)**

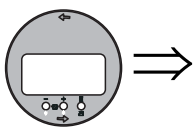

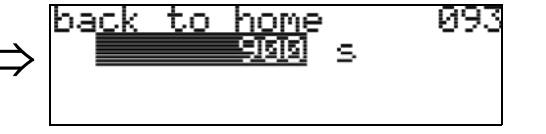

Se non si inserisce nessun dato durante il lasso di tempo previsto, il display tornerà a visualizzare la videata del valore misurato.

Selezionando 9999 s il ritorno non avviene.

### **Dati inseriti dall'utente:**

3...9999 s

" Attenzione! Questa funzione non viene visualizzata in FieldCare.

## **10.3 Funzione "formato display" (094)**

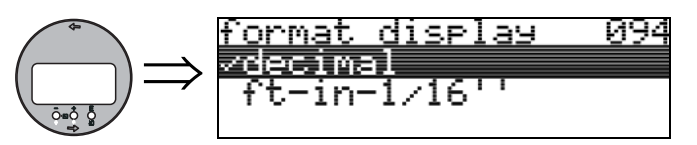

Questa funzione consente di selezionare il formato di visualizzazione.

#### **Selezione:**

- **decimale**
- $1/16$ "

## **decimale**

Il valore misurato viene visualizzato in forma decimale (es. 10,70%).

#### **1/16''**

Il valore misurato viene visualizzato in questo formato (es. 5'05-14/16"). Questa opzione è disponibile solo per "**unità distanza**" **(0C5)** - "**ft**" e "**in**".

## **10.4 Funzione "n. decimali" (095)**

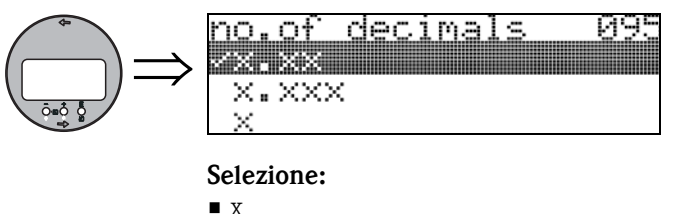

- 
- $\blacksquare$  x.x **• x.xx**
- 
- $\blacksquare$  x.xxx

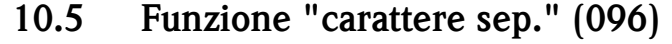

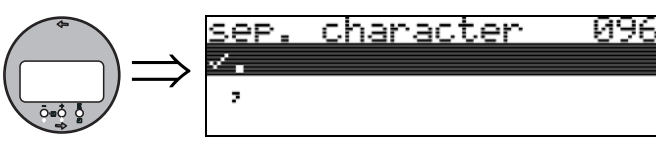

**Selezione:**

- **.**
- $\blacksquare$  ,

. Le unità sono separate dai decimali per mezzo di un punto. , Le unità sono separate dai decimali per mezzo di una virgola.

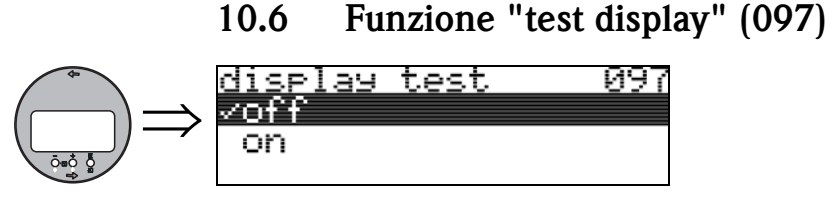

Tutti i pixel del display vengono attivati. Se tutto il display a cristalli liquidi risulta oscurato, significa che funziona correttamente.

# **11 Gruppo funzione "diagnostica" (0A)**

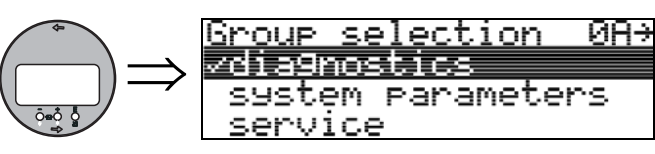

Il gruppo funzione "**diagnostica**" consente di visualizzare e confermare i messaggi di errore.

#### **Tipo di errore**

Se lo strumento, durante la messa in servizio o la misura, incorre in un errato funzionamento l'informazione viene immediatamente visualizzata sul display locale. Se si verificano due o più errori di sistema o di processo, sul display viene visualizzato quello con la priorità maggiore. Il sistema di misura distingue fra due tipi di errori:

• **A (Allarme):**

Lo strumento viene portato in uno stato definito (es. MAX) Indicato dal simbolo  $\overline{L}$  costante.

(Per consultare la descrizione dei codici, vedere  $\rightarrow \Box$  [76](#page-75-0))

• **W (Avviso):**

Lo strumento continua a misurare e viene visualizzato un messaggio di errore. Indicato dal simbolo  $\blacksquare$  lampeggiante.

(Per consultare la descrizione dei codici, vedere  $\rightarrow \Box$  [76](#page-75-0))

• **E (Allarme / Avviso):**

Configurabile (es. perdita di eco, livello all'interno della distanza di sicurezza) Indicato dal simbolo  $\frac{1}{2}$  fisso/lampeggiante.

(Per consultare la descrizione dei codici,  $\rightarrow \Box$  [76](#page-75-0))

## **11.1 Funzione "errore attuale" (0A0)**

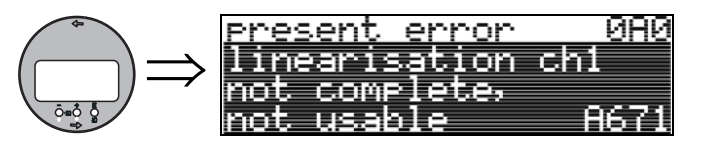

Questa funzione consente di visualizzare l'errore attuale.

## **11.2 Funzione "errore precedente (0A1)**

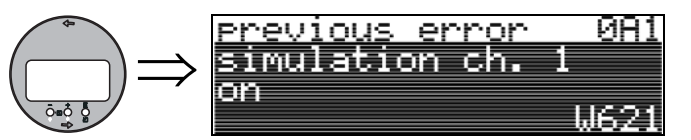

Questa funzione consente di visualizzare l'ultimo errore segnalato.

## **11.3 Funzione "cancella ultimo errore" (0A2)**

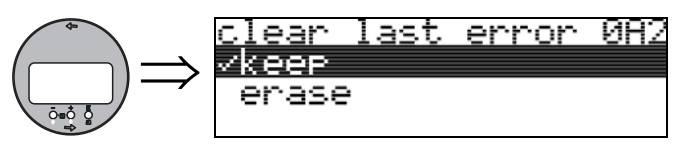

**Selezione:**

- **mantieni**
- elimina

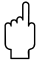

Attenzione!

Questa funzione può essere eseguita solo a display!

## **11.4 Funzione "reset" (0A3)**

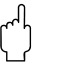

" Attenzione! Eseguendo un reset vengono ripristinate le impostazioni predefinite dello strumento (impostate in fabbrica). Così facendo si rischia di compromettere la misura. In generale, dopo aver eseguito un reset occorre ripetere il setup di base.

Un reset è necessario se lo strumento:

- non funziona più
- se lo strumento deve essere spostato da un punto di misura a un altro
- $\blacksquare$  se lo strumento deve essere disinstallato / immagazzinato / installato

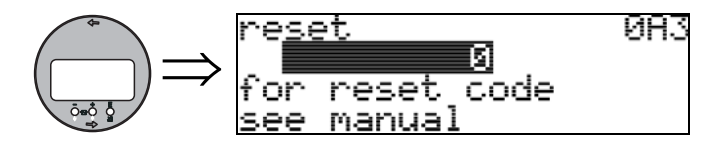

#### **Valori da digitare (**"**reset**" **(0A3)):**

 $\blacksquare$  333 = valori impostati dall'utilizzatore

#### **333 = reset dei valori impostati dall'utente**

La procedura di reset, consigliata tutte le volte che si deve impiegare uno strumento di cui non si conosce la "storia" precedente, influisce sullo strumento nel seguente modo:

- in questo caso vengono ripristinati i valori predefiniti del Micropilot.
- la mappa del serbatoio specifica del cliente non viene cancellata.
- La linearizzazione è commutata su **"lineare"**, ma vengono mantenuti i valori della tavola. Per riattivare la tavola si può usare il gruppo funzione "**linearizzazione**" **(04)**.

Qui di seguito riportiamo un elenco delle funzioni che vengono influenzate dalla procedura di reset:

- forma del serbatoio (002)
- $\blacksquare$  calib. di vuoto (005)
- $\blacksquare$  calib. di pieno (006)
- $\blacksquare$  comportamento allarme (010)
- $\blacksquare$  comportamento allarme (011)
- uscita in caso di perdita di eco (012)
- $\blacksquare$  rampa %campo/min (013)
- $\blacksquare$  tempo di ritardo (014)
- $\blacksquare$  distanza di sicurezza (015)
- $\blacksquare$  in caso di superamento (016)
- livello/ullage (040)
- linearizzazione (041)
- unità cliente (042)
- diametro silo (047)
- distanza di mappatura (052)
- $\blacksquare$  dist. map. attuale (054)
- $\blacksquare$  offset (057)
- limite inferiore corrente (062)
- corrente fissa (063)
- $\blacksquare$  modalità corrente fissa (064)
- **simulazione** (065)
- valore simulazione (066)
- $\blacksquare$  formato display (094)
- unità distanza (0C5)
- download mode (0C8)

Il reset della mappa serbatoio può anche essere eseguito con la funzione "**mappa cliente**" **(055)**, contenuta nel gruppo funzione "**calib. estesa**" **(05)**.

La procedura di reset della mappatura è consigliata tutte le volte che si deve impiegare uno strumento di cui non si conosce la "storia" precedente, in questo caso è conveniente effettuare una nuova mappatura.

• In tal caso la mappa del serbatoio viene eliminata, pertanto la mappatura dovrà essere nuovamente eseguita.

## **11.5 Funzione "parametro di sblocco" (0A4)**

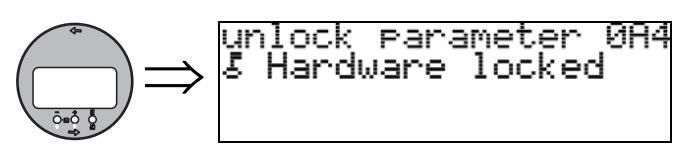

Questa funzione consente di bloccare e sbloccare il setup.

### **11.5.1 Blocco della modalità di configurazione**

Il Micropilot può essere protetto da accessi non autorizzati, evitando così che vengano modificati i dati dello strumento, i valori numerici o le impostazioni di fabbrica:

#### "**parametro di sblocco**" **(0A4)**:

**Specificare un valore operativo <> 100** (es. 99) in "**parametro di sblocco**" **(0A4)** nel gruppo funzione "**parametri operativi**" **(0A)**. La condizione di blocco è segnalata a display con il simbolo e può essere annullata tramite display o con un intervento eseguito tramite l'interfaccia di comunicazione.

#### **Blocco hardware:**

Premendo contemporaneamente i tasti **+, - ed E** lo strumento viene bloccato.

Il blocco viene indicato sul display con il simbolo  $\Gamma$ e può essere disattivato **solo** tramite il display premendo di nuovo i tasti **+** , **- ed E** contemporaneamente. **Non** è possibile sbloccare i componenti hardware tramite l'interfaccia di comunicazione.

La visualizzazione di tutti i parametri è sempre possibile, anche se lo strumento è bloccato.

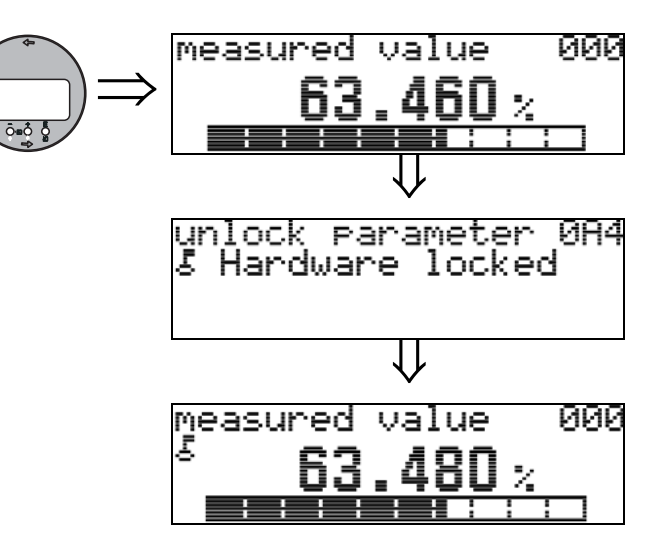

Premere contemporaneamente **+, - ed E**

Sul display viene visualizzato il simbolo di blocco.

### **11.5.2 Sblocco della modalità di calibrazione**

Se si cerca di modificare i parametri con lo strumento bloccato, verrà automaticamente richiesto di sbloccare lo strumento:

#### "**parametro di sblocco**" **(0A4)**:

Inserendo il parametro di sblocco **100** lo strumento viene sbloccato e può quindi essere utilizzato.

#### **Blocco hardware:**

Dopo aver premuto contemporaneamente i tasti **+, - ed E** all'utente verrà richiesto di digitare il parametro di sblocco: **100**

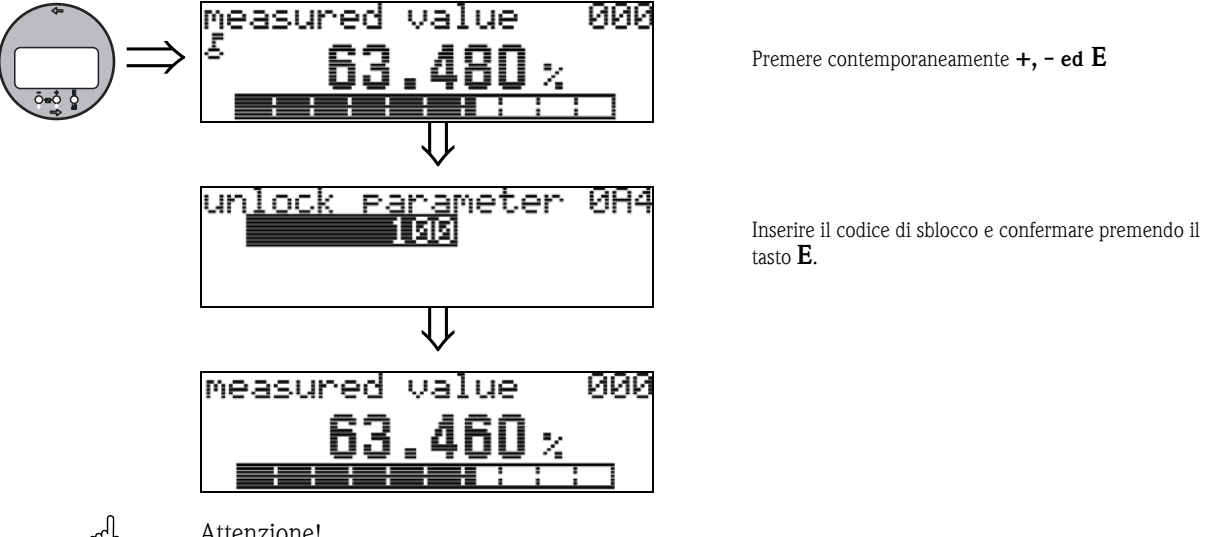

" Attenzione! Modificando certi parametri come le caratteristiche del sensore, ad esempio, si determinano variazioni a livello di varie funzioni del sistema operativo, specialmente per quanto riguarda la precisione di misura. In condizioni normali non è necessario modificare tali parametri, pertanto essi sono protetti da un codice speciale noto soltanto all'Organizzazione di Assistenza di Endress+Hauser. In caso di dubbi si prega di contattare Endress+Hauser.

## **11.6 Funzione "dist. misurata" (0A5)**

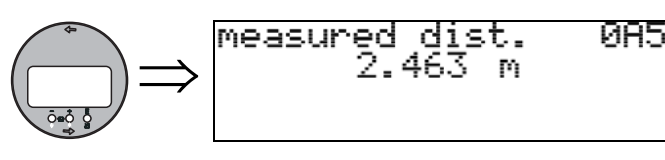

Selezionando "**unità distanza**" **(0C5)** verrà visualizzata la distanza misurata.

## **11.7 Funzione "livello misurato" (0A6)**

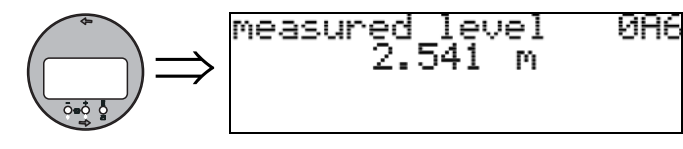

Selezionando "**unità distanza**" **(0C5)** verrà visualizzato il livello misurato.

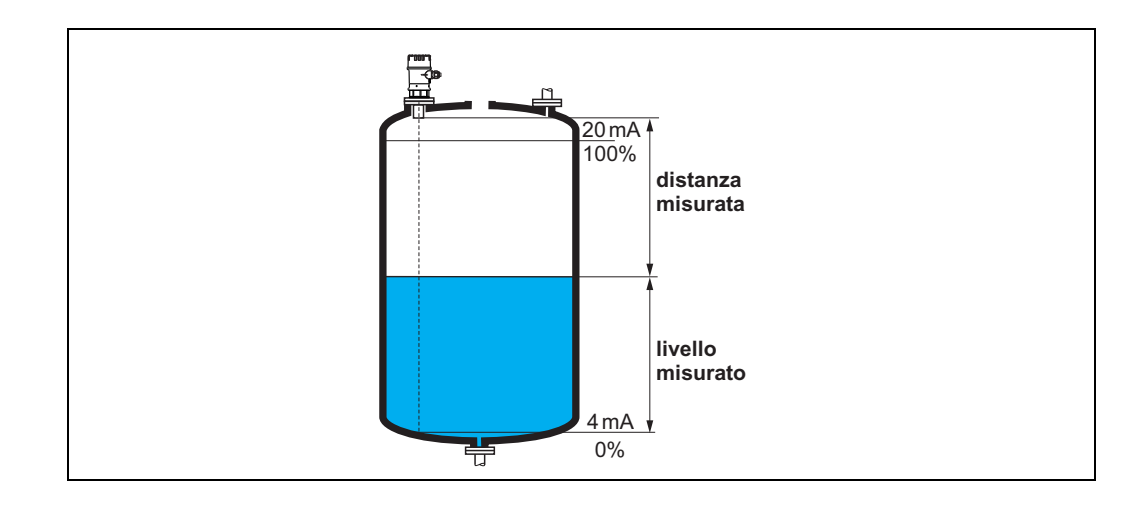

## **11.8 Funzione "finestra di rilevamento" (0A7)**

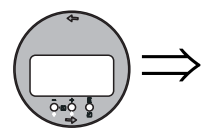

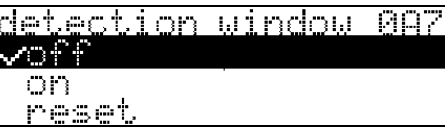

Questa funzione è utilizzata per attivare o disattivare la finestra di rilevamento e per resettare una finestra di rilevamento esistente.

Se si attiva questa funzione, verrà definita una finestra attorno all'eco di livello corrente (ampiezza tipica: 1 ... 2,5 m (3.3 - 8.2 ft); il valore dipende dai parametri dell'applicazione).

La finestra si sposta sempre insieme a un'eco crescente o decrescente.

Per un certo periodo le eco al di fuori dei limiti della finestra vengono ignorate.

### **Selezione:**

- **off**
- on
- reset

Selezionando questa opzione, la finestra corrente viene resettata e l'eco di livello viene ricercata nel campo di misura completo. Quindi verrà definita una nuova finestra attorno all'eco di livello corrente.

## **11.9 Funzione "par. applicazione" (0A8)**

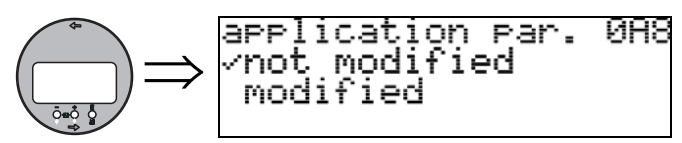

Questa funzione consente di verificare se le impostazioni dipendenti dai parametri applicativi "**forma del serbatoio**" **(002)**, "**caratteristiche fluido**" **(003)** e "**condizioni di processo**" **(004)** sono state modificate o meno.

Se, ad esempio, si modifica "**smorzamento di uscita**" **(058)** in corrispondenza di "**par. applicazione**" verrà visualizzata la scritta "**modificato**".

#### **Display**

- **non modificato**
- **•** modificato

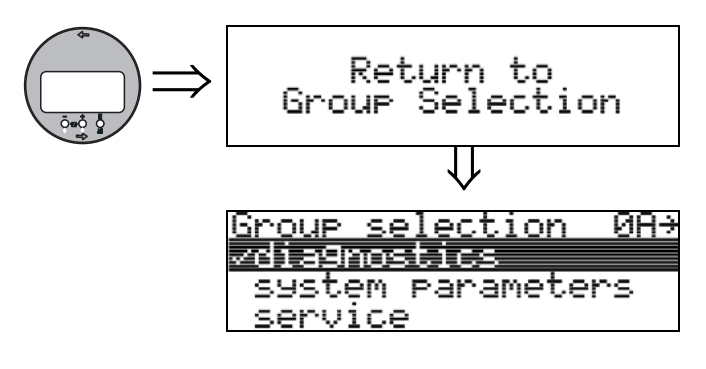

Dopo 3 s appare il seguente messaggio

# **12 Gruppo funzione "parametri di sistema" (0C)**

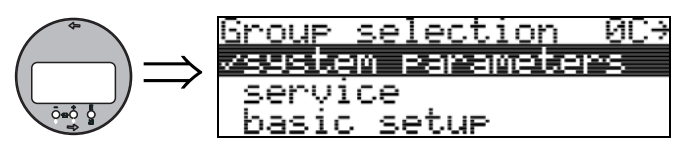

## **12.1 Funzione "n. tag" (0C0)**

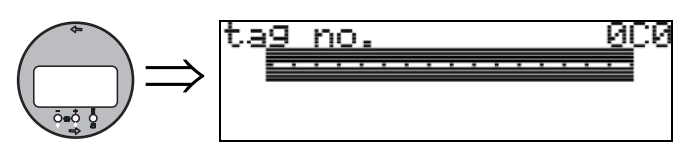

Questa funzione consente di definire il no. tag.

#### **Dati inseriti dall'utente:**

• 16 caratteri alfanumerici

## **12.2 Funzione "protocollo+sw-n." (0C2)**

002

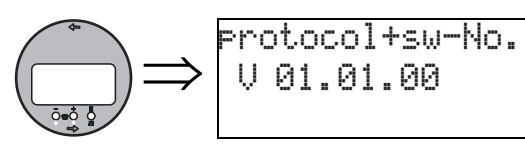

Questa funzione consente di visualizzare il protocollo e la versione dell'hardware e del software: Vxx.yy.zz.prot.

#### **Display**

xx: versione hw yy: versione sw zz: revisione sw

# **12.3 Funzione "n. di serie." (0C4)**

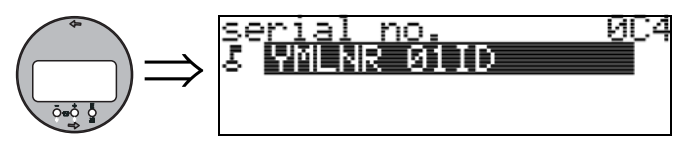

Questa funzione consente di visualizzare il numero di serie dello strumento.

## **12.4 Funzione "unità distanza" (0C5)**

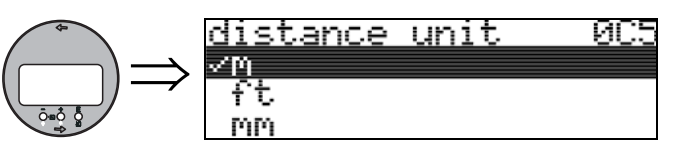

Questa funzione consente di selezionare l'unità di misura della distanza di base.

#### **Selezione:**

- **m**
- piedi
- mm
- pollici

### **Dipendenza**

m, mm: "**formato display**" **(094)** può essere solo "**decimale**".

Le unità di misura dei seguenti parametri vengono modificate:

- calib. di vuoto (005)
- $\blacksquare$  calib. di pieno (006)
- distanza di sicurezza (015)
- livello ingresso (044)
- $\blacksquare$  diametro silo (047)
- distanza di mappatura (052)
- mappa cliente (055)
- $\blacksquare$  offset (057)
- valore simulazione (066)
- dist. misurata (0A5)
- livello misurato (0A6)

## **12.5 Funzione "unità temperatura" (0C6)**

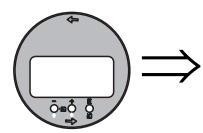

Questa funzione consente di selezionare l'unità di misura della temperatura.

#### **Selezione:**

ī.

- °C
- **°F**

L'unità di misura viene modificata con le seguenti funzioni:

- Funzione "**temp. misurata" (030)**
- Funzione **"limite temp. max." (031)**

temperature unit 0C6

• Funzione **"temp. max. mis." (032)**

#### download mode 808  $\Rightarrow$ /rarameter only raram+cust.mar <u>mapping only</u>

Questo parametro definisce quali valori dovranno essere registrati nello strumento durante il download della configurazione tramite FieldCare.

**12.6 Funzione "modalità download" (0C8)**

#### **Selezione:**

- **solo parametro**
- param+mappa pers.
- solo mappatura

## $\otimes$  Nota!

Questo parametro non deve essere descritto esplicitamente in FieldCare. La finestra di dialogo del download permette di selezionare le varie opzioni.

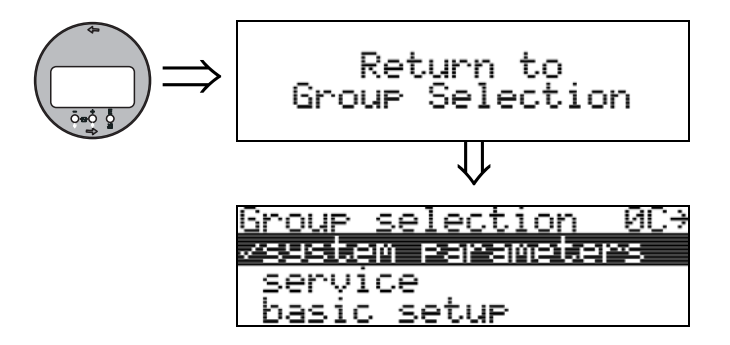

Dopo 3 s appare il seguente messaggio

# **13 Gruppo funzione "servizio" (0D)**

Questo gruppo funzione è riservato unicamente a funzioni di servizio.

## **14 Valutazione del segnale**

## **14.1 Curva dell'inviluppo**

L'eco di un impulso a ultrasuoni non contiene solo l'eco desiderata, proveniente dalla superficie del prodotto, ma anche echi spuri (provenienti ad esempio dagli accessori del serbatoio o determinati da fenomeni di riflessione multipla). Per identificare queste eco occorre tracciare un grafico con l'ampiezza logaritmica dell'eco e il Time of Flight dell'impulso a ultrasuoni. La curva risultante è detta **curva dell'inviluppo**.

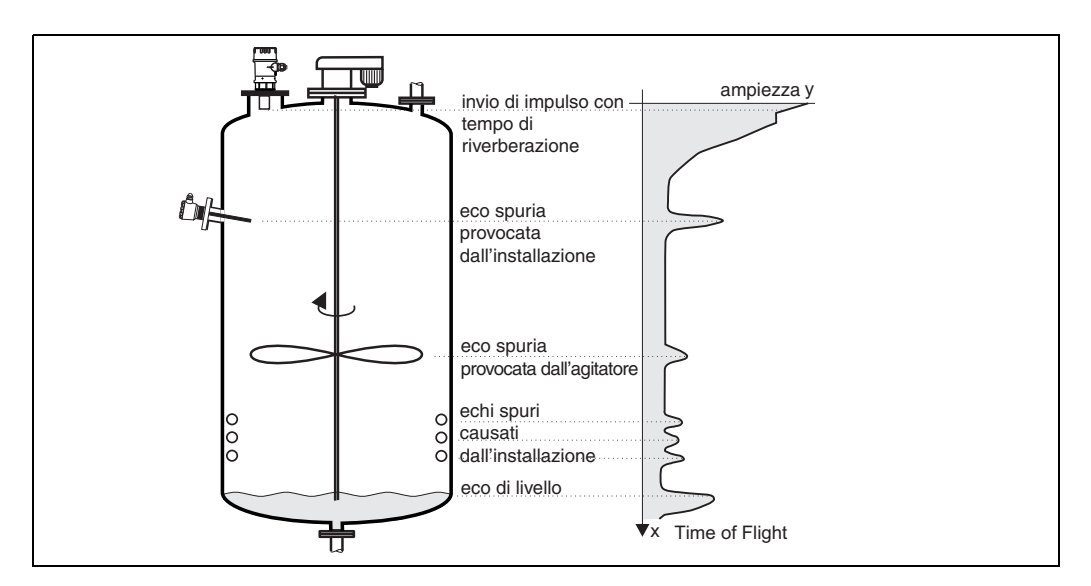

Per visualizzare la curva d'inviluppo si può utilizzare il gruppo funzione **"curva dell'inviluppo" (0E)** (vedere pag. 52).

Inoltre la curva dell'inviluppo può anche essere visualizzata con FieldCare, tramite il menu "inviluppo":

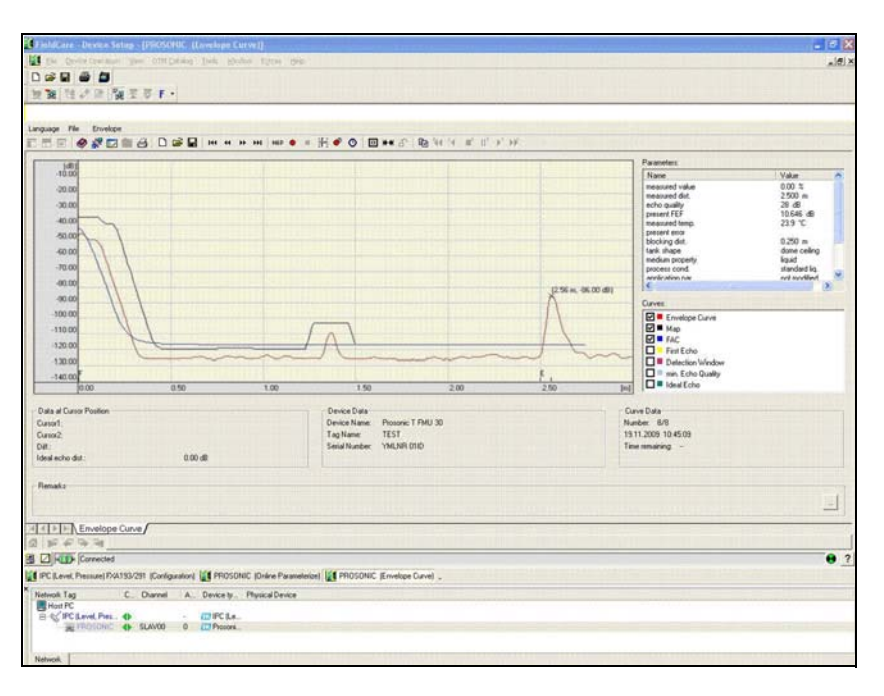

## <span id="page-71-0"></span>**14.2 Soppressione dell'eco spuria (mappatura del serbatoio)**

La funzione di soppressione dell'eco spuria dello strumento serve a far sì che gli echi spuri non vengano erroneamente interpretati come eco di livello.

Per eseguire la soppressione dell'eco spuria occorre registrare una **TDT** (time-of-flight dependent threshold, soglia dipendente dal Time of Flight), altrimenti detta **mappa serbatoio**.

Tutti i valori massimi della curva dell'inviluppo situati al disotto della TDT vengono ignorati durante le procedure di valutazione del segnale.

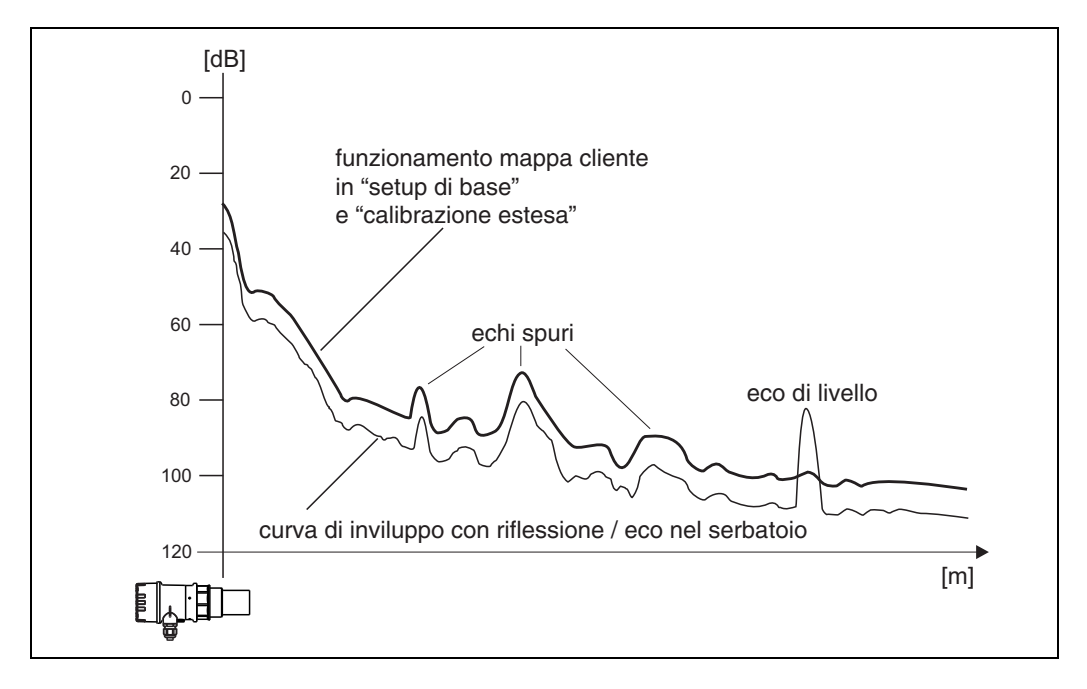

Si consiglia di registrare la mappa del serbatoio quando il recipiente è più vuoto possibile. In tali condizioni, infatti, la mappa comprenderà tutte le eco esclusa l'eco di livello.

Tuttavia anche se non è possibile svuotare il recipiente durante la messa in servizio dello strumento, la mappatura deve essere comunque eseguita. In tal caso si consiglia di ripetere la registrazione della mappatura in un secondo momento, quando il recipiente sarà più vuoto possibile.

La mappa del serbatoio viene registrata in corrispondenza del gruppo funzione **"calibrazione estesa" (05)**. Selezionare l'opzione "mappatura" in corrispondenza della funzione **"selezione" (050).**
### **14.3 FAC (Floating Average Curve)**

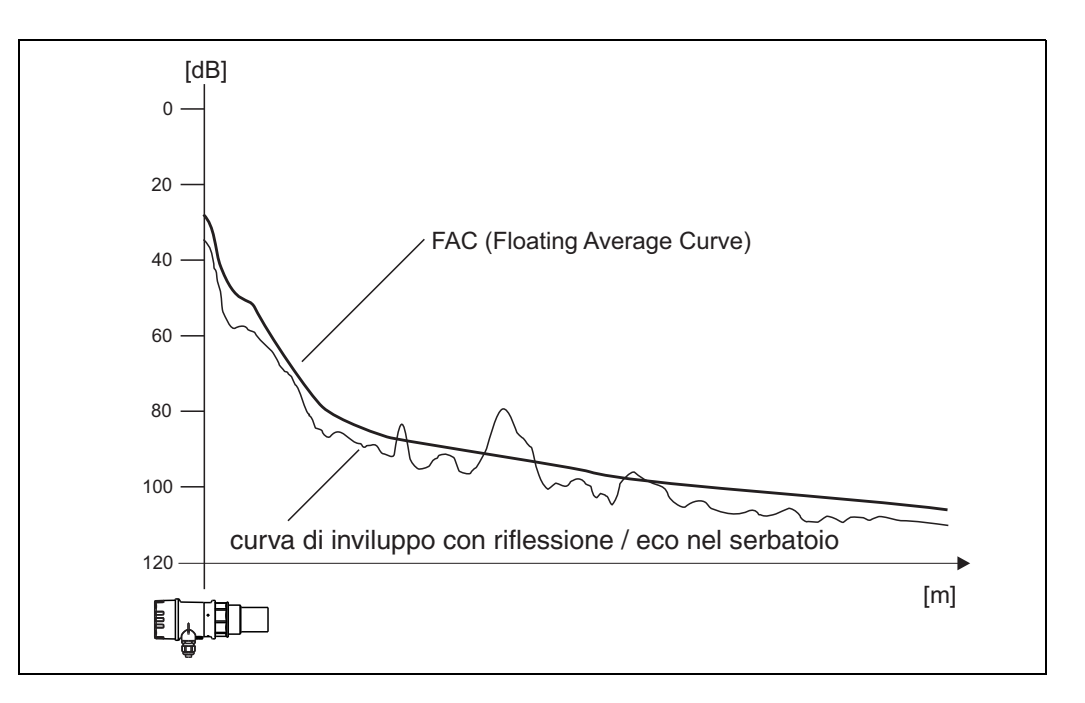

La funzione FAC è simile a quella della soppressione dell'eco spuria.

La differenza principale sta nel fatto che la mappa del serbatoio viene registrata una volta sola, mentre la FAC viene adattata continuamente al variare delle condizioni di misura.

Questa procedura consente di compensare eventuali variazioni a livello degli echi spuri (es. determinati da depositi all'interno del recipiente).

A differenza della funzione di mappatura del serbatoio, la FAC consente di registrare solo echi spuri di modesta entità.

La FAC viene sempre utilizzata per la valutazione del segnale, anche se la mappa del serbatoio è disattivata.

Nella curva dell'inviluppo il punto massimo che si trova a distanza maggiore dalla FAC viene interpretato come eco di livello.

## **15 Risoluzione dei problemi**

### **15.1 Messaggi errore di sistema**

#### **Errore corrente**

Errori che lo strumento rileva durante la messa in servizio o durante il normale funzionamento vengono visualizzati:

- nella funzione **"valore misurato" (000)**
- Nel gruppo funzione **"diagnostica" (0A)** nella funzione **"errore attuale" (0A0)**  (sono visualizzati solo gli errori di elevata priorità; nel caso di errori multipli è possibile scorrere i diversi messaggi di errore premendo **+ o -**).

#### **Ultimo errore**

L'ultimo errore è visualizzato nel gruppo funzione **"diagnostica" (0A)** nella funzione **"errore precedente" (0A1)**. Questa visualizzazione può essere cancellata nella funzione **"cancella ultimo errore" (0A2)**.

#### **Tipi di errori**

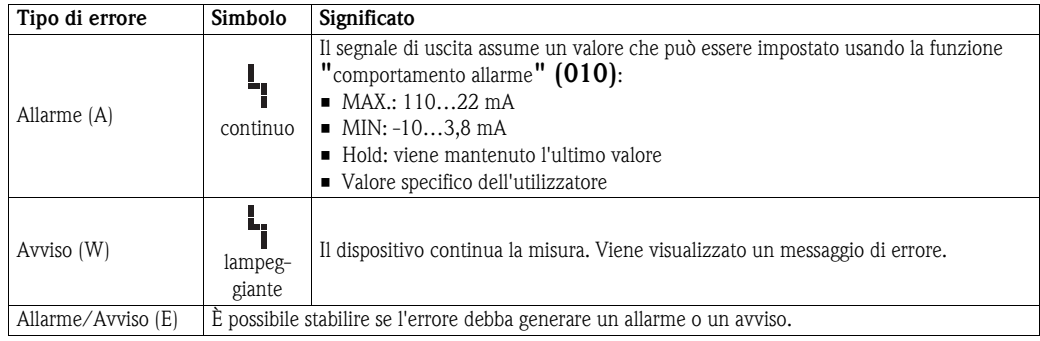

#### <span id="page-75-0"></span>**Codici d'errore**

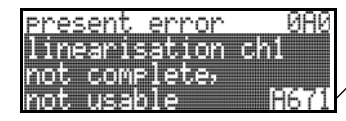

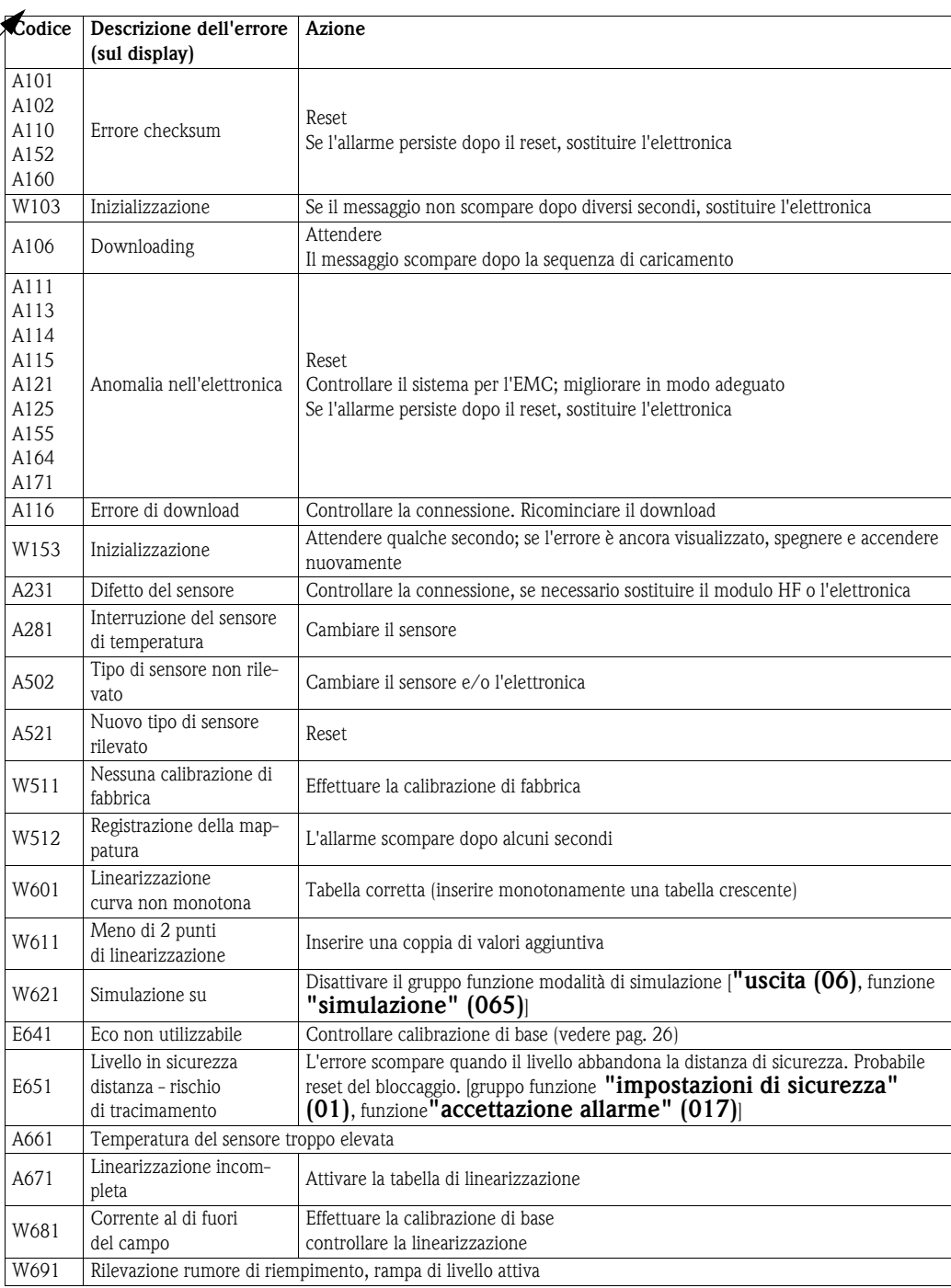

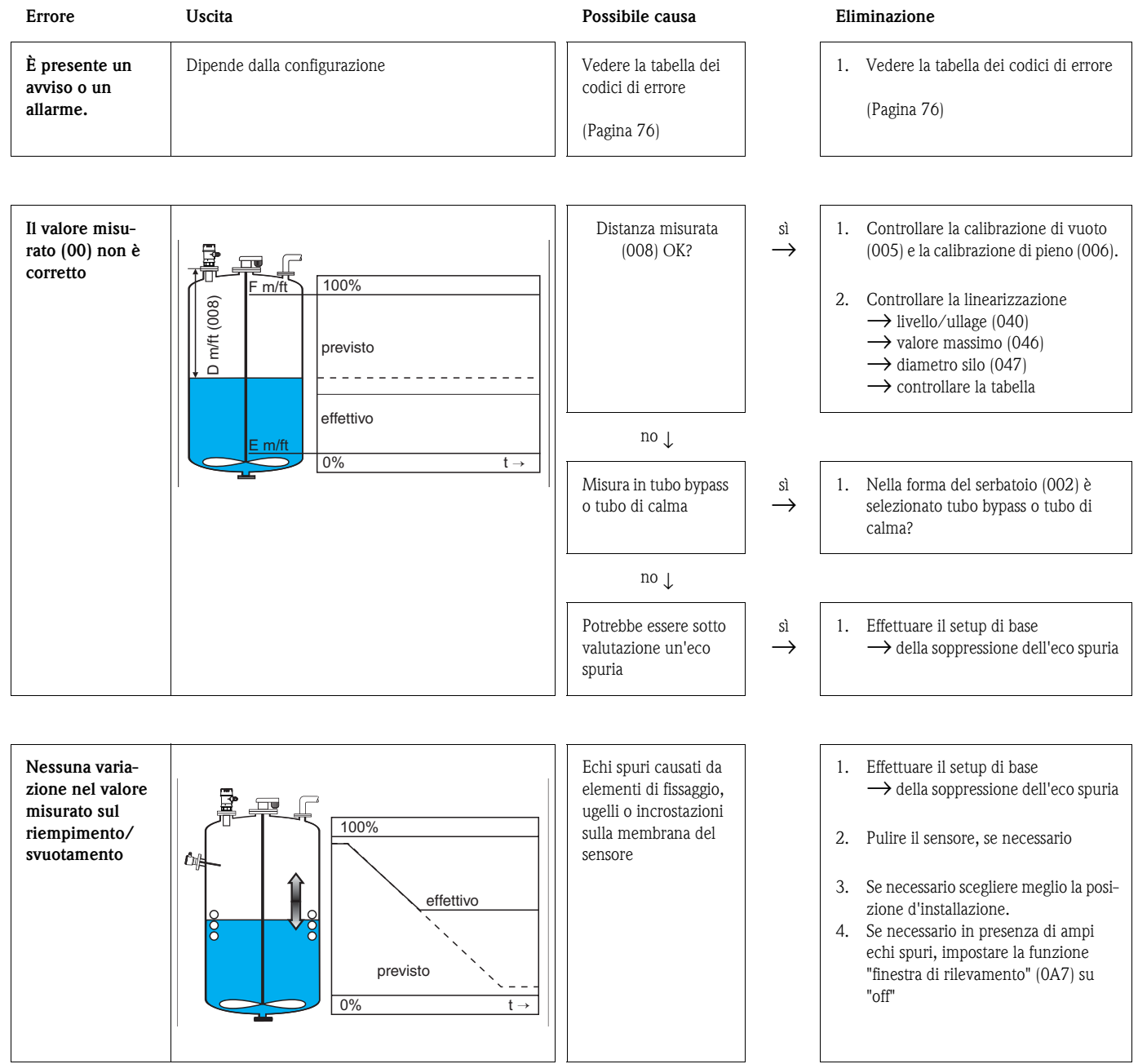

# **15.2 Errori** di applicazione

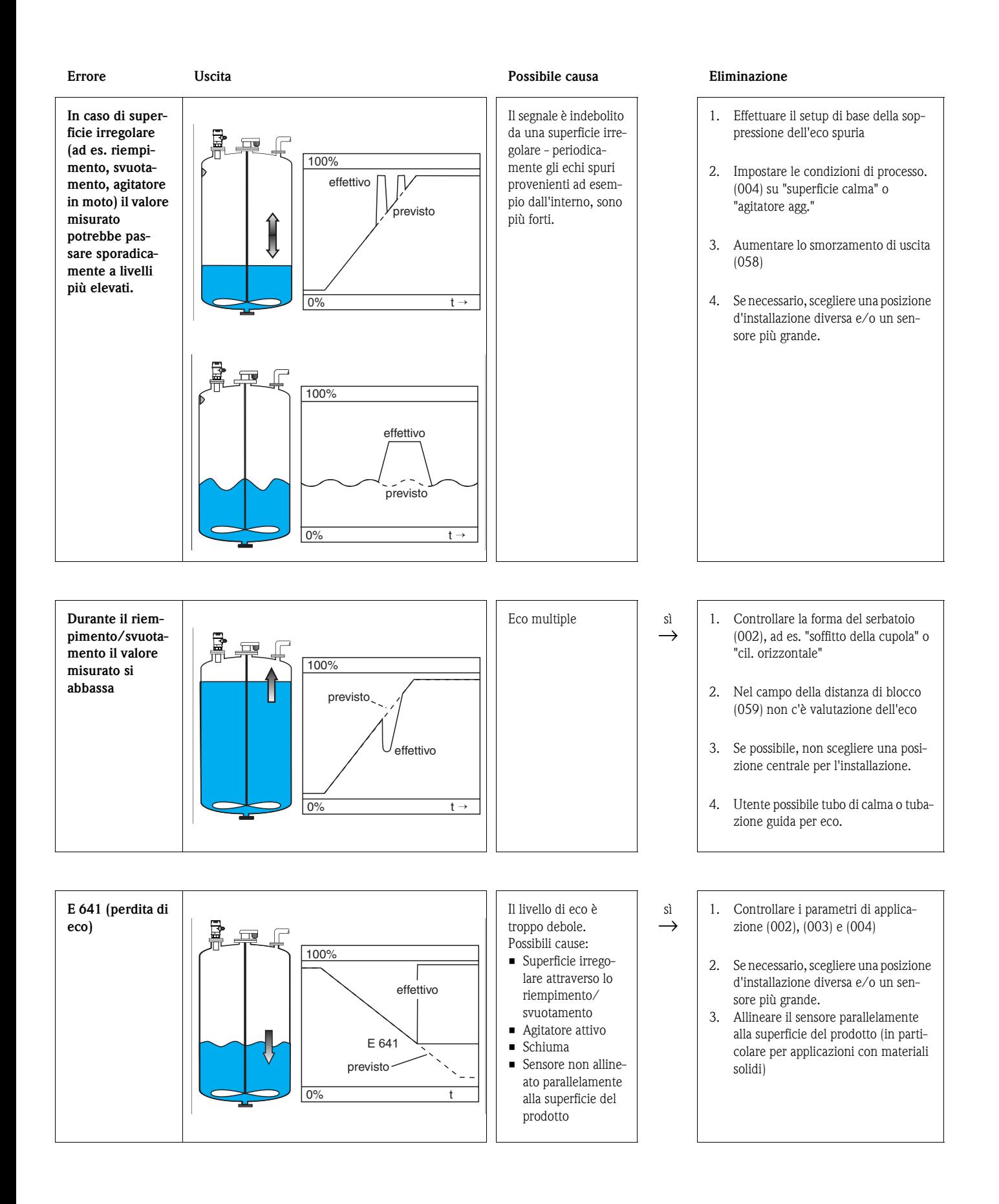

# **Indice del menu funzione**

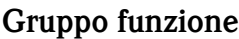

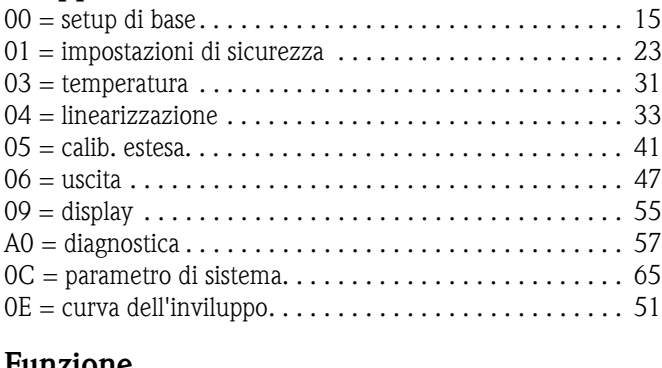

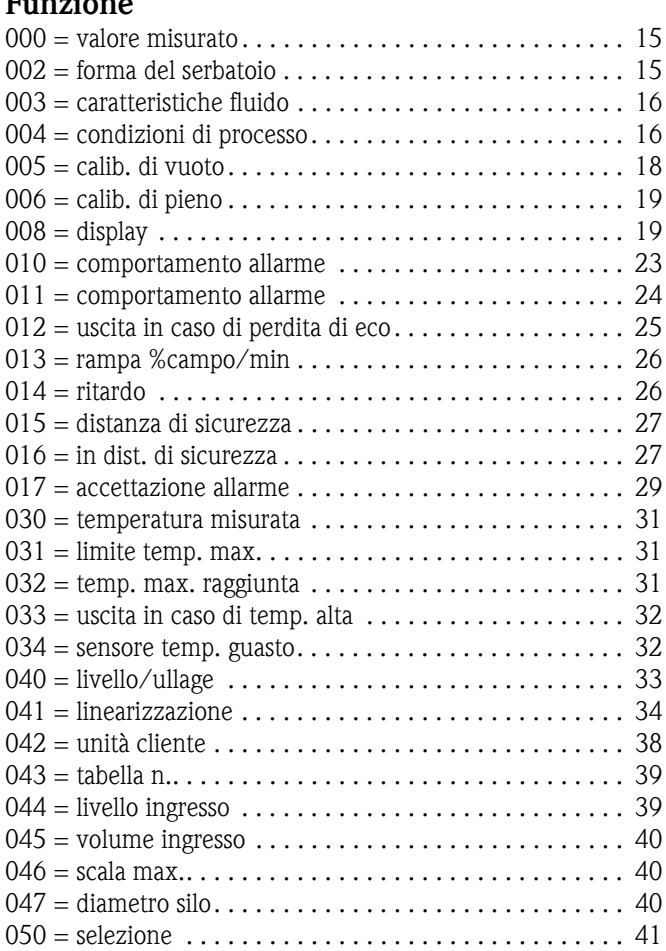

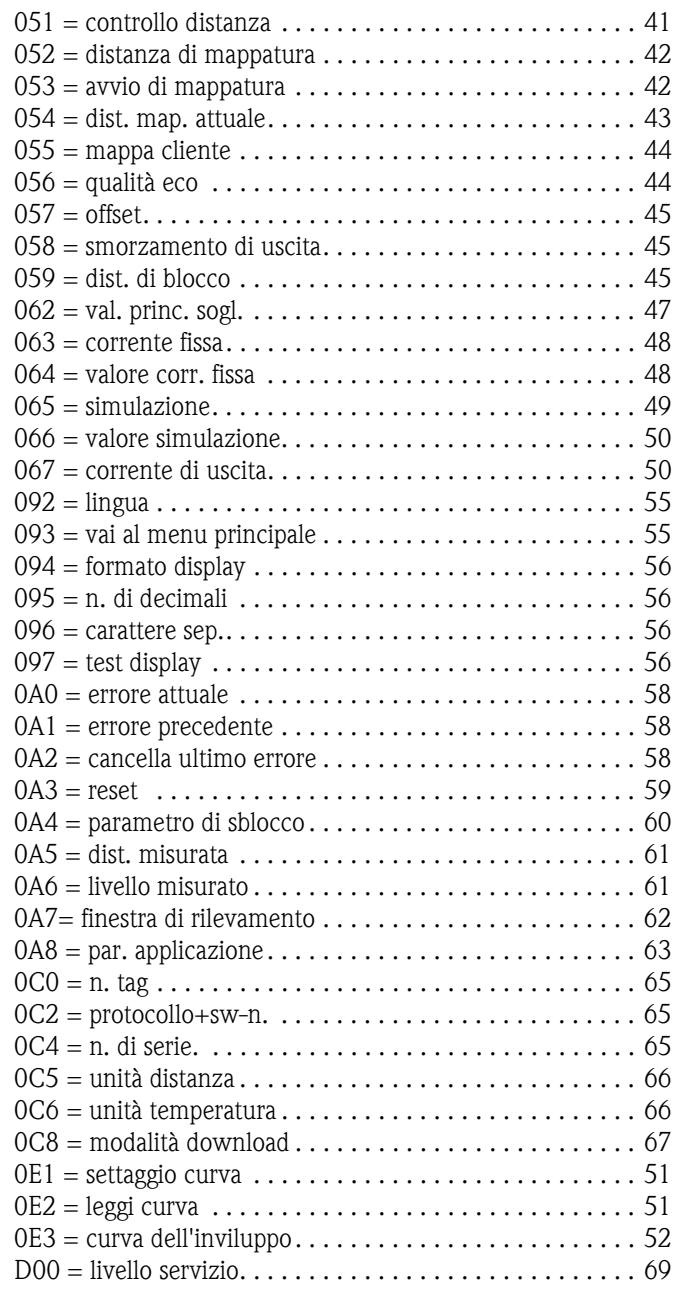

www.endress.com/worldwide

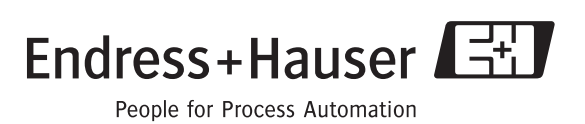

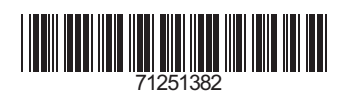

BA00388F/16/it/14.14 71251382 FM10